# КОНТРОЛЛЕРЫ СБОРА ДАННЫХ МНОГОКАНАЛЬНЫЕ ТЕНЗОМЕТРИЧЕСКИЕ

# ZET 058

# РУКОВОДСТВО ПО ЭКСПЛУАТАЦИИ

ЭТМС.411168.008 РЭ

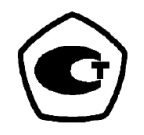

# *Содержание*

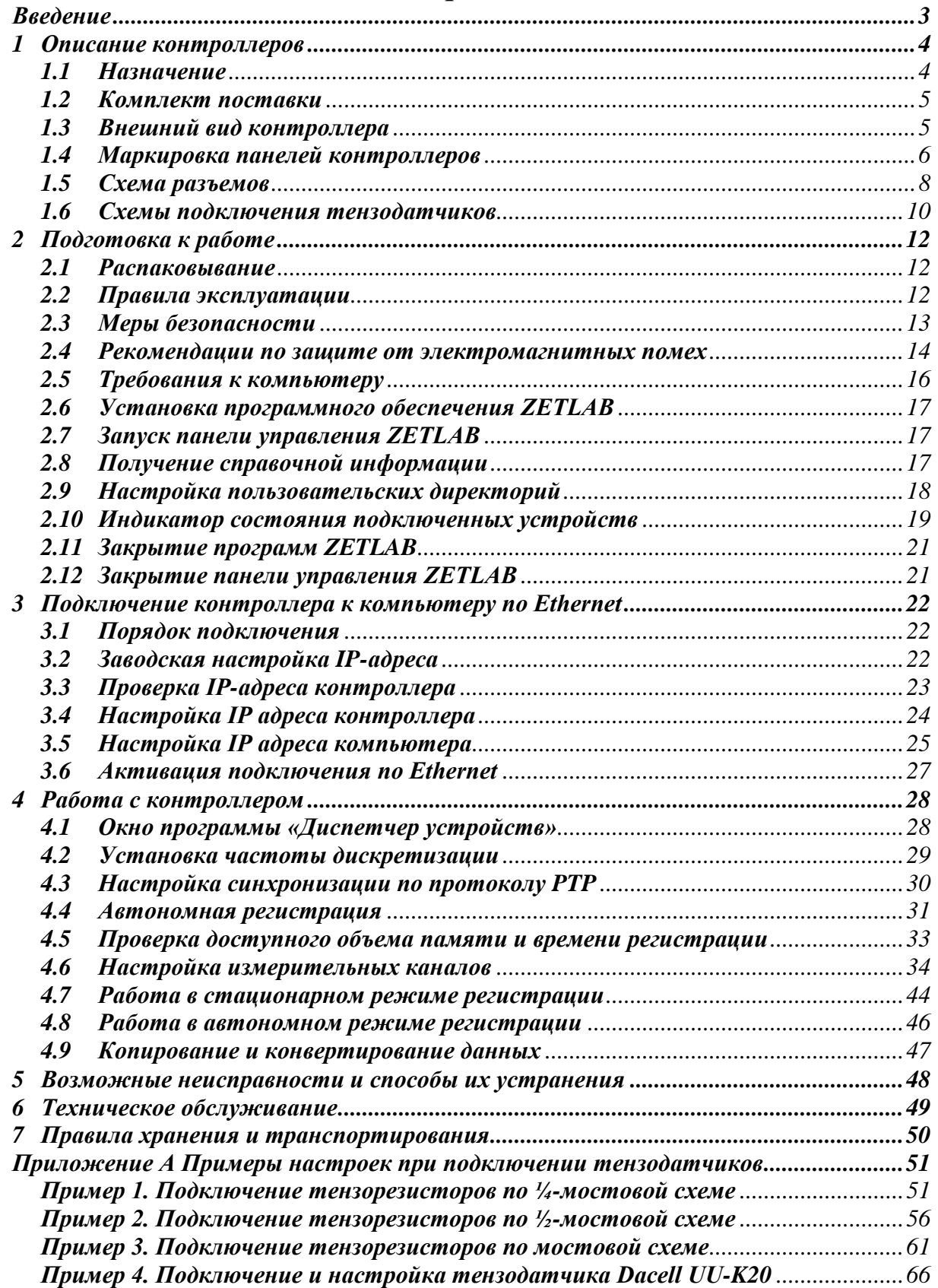

## <span id="page-2-0"></span>**Введение**

Настоящее руководство по эксплуатации предназначено для изучения принципа действия контроллеров сбора данных многоканальных тензометрических ZET 058 ЭТМС.411168.008 (далее по тексту контроллеры), содержит общие правила работы контроллеров, а также указания по установке, пуску, обслуживанию, эксплуатации, транспортированию и хранению.

К работе с контроллерами допускаются лица, имеющие квалификацию техника или инженера.

Распаковывание, установку, пуск, подготовку к работе может производить как пользователь, так и представитель организации, осуществляющей сервисное техническое обслуживание в рамках договора, заключенного при покупке контроллера.

На всех этапах эксплуатации контроллера необходимо руководствоваться документацией, поставляемой с контроллером.

Предприятие-изготовитель оставляет за собой право вносить в конструкцию и схему контроллеров изменения, не ухудшающие его технические характеристики, без коррекции эксплуатационно-технической документации.

## <span id="page-3-0"></span>**1 Описание контроллеров**

### <span id="page-3-1"></span>**1.1 Назначение**

Контроллеры сбора данных многоканальные тензометрические ZET 058 являются средством измерения параметров электрического сигнала и предназначены регистрации и анализа сигналов от датчиков (первичных преобразователей) статической и динамической деформации.

В комплекте с компьютером с операционной системой Windows и программным обеспечением ZETLAB контроллеры реализуют функции измерительных приборов: генератора, вольтметра постоянного и переменного тока, октавного, 1/3-октавного и узкополосного анализатора спектра, регистратора и др. (см. документ «*Программное обеспечение ZETLAB. Руководство оператора»*).

Контроллеры ZET 058 обеспечивают питание первичных преобразователей как постоянным, так и переменным напряжением, могут использоваться для сбора и обработки сигналов при статических или динамических измерениях.

Контроллеры могут быть использованы автономно или в составе автоматизированных стендов:

- В испытательных и контрольно-измерительных комплексах;
- В системах управления технологическими процессами;
- Для научно-технических исследований.

# <span id="page-4-0"></span>**1.2 Комплект поставки**

В комплект поставки контроллеров входит оборудование, приведенное в *[Табл. 1.1](#page-4-2)*:

<span id="page-4-2"></span>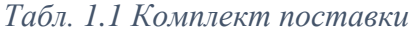

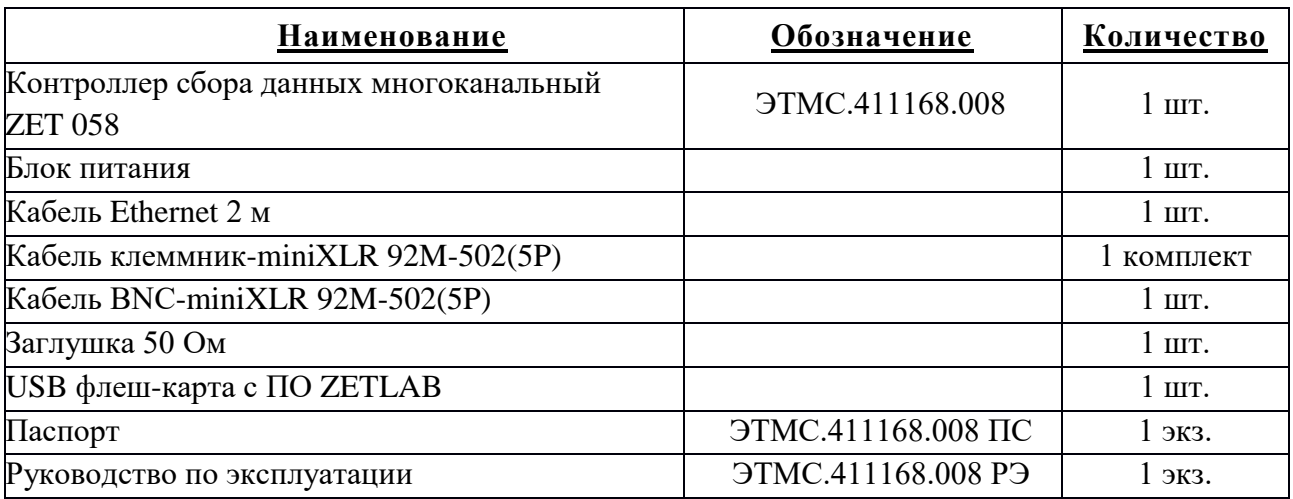

## <span id="page-4-1"></span>**1.3 Внешний вид контроллера**

На *[Рис. 1.1](#page-4-3)* представлен внешний вид восьмиканального контроллера ZET 058.

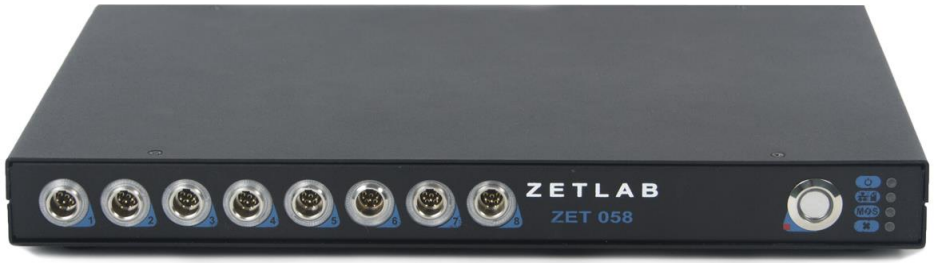

*Рис. 1.1 Внешний вид восьмиканального контроллера ZET 058*

<span id="page-4-3"></span>*Примечание! Путем совмещения контроллеров могут быть сформированы измерительные системы с количеством каналов до 128.*

# <span id="page-5-0"></span>**1.4 Маркировка панелей контроллеров**

На *[Рис. 1.2](#page-5-1)* представлены лицевая панель контроллера ZET 058, а в таблице *[Табл. 1.2](#page-5-2)*

приведено назначение элементов панели.

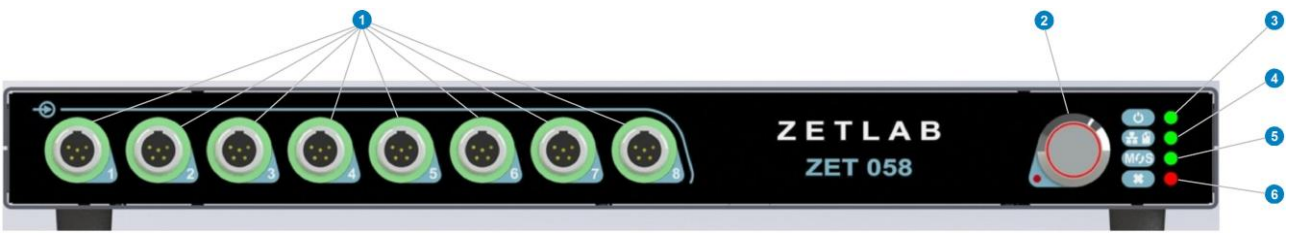

*Рис. 1.2 Лицевая панель контроллера ZET 058*

## <span id="page-5-2"></span><span id="page-5-1"></span>*Табл. 1.2 Назначение элементов передней панели*

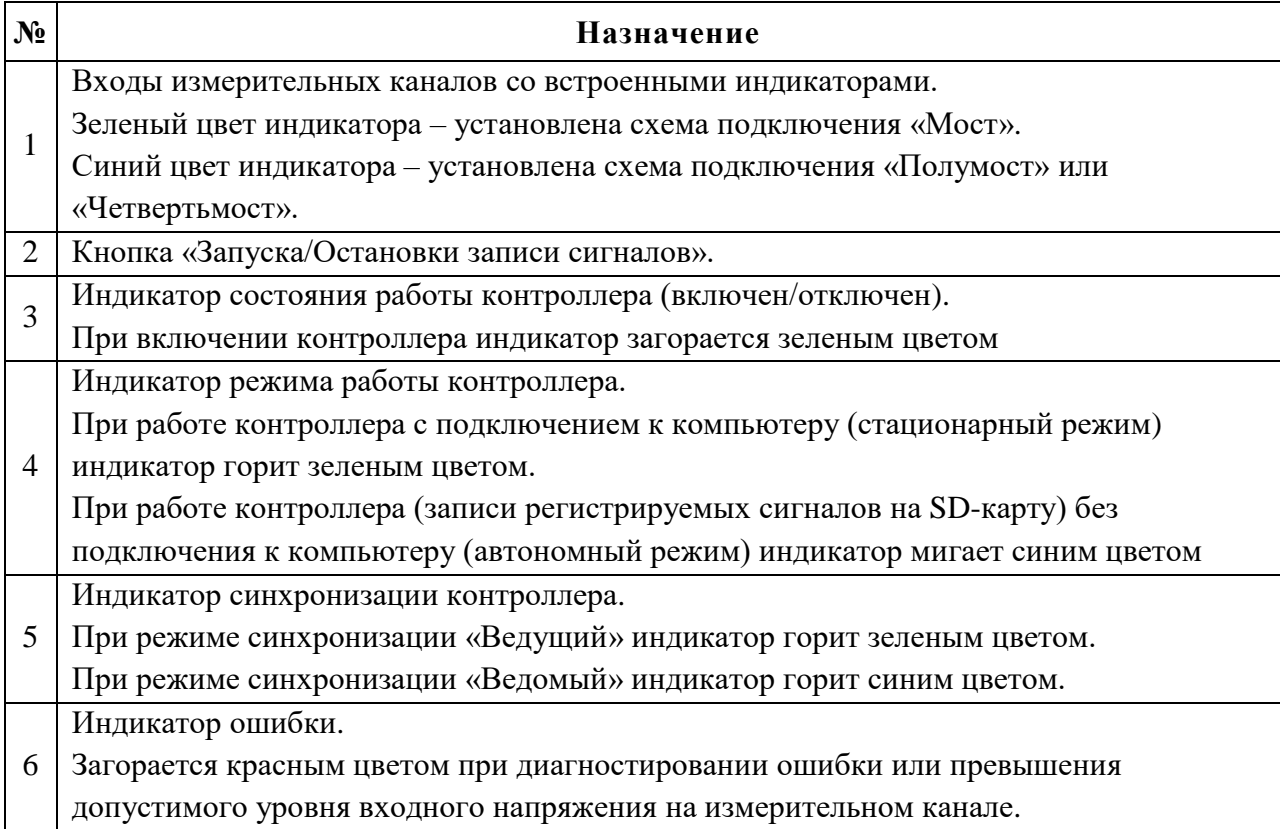

На *[Рис. 1.3](#page-6-0)* представлена задняя панель контроллера ZET 058, а в таблице *[Табл. 1.3](#page-6-1)* приведено назначение элементов панели.

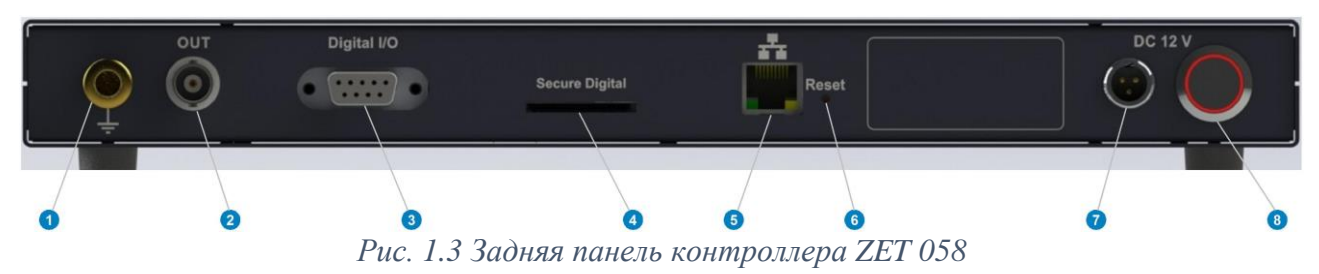

<span id="page-6-1"></span><span id="page-6-0"></span>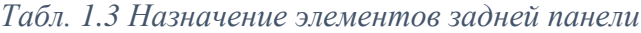

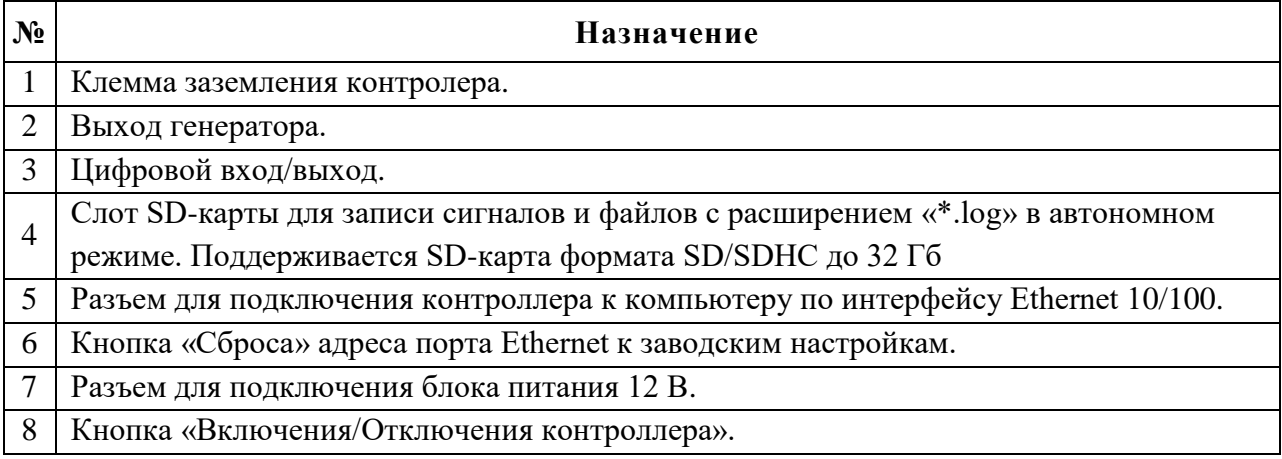

## <span id="page-7-0"></span>**1.5 Схема разъемов**

## *1.5.1 Схема кабеля Patch Cord UTP кат.5е*

В *[Табл. 1.4](#page-7-1)* представлено соответствие цветовой маркировки кабеля Patch Cord UTP кат.5е номерам контактов установленных на кабель разъемов RG54 (*TP8P8C)*. Кабель предназначен для подключения контроллеров к компьютеру (напрямую, либо с использованием коммутатора) по интерфейсу Ethernet.

<span id="page-7-1"></span>*Табл. 1.4 Схема кабеля Patch Cord UTP кат.5е*

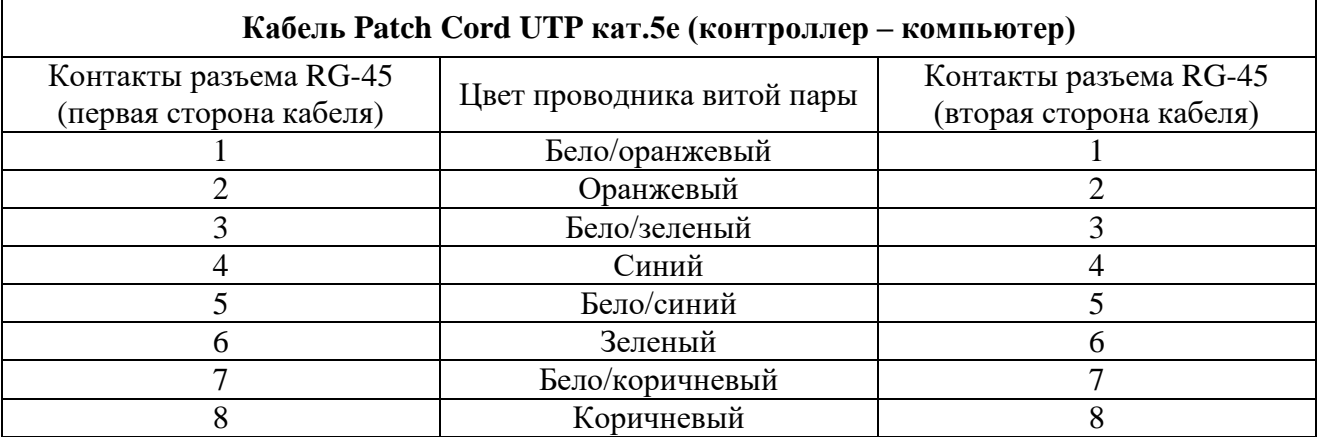

### <span id="page-7-4"></span>*1.5.2 Схема разъема Mini-XLR 92M-502 (3P)*

В *[Табл. 1.5](#page-7-2)* представлена схема разъема Mini-XLR 92M-502 (3P), предназначенного для подключения кабеля блока питания +12 В к разъему для подключения блока питания контроллера.

<span id="page-7-2"></span>*Табл. 1.5 Схема распайки разъема Mini-XLR 92M-502 (3P)*

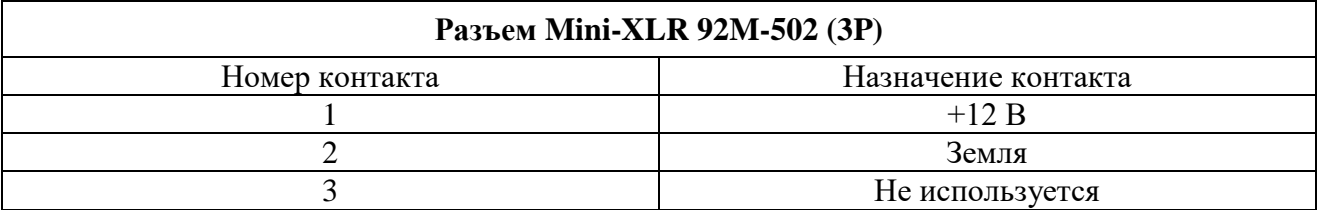

На *[Рис. 1.4](#page-7-3)* представлен вид со стороны пайки ответной части разъема питания контроллера Mini-XLR 92M-502 (3P).

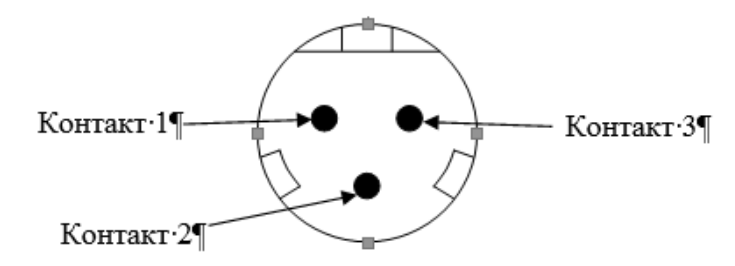

<span id="page-7-3"></span>*Рис. 1.4 Вид со стороны пайки разъема Mini-XLR 92M-502 (3P)*

## *1.5.3 Схема разъема Mini-XLR 92M-502 (5P)*

В *[Табл. 1.6](#page-8-0)* представлена схема разъема Mini-XLR 92M-502 (5P), предназначенного для подключения к контроллерам ZET 058 первичных преобразователей.

<span id="page-8-0"></span>*Табл. 1.6 Схема распайки разъема Mini-XLR 92M-502 (5P)*

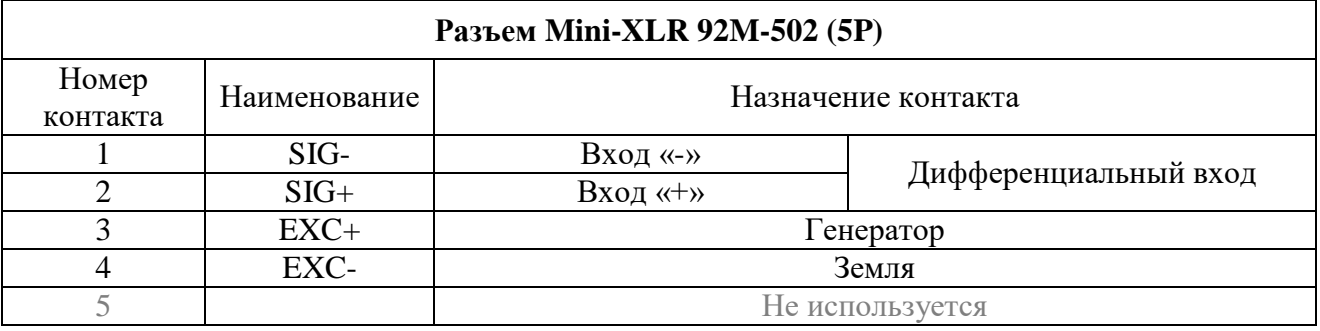

На *[Рис. 1.5](#page-8-1)* представлен вид со стороны пайки ответной части разъема контроллера ZET 058 Mini-XLR 92M-502 (5P), предназначенного для подключения первичных преобразователей.

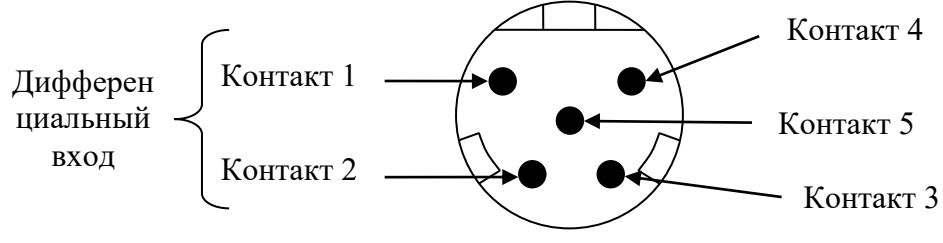

<span id="page-8-1"></span>*Рис. 1.5 Вид со стороны пайки разъема Mini-XLR 92M-502 (5P)*

## <span id="page-9-0"></span>**1.6 Схемы подключения тензодатчиков**

В базовый комплект поставки контроллеров ZET 058 входит кабель клеммникminiXLR, при помощи которого удобно подключать тензодатчики и тензорезисторы по мостовой, ½-мостовой и ¼-мостовой схемам. На *[Рис. 1.6](#page-9-1)* изображена клеммная колодка с подключенными тензорезисторами.

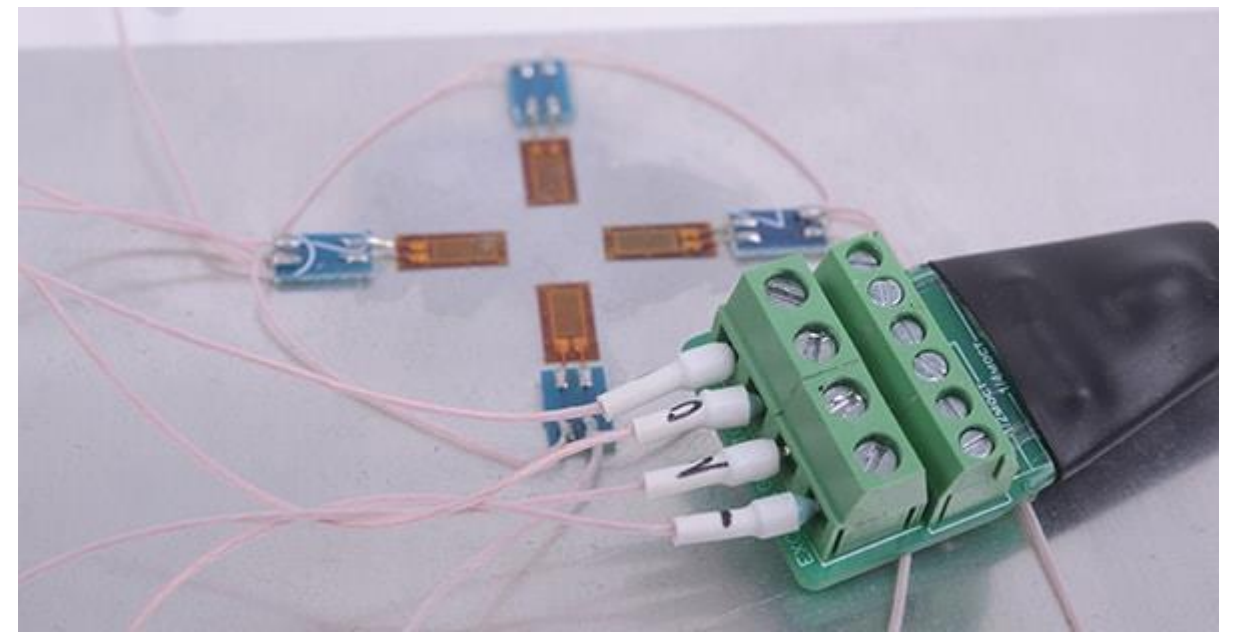

*Рис. 1.6 Клеммная колодка с подключенными тензорезисторами*

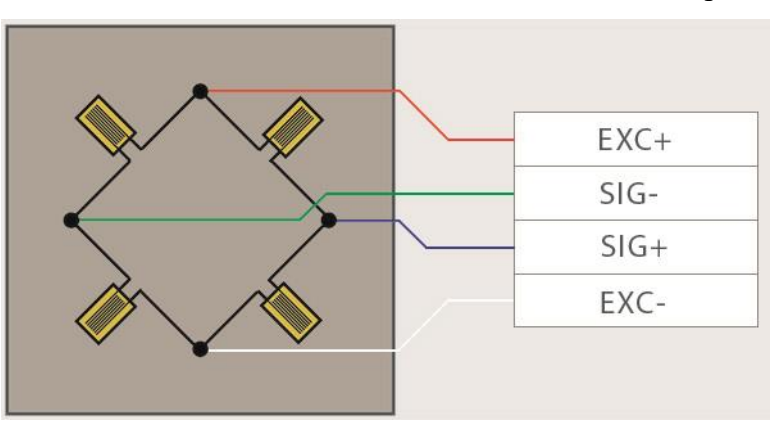

<span id="page-9-1"></span>Схемы для подключения тензодатчиков к клеммным колодкам приведены ниже:

<span id="page-9-2"></span>*Рис. 1.7 Мостовая схема подключения тензорезисторов к клеммной колодке*

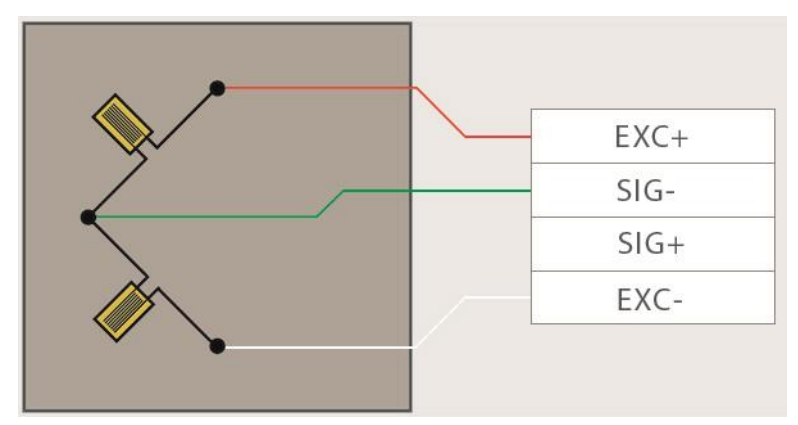

<span id="page-10-1"></span>*Рис. 1.8 ½-мостовая схема подключения тензорезисторов к клеммной колодке*

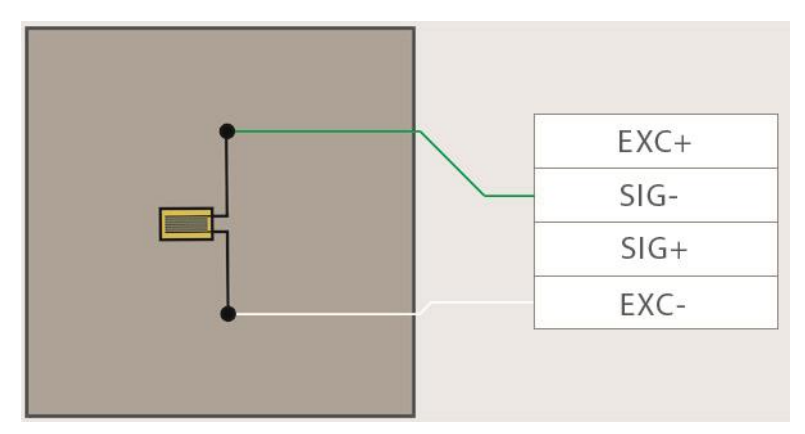

*Рис. 1.9 ¼-мостовая схема подключения тензорезисторов к клеммной колодке*

<span id="page-10-0"></span>*Примечание: в ½ и ¼ мостовых схемах частотный диапазон измеряемых сигналов составляет 2 кГц при обеспечении точности ±0.5 %, для точности ±10 % - без ограничений.*

## <span id="page-11-0"></span>**2 Подготовка к работе**

## <span id="page-11-1"></span>**2.1 Распаковывание**

В случае транспортирования при отрицательной температуре, контроллер в упаковке необходимо выдержать в помещении при нормальных климатических условиях не менее 8 ч.

Распаковывание производить на горизонтальной, устойчивой поверхности, освобожденной от посторонних предметов.

При распаковывании произвести внешний осмотр контроллера, обратив внимание на отсутствие механических повреждений, а также проверить наличие эксплуатационной документации на контроллер.

#### <span id="page-11-2"></span>**2.2 Правила эксплуатации**

Контроллер должен быть расположен на расстоянии не менее 1 м от нагревательных приборов.

Кабели должны быть уложены аккуратно и без перегибов, соединители должны быть прикреплены к ответной части разъемов с помощью штатного крепления.

Контроллер не должен подвергаться воздействию прямых солнечных лучей.

Повторное включение контроллера должно проводиться не ранее, чем через 30 с после выключения.

При эксплуатации запрещается:

Разбирать контроллер без согласования с заводом-изготовителем.

 Подключать внешние источники питания (аккумуляторы), либо сетевые адаптеры, не соответствующие входному напряжению питания контроллера.

 Подавать на входы контроллера сигналы, не соответствующие входным характеристикам контроллера.

## <span id="page-12-0"></span>**2.3 Меры безопасности**

К работе с контроллерами допускаются лица, изучившие данное руководство и имеющие допуск на право работы на электроустановках с напряжением до 1000 В.

При работе и ежедневном обслуживании контроллера необходимо соблюдать требования техники безопасности и следующие меры предосторожности:

 Не допускается подключение и отключение контроллера от сети во включенном состоянии;

 По окончании работы отключить контроллер от электросети (или полностью обесточить электросеть питания контроллера);

 Категорически запрещается работа с контроллерами, имеющими механические повреждения;

 Включение и выключение электропитания контроллера и составных устройств должно осуществляться только посредством штатного выключателя устройства.

Подключение и отключение от системы любого внешнего устройства, имеющего собственный источник питания, при включенном питании обоих устройств не допустимо.

## <span id="page-13-0"></span>**2.4 Рекомендации по защите от электромагнитных помех**

Надежность и достоверность показаний измерительных устройств зависит от их помехозащищённости по отношению к внешним и внутренним, случайным и регулярным электромагнитным помехам. Для обеспечения нормального функционирование измерительной системы в процессе эксплуатации необходимо применять одну из приведенных ниже схем заземления оборудования.

 Рекомендации по защите от электромагнитных помех при работе с оборудованием ZETLAB в комплекте с тензорезисторами для измерения деформационных процессов (*[Рис.](#page-13-1)  [2.1](#page-13-1)*):

- 1. Необходимо гальванически отвязать контроллер от компьютера и общей «Земли», выполнив подключение устройства по Ethernet.
- 2. Проводом заземления соединить контроллер и объект наблюдений: для этого необходимо соединить клемму заземления « $\stackrel{\perp}{\Longrightarrow}$  контроллера, расположенную на задней панели устройства, с металлической деталью испытуемой конструкции (например, гайка или болт).
- 3. Соединить экран кабеля для подключения тензорезисторов с клеммой заземления « $\Rightarrow$ » контроллеру.

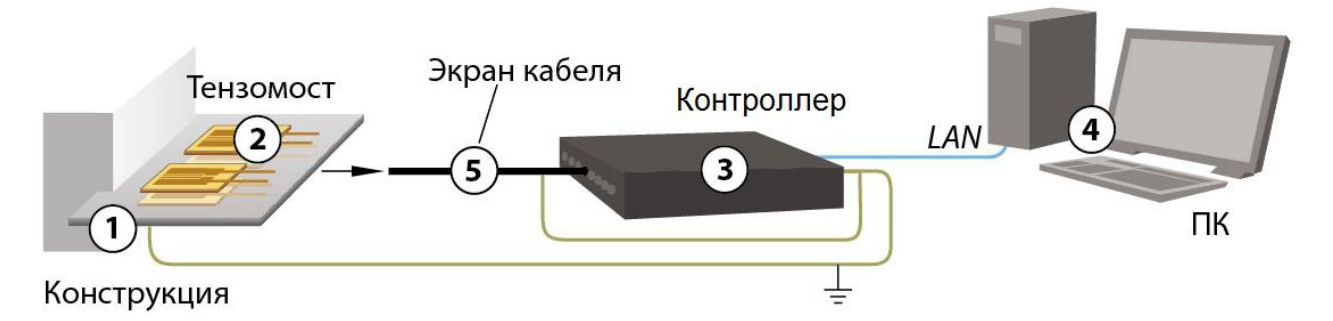

<span id="page-13-1"></span>*Рис. 2.1 Схема заземления при работе с контроллера с тензорезисторами*

 Рекомендации по защите от электромагнитных помех при работе с оборудованием ZETLAB в комплекте с тензодатчиками для измерения деформационных процессов:

- 1. Необходимо гальванически отвязать контроллер от компьютера и общей «Земли», выполнив подключение устройства по Ethernet.
- 2. В случае, если корпус тензодатчика имеет электрический контакт с объектом наблюдений, необходимо соединить клемму заземления « — » контроллера с корпусом тензодатчика.

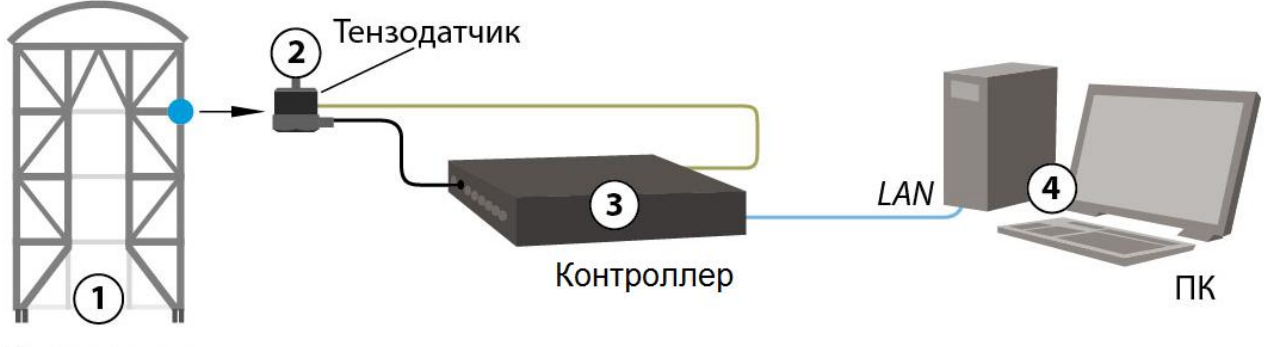

Конструкция

*Рис. 2.2 Схема заземления при работе с контроллера с тензодатчиками*

## <span id="page-15-0"></span>**2.5 Требования к компьютеру**

Программное обеспечение *ZETLAB* предназначено для использования на персональных компьютерах типа IBM PC Intel® Pentium®/Celeron®/ или совместимые с ними, работающих под управлением русскоязычной (локализованной), либо корректно русифицированной версии операционных систем:

- Microsoft® Windows® 7 32 разрядная с пакетом обновления SP1.
- Microsoft® Windows® 7 64 разрядная с пакетом обновления SP1.
- Microsoft® Windows® 8 32 разрядная.
- **Microsoft® Windows® 8 64 разрядная.**
- Microsoft® Windows® 8.1 32 разрядная.
- Microsoft® Windows® 8.1 64 разрядная.
- Microsoft® Windows® 10 32 разрядная.
- $\bullet$  Microsoft® Windows® 10 64 разрядная.
- Microsoft® Windows® Server 2003.
- Microsoft® Windows® Server 2008 32 разрядная.
- Microsoft® Windows® Server 2008 64 разрядная с пакетом обновления SP2.
- Microsoft® Windows® Server 2008 R2 с пакетом обновления SP1.
- Microsoft® Windows® Server 2012 64 разрядная.
- Microsoft® Windows® Server 2012 R2 64 разрядная.

Конфигурация компьютера для установки и запуска программного обеспечения *ZETLAB* и драйверов устройств:

- Двухъядерный процессор или более;
- Тактовая частота процессора не менее 1,6  $\Gamma$ ц;
- Оперативная память не менее 4  $\Gamma$ б;
- Свободное место на жестком диске не менее 20 Гб;

 Видеокарта с 3D-графическим ускорителем, поддержкой ОреnGL, DirectХ, не менее 128 Мб памяти;

• Разрешение экрана не менее  $1600 \times 900$ ;

 Наличие манипулятора «мышь» или иного указательного устройства (сенcорный экран, трекбол (track ball), тачпад (TouchPad), графический планшет);

 Наличие стандартной клавиатуры или иного устройства ввода (сенсорный экран, графический планшет);

• Интерфейс USB 2.0 для установки программ.

## <span id="page-16-0"></span>**2.6 Установка программного обеспечения ZETLAB**

Для установки программного обеспечения *ZETLAB* необходимо запустить файлустановщик ZETLAB.msi (поставляется на USB флеш-карте) и следуя инструкциям, установить ПО *ZETLAB* в директорию C:\ZETLab.

#### <span id="page-16-1"></span>**2.7 Запуск панели управления ZETLAB**

Для запуска панели управления *ZETLAB* необходимо активировать «ярлык» *ZETLAB* [\(Рис.](#page-16-3) *2.3*), расположенный на рабочем столе ОС Windows.

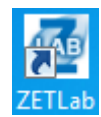

*Рис. 2.3 Внешний вид «иконки» ZETLab*

<span id="page-16-3"></span>В верхней части экрана откроется панель управления *ZETLAB* [\(Рис.](#page-16-4) *2.4*).

<span id="page-16-4"></span>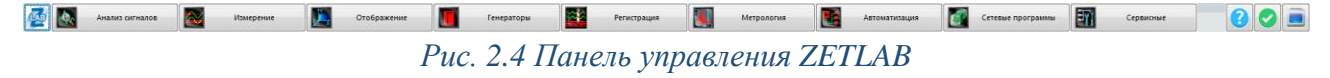

Панель управления *ZETLAB* разбита на разделы, что позволяет оперативно выбирать требуемые программы. Для выбора программы следует активировать название соответствующего раздела панели управления *ZETLAB* и из развернувшегося списка выбрать необходимую программу.

В списке рядом с названиями программ находятся графические пиктограммы, упрощающие поиск требуемой программы.

#### <span id="page-16-2"></span>**2.8 Получение справочной информации**

В любой момент работы с программным обеспечением *ZETLAB* можно воспользоваться справочной информацией по работе с ним. Доступ к справочной информации организован по типу древовидной структуры [\(Рис.](#page-16-5) *2.5*).

Для доступа к справочной информации (находясь в окне той из программ, по которой необходимо получить справочную информацию) следует активировать на клавиатуре клавишу <F1>.

<span id="page-16-5"></span>

| $\mathbb{R}^2$ ZETLAB                                                                                                    |                            |                                   |                   |             |                                         |                                                          |                                                                                                    | $   x$ $-$ |
|----------------------------------------------------------------------------------------------------|----------------------------|-----------------------------------|-------------------|-------------|-----------------------------------------|----------------------------------------------------------|----------------------------------------------------------------------------------------------------|------------|
| 霜<br>Скрыть                                                                                                    | $\Leftrightarrow$<br>Назад | $\Rightarrow$<br>Вперед           | ⋒<br><b>Домой</b> | G<br>Печать | Dŀ<br>Параметры                         |                                                          |                                                                                                    |            |
| Содержание   Указатель   Поиск   Избранное  <br>Введение<br><b>EL S</b> Установка и обновление ПО и драйверов<br>Подключение приборов |                            |                                   |                   |             | Навигация: »No topics above this level« | Программное обеспечение ZETLAB.<br>Руководство оператора |                                                                                                    |            |
| • Панель чправления ZETLAB<br>F.<br>• Описания программ<br>国!                                                                         | D padore c NO ZETLAB       | ? Справка и техническая поддержка |                   |             |                                         | системы" (ООО "ЭТМС"), г. Зеленоград.                    | Настоящий документ является руководством оператора программного обеспечения<br>ZETLAB, разработанного в ООО "Электронные технологии и метрологические<br>В данном документе изложены требования к компьютеру для установки и работы с ПО<br>ZETLAB, порядок установки, удаления и переустановки ПО ZETLAB, порядок настройки<br>измерительных каналов, описания программ (интерфейс, порядок работы, настройка), а<br>также схемы подключения датчиков к измерительным устройствам и примеры работы. |            |

*Рис. 2.5 Окно справочной информации*

### <span id="page-17-0"></span>**2.9 Настройка пользовательских директорий**

Программному обеспечению *ZETLAB* требуется для работы несколько директорий на диске компьютера, при этом часть из директорий определяются программным обеспечением и не могут быть изменены пользователем, а часть из директорий доступны для изменения.

Для изменения доступны директории, в которых будут располагаться сигналы, сжатые сигналы, результаты обработки и файлы конфигурации.

Для определения пользовательских директорий на диске компьютера следует создать (в случае отсутствия необходимых) пользовательские директории, после чего в программном обеспечении настроить пути конфигурации к ним.

Для настройки путей конфигурации, в «Панели управления *ZETLAB*» [\(Рис.](#page-16-4) *2.4*) необходимо активировать раздел с логотипом «*ZETLAB» (на панели слева)* и в открывшемся окне «Главное меню панели управления» [\(Рис.](#page-17-1) *2.6*) активировать панель «Пути конфигурации пользователя».

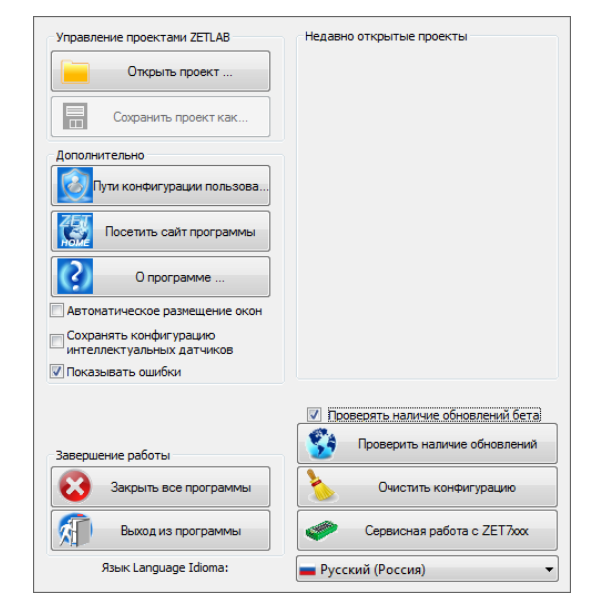

*Рис. 2.6 Главное меню панели управления ZETLAB*

<span id="page-17-1"></span>В открывшемся окне «Настройка путей конфигурации» [\(Рис.](#page-18-1) *2.7*) для каждой определяемой пользователем директории последовательно активировать панель « », соответствующую виду сохраняемых данных (сигналы, сжатые сигналы, результаты обработки, файлы конфигурации) и в открывшемся окне «Выбор директории» назначить требуемый путь конфигурации, после чего активировать «Применить».

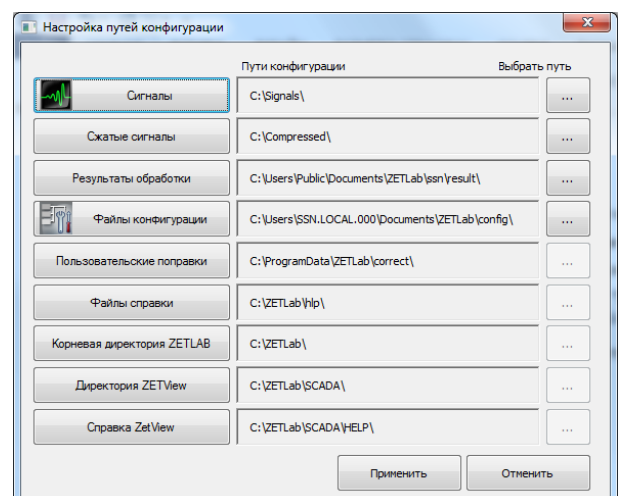

*Рис. 2.7 Окно «Настройка путей конфигурации»*

#### <span id="page-18-1"></span><span id="page-18-0"></span>**2.10 Индикатор состояния подключенных устройств**

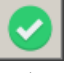

Индикатор состояния подключенных устройств расположен справа на панели *ZETLAB*.

В зависимости от результатов непрерывной диагностики состояния подключенных аппаратных средств производства ООО «ЭТМС» индикатор может находиться в одном из трех состояний индикации:

- штатный режим;
- предупреждение;
- ошибка.

Индикатор находится в состоянии *Штатный режим* в случае если программное обеспечение не диагностирует каких-либо нарушений в работе аппаратных средств и конфигурирования настроек программного обеспечения.

В случаях, когда программное обеспечение диагностирует некритичные нарушения в работе одного или несколько устройств либо конфигурации настроек, индикатор переводится в состояние «*Предупреждение»*, а в случаях критичных нарушений – в состояние «*Ошибка»*.

Для перехода к информации о причинах диагностируемых нарушений необходимо активировать панель с символом индикатора состояние подключенных устройств, при этом откроется соответствующее окно с описанием вида зарегистрированной ошибки [\(Рис.](#page-19-0) *2.8*).

*Внимание! Прежде чем продолжить работу с программным обеспечением ZETLAB следует принять меры по устранению причин, приводящих к диагностируемой ошибке.*

| Время               | Источник      | Устройство | Событие                             |  |
|---------------------|---------------|------------|-------------------------------------|--|
| 02.09.2019 10:55:03 | NetServer.exe |            | Отсутствует подключение по Ethernet |  |
|                     |               |            |                                     |  |
|                     |               |            |                                     |  |
|                     |               |            |                                     |  |
|                     |               |            |                                     |  |
|                     |               |            |                                     |  |
|                     |               |            |                                     |  |
|                     |               |            |                                     |  |

*Рис. 2.8 Окно «Состояние подключенных устройств»*

<span id="page-19-0"></span>Для получения дополнительной информации вызовите правой кнопкой манипулятора «мышь» панель меню [\(Рис.](#page-19-1) *2.9*) и активируйте строку «Помощь».

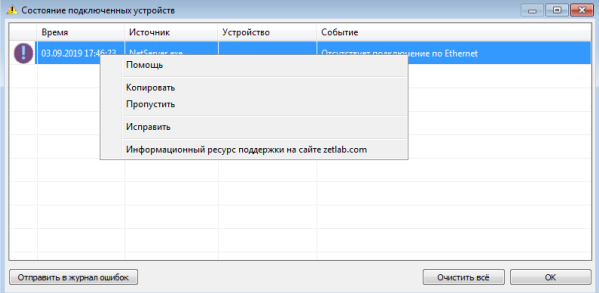

*Рис. 2.9 Окно «Состояние подключенных устройств» с панелью меню*

<span id="page-19-1"></span>В открывшемся справочном окне [\(Рис.](#page-19-2) *2.10*) воспользуйтесь информацией о необходимых мерах по устранению диагностируемой ошибки.

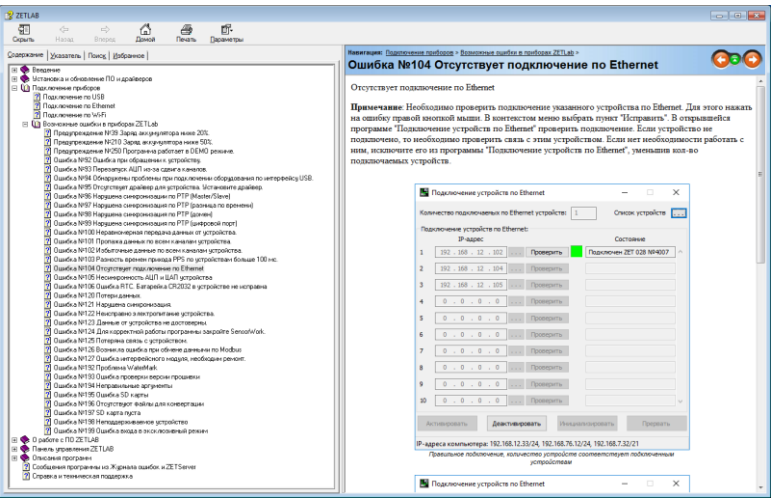

*Рис. 2.10 Окно справочной информации*

<span id="page-19-2"></span>Если причина диагностированного нарушения была связана с периодом настройки или с этапом подключения аппаратуры и в настоящий момент уже устранена, то после активации кнопки «Очистить все» в окне «Состояние подключенных устройств» [\(Рис.](#page-19-0) *2.8*) индикатор состояния подключенных устройств перейдет в состояние «*Штатный режим» (*отсутствие ошибок). Если причина возникновения ошибки не была устранена индикатор состояния подключенных устройств вновь начнет индицировать состояние *«Ошибка».*

#### <span id="page-20-0"></span>**2.11 Закрытие программ ZETLAB**

Для закрытия сразу всех программ, запущенных с помощью панели *ZETLAB* необходимо в окне «Главное меню панели управления» [\(Рис.](#page-17-1) *2.6*) активировать кнопку *«Закрыть все программы»* при этом сама панель *ZETLAB* остается активной.

#### <span id="page-20-1"></span>**2.12 Закрытие панели управления ZETLAB**

Для закрытия панели управления *ZETLAB* необходимо в окне «Главное меню панели управления» [\(Рис.](#page-17-1) *2.6*) активировать кнопку *«Выход из программы»* при этом происходит закрытие как самой панели управления *ZETLAB,* так и всех запущенных программ ZETLAB.

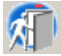

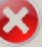

## <span id="page-21-0"></span>**3 Подключение контроллера к компьютеру по Ethernet**

#### <span id="page-21-1"></span>**3.1 Порядок подключения**

При первом подключении контроллера необходимо настроить Ethernet порты на компьютере и контроллере таким образом, чтобы значения IP-адресов и масок определяло их отношение к единой подсети. Для этого перенастраивают, либо IP-адрес Ethernet порта контроллера на подсеть порта компьютера, либо IP-адрес Ethernet порта компьютера на подсеть порта контроллера.

*Примечание: При необходимости проверка IP-адреса контроллера выполняется согласно разделу [3.3.](#page-22-0)*

Настройку IP-адреса Ethernet порта контроллера следует выполнять в соответствии с разделом [3.4.](#page-23-0)

Настройку IP-адреса Ethernet порта компьютера следует выполнять в соответствии с разделом [3.5.](#page-24-0)

После того, как IP-адреса Ethernet портов компьютера и контроллера расположены в единой подсети, необходимо, руководствуясь разделом [3.6,](#page-26-0) выполнить активацию Ethernet канала контроллера, после чего контроллер будет полностью готов к работе.

*Примечание: При использовании одновременно нескольких контроллеров необходимо использовать Ethernet свитч, обеспечивающий необходимое число Ethernet портов для подключения. При этом подключенные Ethernet порты контроллеров и компьютера должны относиться к единой подсети и не иметь при этом одинаковых IP-адресов.*

## <span id="page-21-2"></span>**3.2 Заводская настройка IP-адреса**

Заводской настройкой для контроллера является IP-адрес – 192.168.0.100 с маской подсети 255.255.255.0.

Нажатие и удержание не менее 10 секунд кнопки «Reset» на задней панели контроллера приведет к сбросу IP-адреса контроллера к заводской настройке.

## <span id="page-22-0"></span>**3.3 Проверка IP-адреса контроллера**

Для проверки IP-адреса контроллера на панели *ZETLAB* в меню «Сетевые программы» активируйте программу «Подключение устройств по Ethernet» при этом откроется окно программы (*[Рис. 3.1](#page-22-1)*).

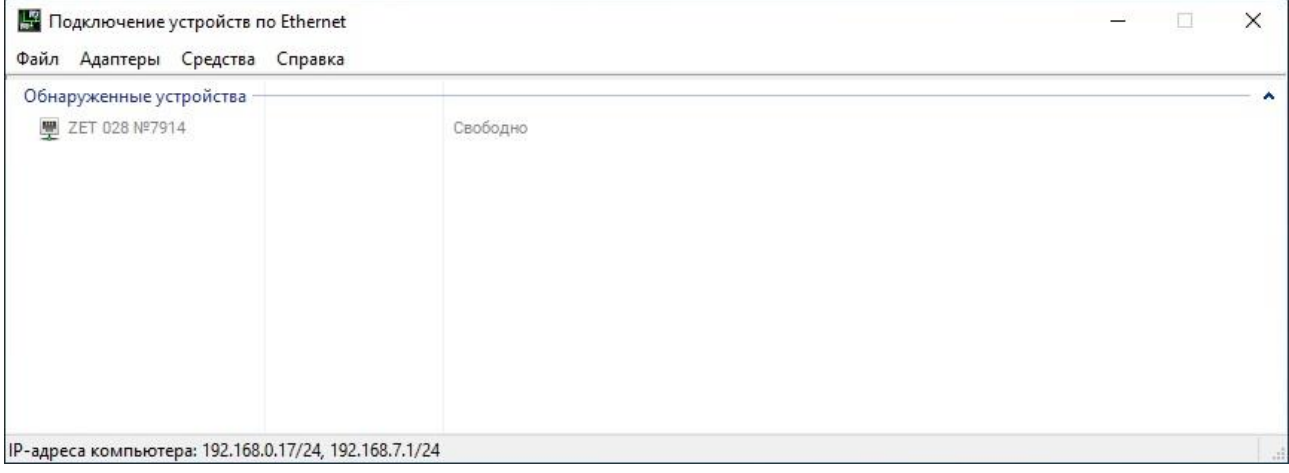

*Рис. 3.1 Окно «Подключение устройств по Ethernet»*

<span id="page-22-1"></span>Если в компьютере, к которому подключается контроллер, несколько сетевых адаптеров, то через меню «Адаптеры» можно выбрать конкретный сетевой адаптер к которому подключен контроллер (*[Рис. 3.2](#page-22-2)*).

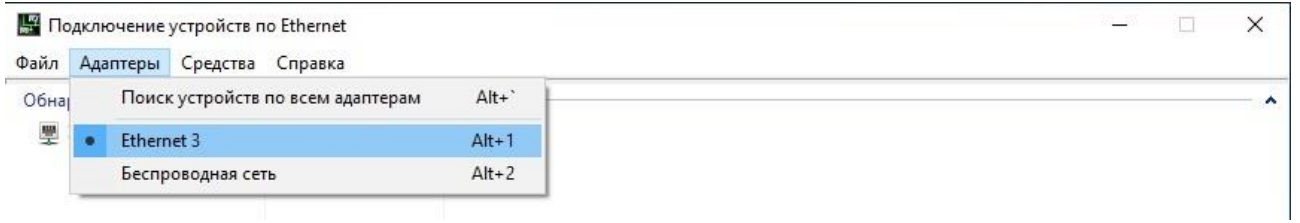

*Рис. 3.2 Выбор сетевого адаптера контроллера*

<span id="page-22-2"></span>Для просмотра текущего IP-адреса контроллера следует навести курсор мышки на наименование контроллера и считать значение IP-адреса контроллера (*[Рис. 3.3](#page-22-3)*).

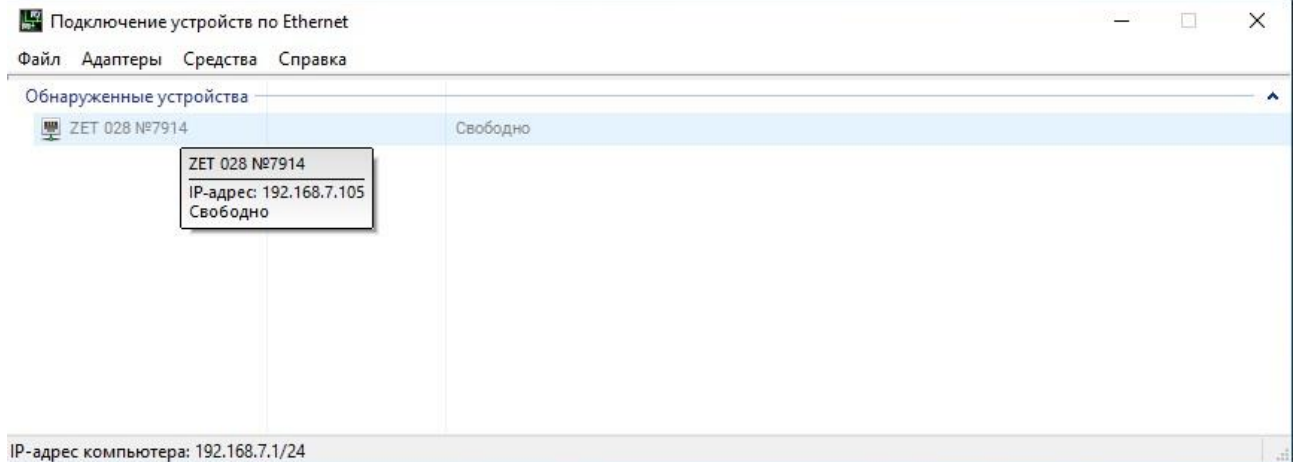

<span id="page-22-3"></span>*Рис. 3.3 Просмотр IP-адреса контроллера*

# <span id="page-23-0"></span>**3.4 Настройка IP адреса контроллера**

Для смены IP-адреса контроллера следует щелчком правой клавишей мыши по наименованию контроллера вызвать контекстное меню и выбрать функцию «Сменить IPадрес» (*[Рис.](#page-23-1) 3.4*).

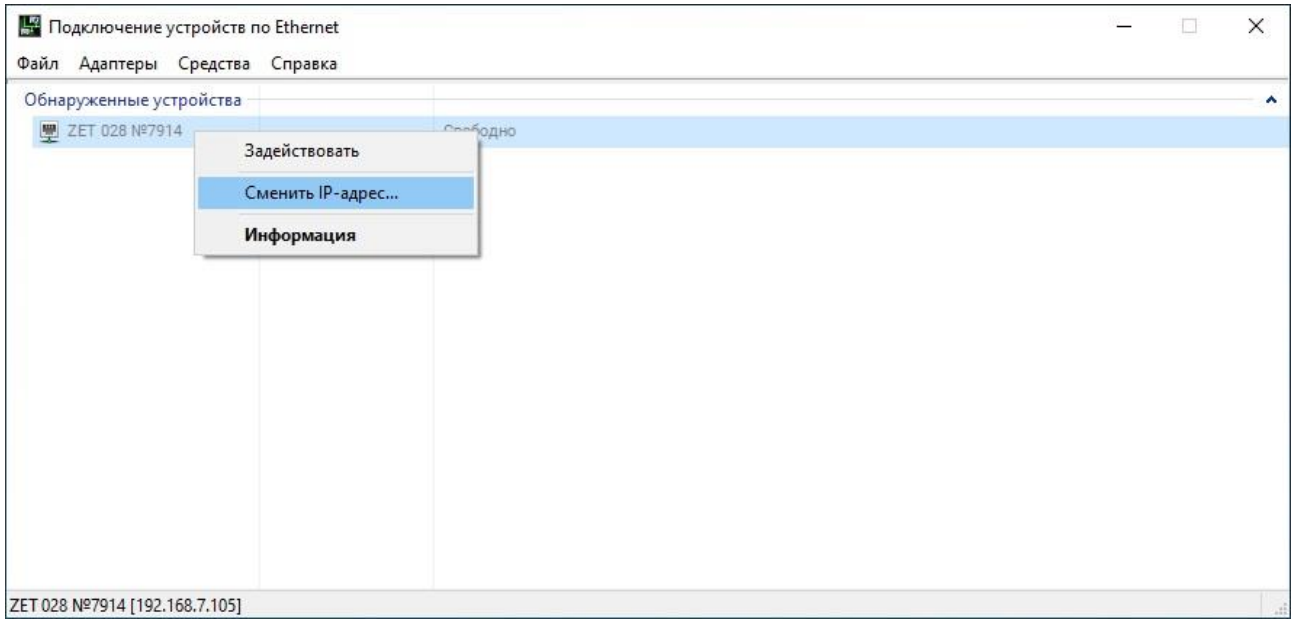

*Рис. 3.4 Вызов функции смены IP-адреса контроллера*

<span id="page-23-1"></span>В открывшемся окне «Сменить IP-адрес» в строке «Новый IP-адрес» установить новый сетевой адрес и маску подсети контроллера, после чего нажать кнопку «Ок» (*[Рис.](#page-23-2) 3.5*).

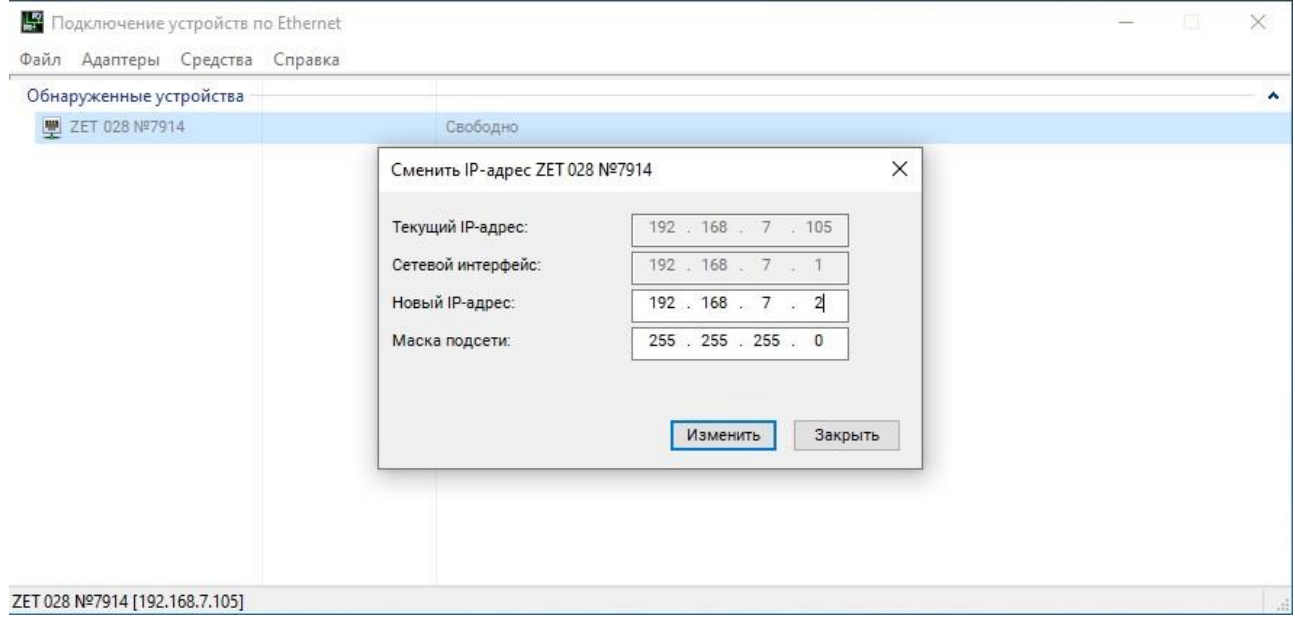

<span id="page-23-2"></span>*Рис. 3.5 Смена IP-адреса контроллера*

## <span id="page-24-0"></span>**3.5 Настройка IP адреса компьютера**

Для настройки IP-адреса Ethernet порта компьютера следует открыть окно «Сетевые подключения» из состава программ операционной системы *Windows* (*[Рис.](#page-24-1) 3.6*) и активировать двойным кликом мыши иконку, соответствующую настраиваемому на компьютере сетевому порту Ethernet, при этом откроется окно «Состояние-Ethernet» (*[Рис.](#page-24-1) 3.6*) выбранного порта.

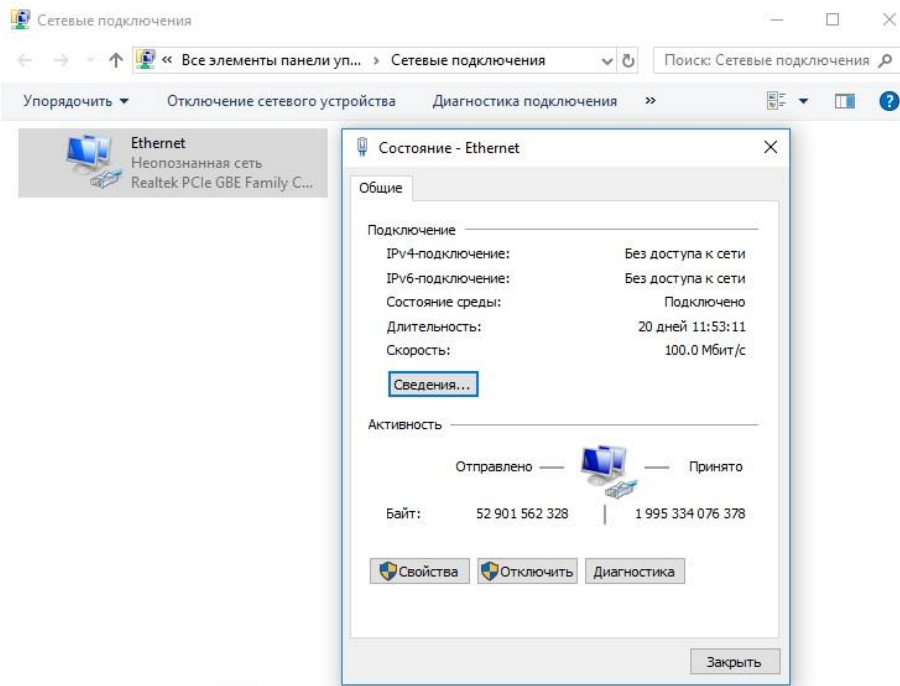

*Рис. 3.6 Окно «Состояние Ethernet»*

<span id="page-24-1"></span>В окне «Состояние-Ethernet» следует активировать панель *«Свойства»* и в открывшемся окне «Ethernet свойства» (*[Рис.](#page-24-2) 3.7*) «выделив» строчку «IP версии 4(TCP/IPv4)» (как показано на рисунке) активировать панель «Свойства».

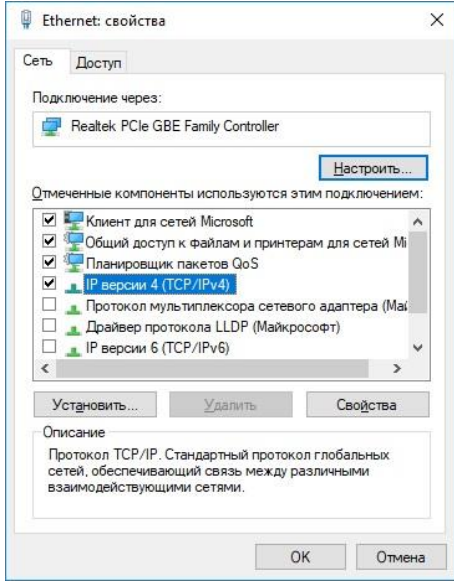

<span id="page-24-2"></span>*Рис. 3.7 Окно «Свойства»*

В открывшемся окне «Свойства: IP версии 4 (TCP/IPv4)» назначить IP-адрес и маску Ethernet порта компьютера.

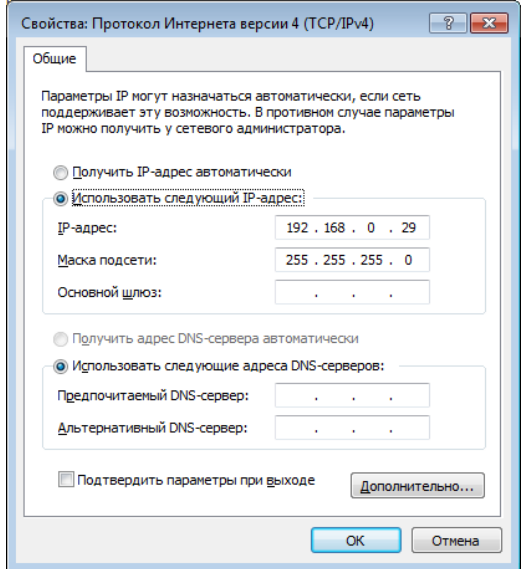

*Рис. 3.8 Окно «Свойства: IP версии 4 (TCP/IPv4)»*

*Примечание: В контроллерах по умолчанию используется маска «255.255.255.0», определяющая подсеть класса С (в примере адрес сети 192.168.0.ххх, где ххх IP-адреса узлов в диапазоне от 1 до 254 (в данном примере у порта контроллера 100 и у порта компьютера 29).*

## <span id="page-26-0"></span>**3.6 Активация подключения по Ethernet**

Для активации подключения по Ethernet каналу необходимо, чтобы IP-адреса Ethernet портов контроллера и компьютера относились к единой подсети. При необходимости перенастройте IP-адрес порта контроллера или компьютера, согласно разделам [3.4](#page-23-0) или [3.5.](#page-24-0)

Для подключения контроллера к компьютеру следует в программе «Подключение устройств по Ethernet» щелчком правой клавишей мыши по наименованию контроллера вызвать контекстное меню и выбрать функцию «Задействовать» (*[Рис.](#page-26-1) 3.9*).

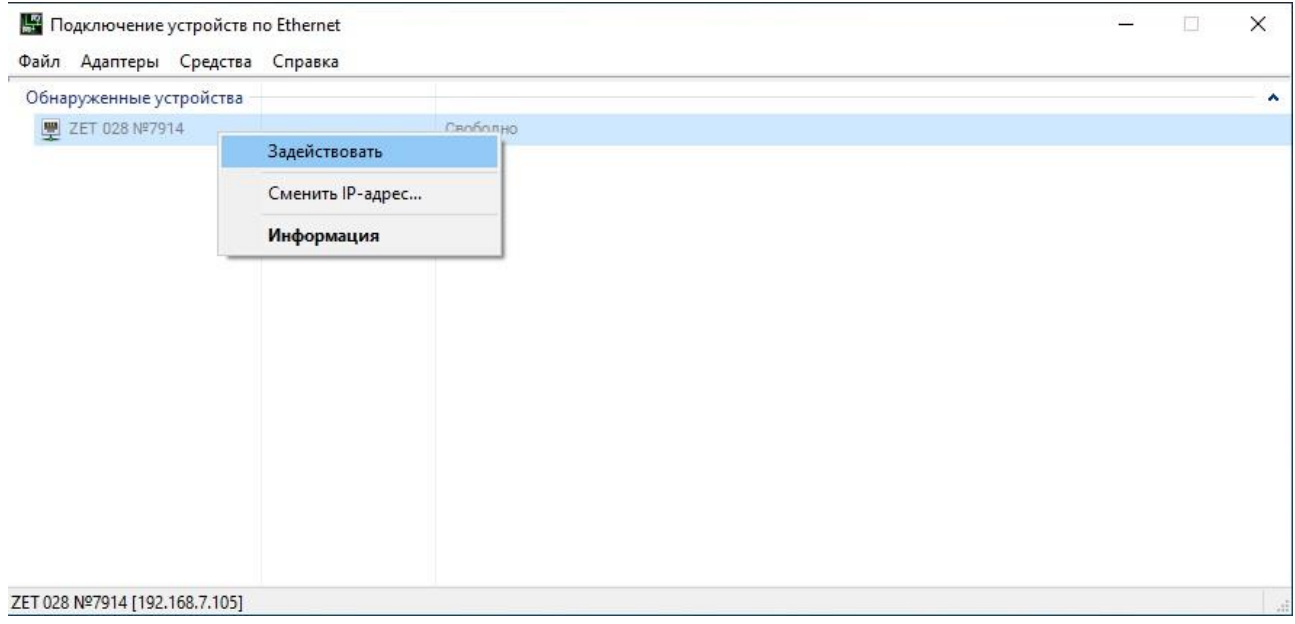

*Рис. 3.9 Задействование контроллера*

<span id="page-26-1"></span>В окне «Подключение устройств по Ethernet» убедиться, что состояние задействованного контроллера изменилось на «Устройство подключено» (*[Рис.](#page-26-2) 3.10*).

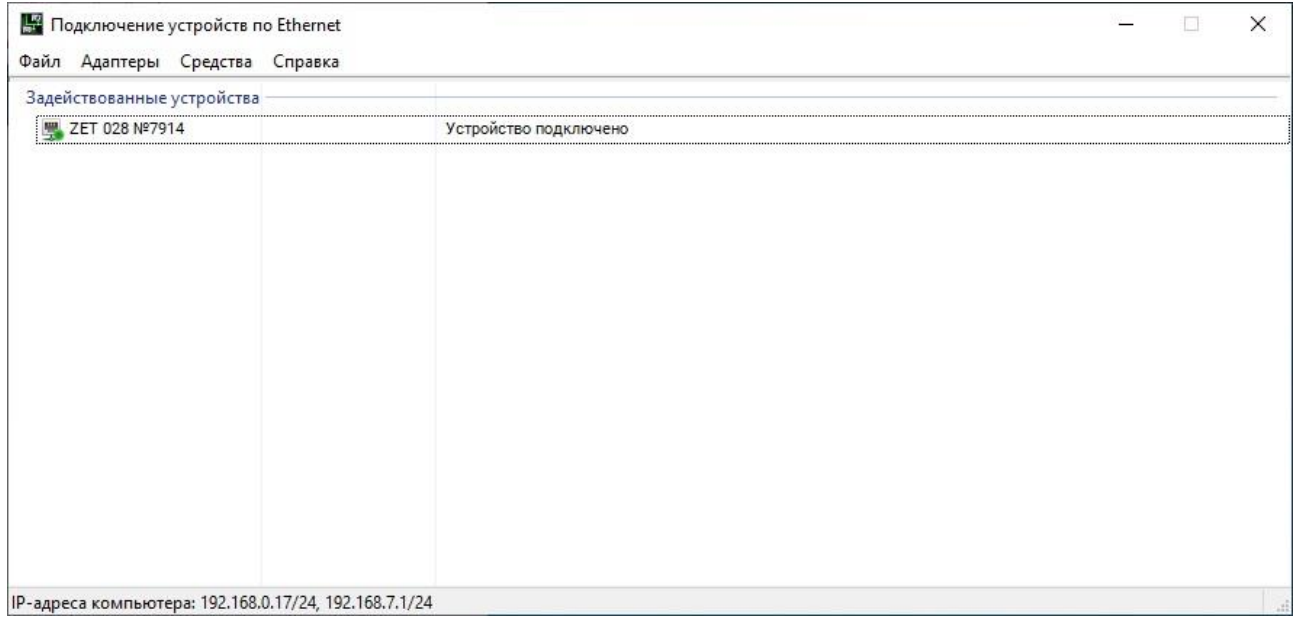

<span id="page-26-2"></span>*Рис. 3.10 Состояние «Устройство подключено»*

# <span id="page-27-0"></span>**4 Работа с контроллером**

## <span id="page-27-1"></span>**4.1 Окно программы «Диспетчер устройств»**

Для перехода к программе в разделе «Сервисные», расположенном на панели ZETLAB (*[Рис.](#page-16-4) 2.4*), выбрать программу «Диспетчер устройств» (*[Рис.](#page-27-2) 4.1*).

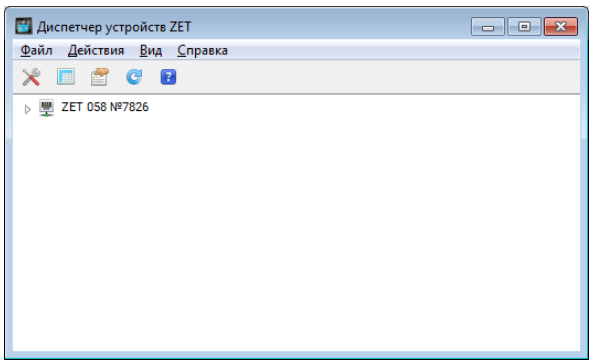

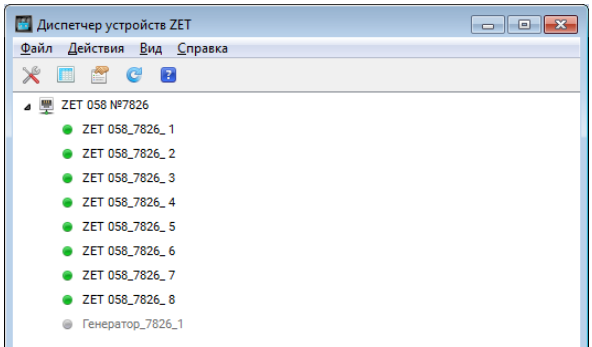

*Список каналов скрыт Список каналов раскрыт*

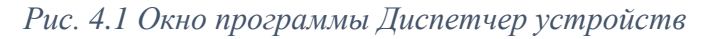

<span id="page-27-2"></span>Раскрытие и скрытие измерительных каналов из списка выполнять путем активации символов « $\rightarrow$ » и « $\rightarrow$ » соответственно.

При необходимости можно перевести окно «Диспетчер устройств» в режим подробного просмотра свойств каналов (Puc. 4.2), активировав символ «**III**».

<span id="page-27-3"></span>

| <b>И Диспетчер устройств ZET</b> |                              |                    |            |                        |                   |                       |           |                  |     |          |              |                                        | $\Box$ $\Box$ $\mathbf{x}$ |
|----------------------------------|------------------------------|--------------------|------------|------------------------|-------------------|-----------------------|-----------|------------------|-----|----------|--------------|----------------------------------------|----------------------------|
| Действия Вид Справка<br>Файл     |                              |                    |            |                        |                   |                       |           |                  |     |          |              |                                        |                            |
| $\mathbf{z}$<br>Ж<br>f<br>G      |                              |                    |            |                        |                   |                       |           |                  |     |          |              |                                        |                            |
| 里 ZET 058 Nº7826                 | Чувствительность, В/ед.изм.: | Единица измерения: | <b>ICP</b> | КУ внешнего усилителя: | Опорное значение: | Смещение пост. сост.: | Тип входа | Усилитель заряда | КY  | Диапазон | $\mathbf{x}$ | Y Z                                    | Ориентация                 |
| 2ET 058_7826_1                   | 0.001                        | мВ                 | Нет        |                        | 0.001             | $\mathbf{0}$          | <b>DC</b> | Her              | 100 | 100      | $\mathbf{0}$ | $\bullet$ $\bullet$                    | $\circ$                    |
| 2 ZET 058_7826_2                 | 0.001                        | мВ                 | Her        |                        | 0.001             | $\mathbf{0}$          | DC        | <b>Her</b>       | 100 | 100      | $\mathbf{0}$ | $\bullet$ $\bullet$                    | $\circ$                    |
| 2 ZET 058_7826_3                 | 0.001                        | мВ                 | Her        |                        | 0.001             | $\mathbf{0}$          | <b>DC</b> | <b>Her</b>       | 100 | 100      | $\mathbf{0}$ | $\bullet$ $\bullet$                    | $\bullet$                  |
| 2ET 058_7826_4                   | 0.001                        | мВ                 | Her        |                        | 0.001             | 0                     | <b>DC</b> | Her              |     | 10000    | $\mathbf{0}$ | $\bullet$ $\bullet$                    | $\bullet$                  |
| 2 ZET 058_7826_5                 | 0.001                        | мB                 | Her        |                        | 0.001             | $\mathbf{0}$          | <b>DC</b> | <b>Her</b>       | 100 | 100      |              | $0\quad 0\quad 0$                      | $\bullet$                  |
| 2 ZET 058_7826_6                 | 0.001                        | мВ                 | Her        |                        | 0.001             | 0                     | DC        | Her              | 100 | 100      |              | $0\quad 0\quad 0$                      | $\bullet$                  |
| 2 ZET 058_7826_7                 | 0.001                        | мВ                 | Her        |                        | 0.001             | 0                     | DC        | Her              | 100 | 100      |              | $0\quad 0\quad 0$                      | $\bullet$                  |
| 2 ZET 058_7826_8                 | 0.001                        | мВ                 | Her        |                        | 0.001             | 0                     | DC        | Her              |     | 10000    |              | $0\quad 0\quad 0$                      | $\bullet$                  |
| ● Генератор_7826_1               | 0.001                        | мB                 | Her        |                        | 0.001             | $\bf{0}$              | DC        | Нет              |     | 10000    | $\mathbf{0}$ | $\begin{array}{ccc} 0 & 0 \end{array}$ | $\circ$                    |
|                                  |                              |                    |            |                        |                   |                       |           |                  |     |          |              |                                        |                            |

*Рис. 4.2 Окно программы Диспетчер устройств*

## <span id="page-28-0"></span>**4.2 Установка частоты дискретизации**

Для установки частоты дискретизации в разделе «Сервисные», расположенном на панели ZETLAB (*[Рис.](#page-16-4) 2.4*), следует выбрать программу «Диспетчер устройств» (*[Рис.](#page-27-2) 4.1*).

Двойным нажатием по идентификатору контроллера в окне программы «Диспетчер устройств» активировать окно «Свойства», в котором выбрать вкладку «Частота дискретизации» (*[Рис. 4.3](#page-28-1)*).

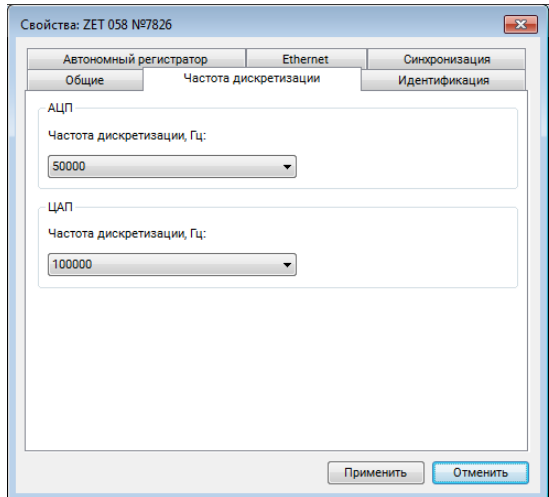

*Рис. 4.3 Вкладка «Частота дискретизации» окна Свойства*

<span id="page-28-1"></span>Установить частоту дискретизации для входов контроллера, для чего в поле «АЦП» активировать указатель на выпадающий список  $\blacksquare$  и выбрать из списка требуемое значение частоты дискретизации.

Установить частоту дискретизации для выхода генератора контроллера, для чего в поле «ЦАП» активировать указатель на выпадающий список и выбрать из списка требуемое значение частоты дискретизации.

Для сохранения внесенных изменений активировать кнопку «Применить», для выхода из окна без внесения изменений активировать кнопку «Отменить».

*Примечание: в ½ и ¼ мостовых схемах частотный диапазон измеряемых сигналов составляет 2 кГц при обеспечении точности ±0.5 %, для точности ±10 % - без ограничений.*

#### <span id="page-29-0"></span>**4.3 Настройка синхронизации по протоколу PTP<sup>1</sup>**

Данная настройка выполняется для тех случаев, когда необходимо обеспечить одновременную синхронную работу для нескольких контроллеров.

В разделе «Сервисные», расположенном на панели ZETLAB (*[Рис.](#page-16-4) 2.4*), выбрать программу «Диспетчер устройств» (*[Рис.](#page-27-2) 4.1*).

Двойным нажатием по идентификатору контроллера в окне программы «Диспетчер устройств» активировать окно «Свойства», в котором выбрать вкладку «Синхронизация» (*[Рис. 4.4](#page-29-1)*).

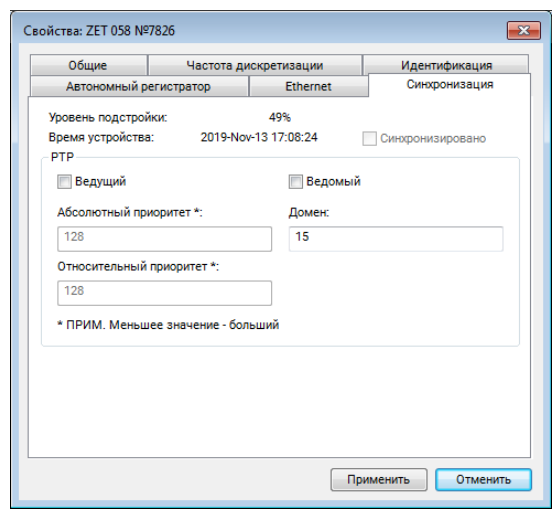

*Рис. 4.4 Вкладка «Синхронизация» окна Свойства*

<span id="page-29-1"></span>Для контроллера, который будет задействован в качестве мастера синхронизации по протоколу РТР установите флаг «Ведущий», а для контроллеров, которые будут подстраиваться под мастера синхронизации, установите флаг «Ведомый».

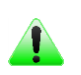

 $\overline{a}$ 

*Примечание: Источником синхронизации в контроллерах, выбранных в качестве мастеров синхронизации, является встроенный кварцевый генератор.*

В поле «Домен» (допустимое значение от 0 до 127) укажите номер группы для которой (в подсети Ethernet) будет организована синхронизация по протоколу РТР между устройствами. Таким образом можно организовать в подсети Ethernet несколько независимо синхронизируемых групп.

*Внимание! Указывайте в поле «Домен» одинаковые значения для устройств, объединяемых в общую группу синхронизации по протоколу РТР*

В полях «Абсолютный приоритет» и «Относительный приоритет» при необходимости задайте приоритеты (допустимое значение от 0 до 255), которые будут учитываться протоколом РТР в выборе мастера синхронизации при наличии нескольких мастеров.

 $1$  Синхронизация по PTP обеспечивается для устройств, настроенных для работы в единой подсети Ethernet

## <span id="page-30-0"></span>**4.4 Автономная регистрация<sup>2</sup>**

Управления информацией, регистрируемой в режиме автономной работы выполняется через вкладку «Автономный регистратор».

Для перехода к вкладке «Автономный регистратор» в разделе «Сервисные», расположенном на панели ZETLAB (*[Рис.](#page-16-4) 2.4*), необходимо выбрать программу «Диспетчер устройств» (*[Рис.](#page-27-2) 4.1*).

Двойным нажатием по идентификатору устройства в окне программы «Диспетчер устройств» активировать окно «Свойства», в котором выбрать вкладку «Автономный регистратор» (*[Рис. 4.5](#page-30-1)*).

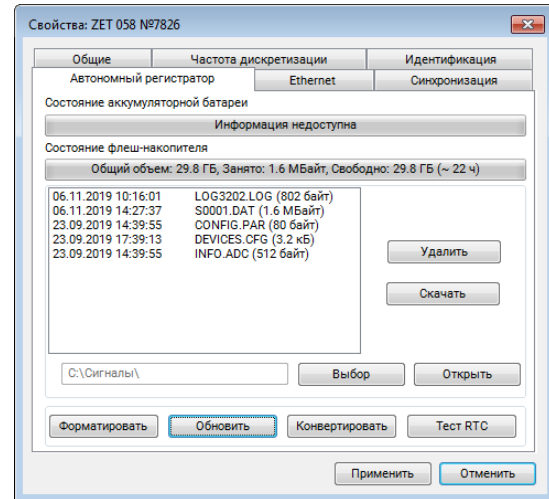

*Рис. 4.5 Вкладка Автономный регистратор окна Свойства*

<span id="page-30-1"></span>Кнопка «Удалить» предназначена для выборочного удаления файлов из карты памяти. Для удаления файла следует выделить его в списке, после чего активировать кнопку «Удалить».

 $\overline{a}$ 

*Внимание! Своевременно удаляйте файлы из энергонезависимой памяти (SD) контроллера для обеспечения достаточной длительности автономной регистрации.*

*Примечание: При каждом сеансе автономной записи сигналы записываются в файлы с размером, не превышающим 128 МБ, при этом количество созданных в процессе сеанса автономной регистрации файлов определяется длительностью проведения автономной регистрации, а также частотой преобразования АЦП и количеством одновременно регистрируемых (включенных) каналов контроллера.*

Кнопка «Скачать» предназначена для выборочного скачивания текстовых («\*.log») файлов из карты памяти.

Кнопка «Выбор» предназначена для выбора директории<sup>3</sup> сохранения скачиваемых файлов, а кнопка «Открыть» для перехода к директории.

<sup>2</sup> *Данная опция доступна только для контроллеров оснащенных энергонезависимой памятью SD, а также* 

Кнопка «Форматировать» предназначена для форматирования карты памяти.

Кнопка «Обновить» позволяет обновлять список зарегистрированных файлов не выходя из вкладки «Автономный регистратор».

Кнопка «Конвертировать» активирует программу конвертирования и сохранения в памяти $^4$  (на жесткий диск) компьютера зарегистрированных сигналов.

Кнопка «Тест RTC» проверяет исправность встроенной батареи.

*Внимание! В случае неуспешного прохождения теста RTC, контроллер необходимо отправить на предприятие изготовитель для замены баратеи*

*имеющих лицензию «Энергонезависимая память SD»*

 $\overline{a}$ 

<sup>3</sup> Только для скачивания файлов с расширением «\*.log»

<sup>4</sup> Директории для сохранения определяются в соответствии с разделом [2.9](#page-17-0)

## <span id="page-32-0"></span>**4.5 Проверка доступного объема памяти и времени регистрации**

Для проверки доступного объема памяти и времени регистрации в разделе «Сервисные», расположенном на панели ZETLAB (*[Рис.](#page-16-4) 2.4*), выбрать программу «Диспетчер устройств» (*[Рис.](#page-27-2) 4.1*).

Двойным нажатием по идентификатору устройства в окне программы «Диспетчер устройств» активировать окно «Свойства», в котором выбрать вкладку «Общие» (*[Рис. 4.5](#page-30-1)*).

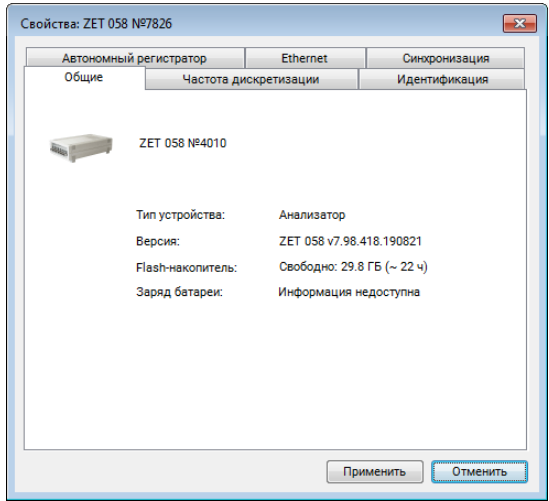

*Рис. 4.6 Вкладка Общие окна Свойства*

В строках «Автономная регистрация» приведены доступные объем и время непрерывной записи для автономного режима, а в строке «Компьютер. Диск х:» - для стационарного режима.

*Примечание: Время записи определяется объемом доступной памяти и объемом регистрируемой в единицу времени информации, который в свою очередь зависит от частоты дискретизации, а также количества включенных (регистрируемых) измерительных каналов.*

### <span id="page-33-0"></span>**4.6 Настройка измерительных каналов**

#### *4.6.1 Включение и отключение измерительных каналов*

Для включения и отключения измерительных каналов в разделе «Сервисные», расположенном на панели ZETLAB (*[Рис.](#page-16-4) 2.4*), выбрать программу «Диспетчер устройств» (*[Рис.](#page-27-2) 4.1*) и раскрыть список измерительных каналов.

Символ • зеленого цвета перед названием измерительно канала означает, что выбрана схема подключения «Мост», символ • синего цвета означает что выбрана схема подключения «Полумост» или «Четвертьмост», а символ © серого цвета - отключенное состояние измерительного канала.

Для отключения измерительного канала следует выделить идентификатор включенного измерительного канала, после чего, нажав правую кнопку манипулятора «мышь», открыть выпадающее окно (*[Рис. 4.7](#page-33-1)*), в котором активировать поле «Отключить» 5 .

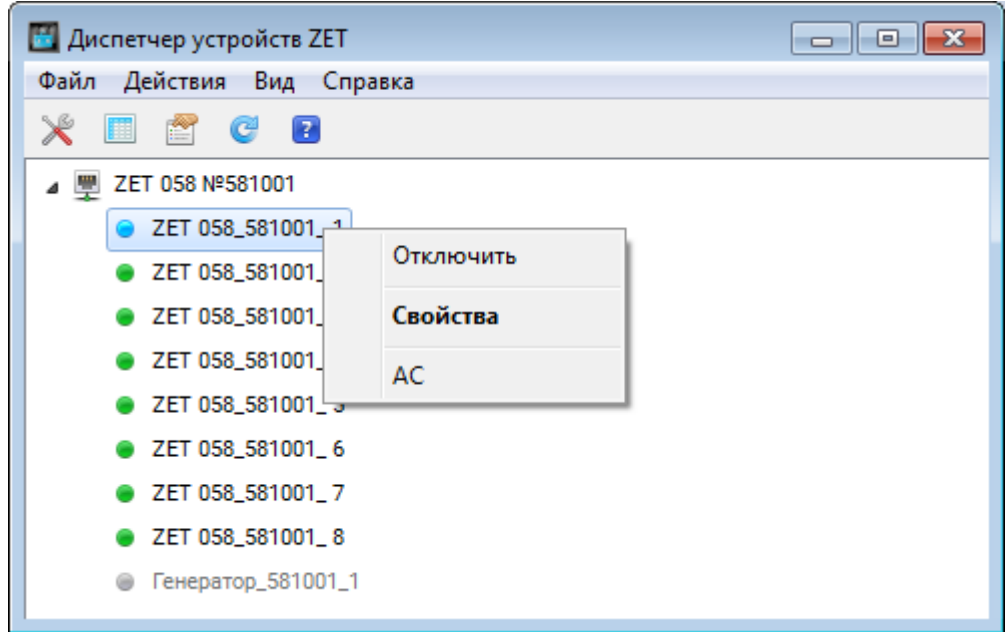

<span id="page-33-1"></span>*Рис. 4.7 Окно Диспетчер устройств с выпадающим окном по выделенному измерительному каналу*

Включения измерительного канала выполняется аналогично отключению, но при включении необходимо выделить идентификатор отключенного канала и в выпадающем окне (*[Рис. 4.7](#page-33-1)*) активировать поле «Включить».

 $\overline{a}$ 

<sup>5</sup> Включение и выключение измерительного канала может быть также выполнено установкой и снятием флажка в поле «Состояние» окна «Свойство» (*[Рис. 4.8](#page-34-0)*)

## <span id="page-34-1"></span>*4.6.2 Окно «Свойства»*

 $\overline{a}$ 

В разделе «Сервисные», расположенном на панели ZETLAB, выбрать программу «Диспетчер устройств» (*[Рис.](#page-27-2) 4.1*) и раскрыть список измерительных каналов.

Для открытия окна «Свойства» (*[Рис. 4.8](#page-34-0)*) выделить идентификатор измерительного канала после чего, нажав правую кнопку манипулятора «мышь», открыть выпадающее окно (*[Рис. 4.7](#page-33-1)*), в котором активировать поле «Свойства» 6 .

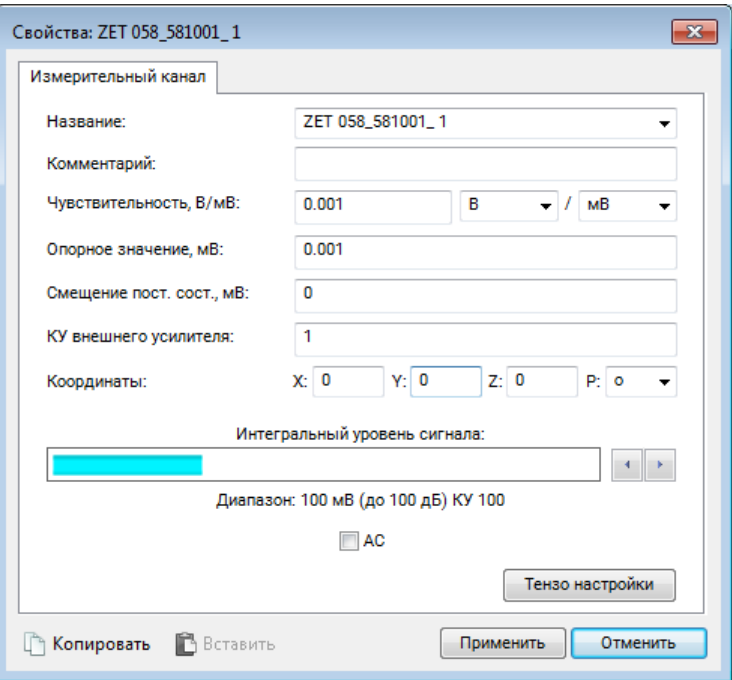

*Рис. 4.8 Окно Свойства*

<span id="page-34-0"></span>*Примечание: Параметры измерительных каналов настраиваются индивидуально для каждого измерительного канала*

*Внимание! Настройки параметров измерительных каналов сохраняются в памяти контроллера. При первом подключении контроллера к компьютеру, параметры измерительных каналов определяются заводскими (инициализирующими) настройками*

<sup>6</sup> Альтернативным способом открытия окна «Свойства» является активация двойным кликом идентификатора включенного измерительного канала

#### *4.6.3 Назначение имени измерительному каналу*

Контроллер ZET 058 является универсальным измерительным устройством и позволяет подключать к своим входам датчики различных типов, измеряющие различные физические величины, что вызывает необходимость в идентификации измерительных каналов.

*Примечание: назначение измерительным каналам уникальных имен, характеризующих в том числе типы первичных преобразователей обеспечивает удобство идентификации измерительных каналов при проведении последующих измерений с использованием программного обеспечения ZETLAB*

Для назначения имени измерительному каналу следует перейти к окну «Свойства» (см. раздел [4.6.2\)](#page-34-1).

Если к измерительному каналу контроллера подключается датчик, информация о котором уже добавлена в базу данных, следует перейти в поле «Название» и, активировав указатель на выпадающий список (*[Рис. 4.9](#page-35-0)*), выбрать из списка тип подключаемого датчика, при этом поля параметров окна «Свойства» будут автоматически заполнены.

*Внимание! При выборе типа подключаемого датчика из списка «Название», в поле «Чувствительность» устанавливается среднее значение для данного типа датчиков. Следует в вручную откорректировать значение в поле «Чувствительность» так, чтобы оно соответствовало значению, указанному в паспорте или в свидетельстве о* 

*поверке на датчик.*

При желании измените (путем ввода с клавиатуры) название измерительного канала на удобное вам.

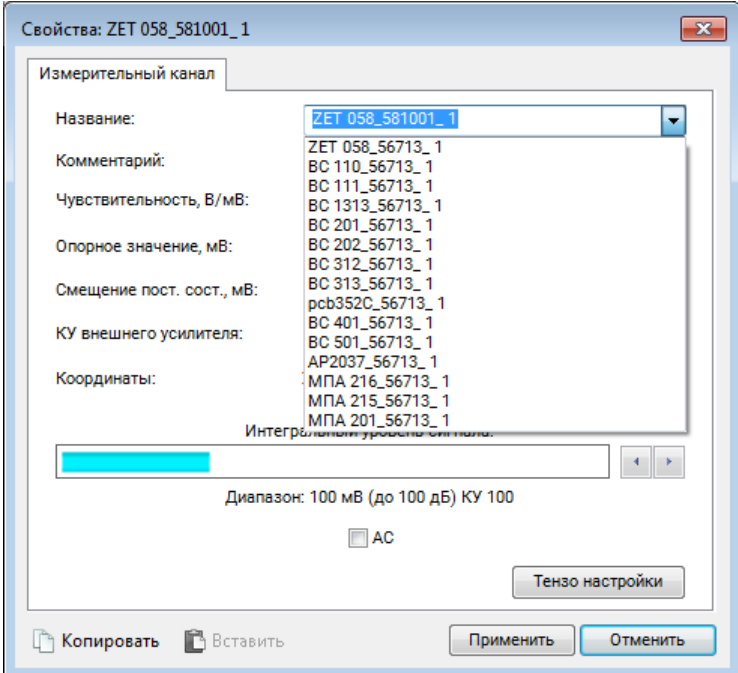

<span id="page-35-0"></span>*Рис. 4.9 Окно «Свойства» со списком датчиков из базы данных*

*Внимание! Программное обеспечение ZETLAB допускает назначение одинаковых имен измерительным каналам, однако их дальнейшая идентификация при работе с программным обеспечением становится затруднительной.*

В случае если к измерительному каналу контроллера подключается датчик, тип которого отсутствует в выпадающем списке, необходимо с клавиатуры ввести требуемое имя измерительного канала.

*Внимание! В случае, когда необходим доступ к произвольной настройке для всех параметров в окне «Свойства» в поле «Название» выбирайте из списка верхнюю строку с идентификатором «ZET xxxxx» [\(Рис. 4.9\)](#page-35-0).*

Для сохранения изменений в окне «Свойства» следует активировать кнопку «Применить».

#### *4.6.4 Установка чувствительности*

Чувствительность измерительного канала определяет привязку регистрируемых значений к абсолютным (аттестованным) величинам с учетом единиц измерения.

Для установки чувствительности измерительного канала следует перейти к окну «Свойства» (см. раздел [4.6.2\)](#page-34-1).

Используя клавиатуру в поле «Чувствительность» окна «Свойства» (*[Рис. 4.8](#page-34-0)*) установите необходимое значение чувствительности для измерительного канала.

При подключении датчиков к измерительному каналу устройства в качестве значения чувствительности, как правило, устанавливается значение чувствительности датчика.

*Примечание: для получения сведений о значениях чувствительности, подключаемых датчиков, обращайтесь к информации, приведенной в паспортах, либо свидетельствах о поверке.*

Для сохранения изменений в окне «Свойства» следует активировать кнопку «Применить».

#### *4.6.5 Установка единиц измерения*

Контроллер ZET 058 позволяет подключать к своим входам датчики различных типов, измеряющие различные физические величины, что вызывает необходимость установки корректных единицы измерения для измерительного канала.

Для установки единиц измерения на измерительном канале следует перейти к окну «Свойства» (см. раздел [4.6.2\)](#page-34-1).

Наиболее часто используемые единицы измерения можно выбрать из выпадающего списка (*[Рис. 4.10](#page-37-0)*), активировав символ **и** напротив параметра «Чувствительность», либо прописать вручную с клавиатуры необходимую единицу измерения.

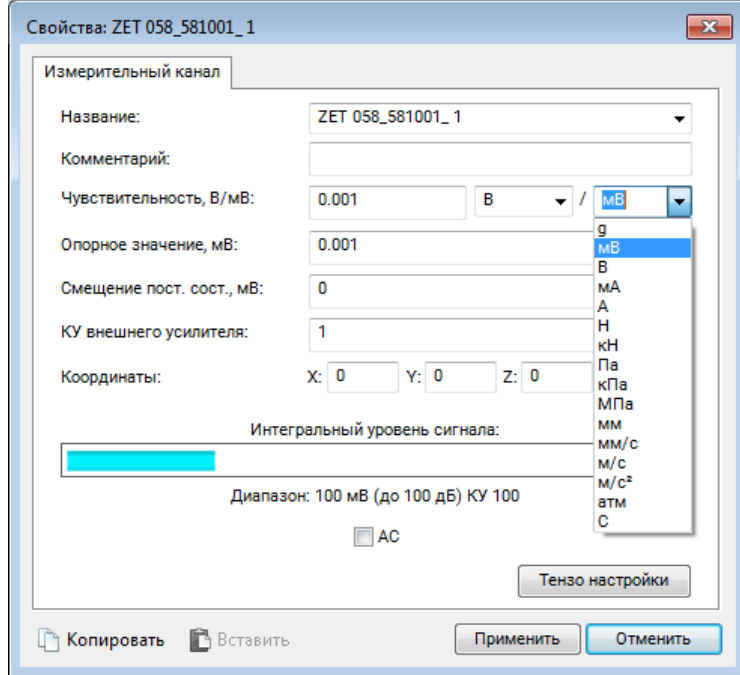

*Рис. 4.10 Окно Свойства со списком единиц изменения*

<span id="page-37-0"></span>*Примечание: при необходимости уточнения единиц измерения обращайтесь к информации, приведенной в паспорте на подключаемый датчик.*

Для сохранения изменений в окне «Свойства» следует активировать кнопку «Применить».

#### *4.6.6 Установка опорного значения*

Опорное значение используется для пересчета регистрируемых в измерительном канале значений к шкале дБ.

Для установки опорного значения измерительного канала следует перейти к окну «Свойства» (см. раздел [4.6.2\)](#page-34-1).

Используя клавиатуру в поле «Опорное значение» окна «Свойства» (*[Рис. 4.8](#page-34-0)*), установить необходимое опорное значение для измерительного канала.

Для сохранения изменения в окне «Свойства» следует активировать кнопку «Применить».

*Примечание: при выборе единиц измерения из выпадающего списка соответствующее опорное значение будет установлено автоматически.*

#### *4.6.7 Установка смещения постоянной составляющей*

При необходимости смещения постоянной составляющей измерительного канала следует перейти к окну «Свойства» (см. раздел [4.6.2\)](#page-34-1).

Используя клавиатуру в поле «Смещение пост. сост.» окна «Свойства» (*[Рис. 4.8](#page-34-0)*), установить необходимое значение смещения для измерительного канала.

Для сохранения изменения в окне «Свойства» следует активировать кнопку «Применить».

#### *4.6.8 Установка коэффициента усиления внешнего усилителя*

При подключении датчиков с применением согласующих усилителей их коэффициенты усиления должны быть учтены.

Для учета коэффициента усиления внешнего усилителя следует перейти к окну «Свойства» (см. раздел [4.6.2\)](#page-34-1).

Используя клавиатуру в поле «КУ внешнего усилителя» окна «Свойства» (*[Рис. 4.8](#page-34-0)*) установить значения коэффициента усиления внешнего усилителя.

*Примечание: при отсутствии внешних усилителей в поле «КУ внешнего усилителя» устанавливается значение «1»*

Для сохранения изменений в окне «Свойства» следует активировать кнопку «Применить».

#### *4.6.9 Индикатор интегрального уровня и установка коэффициента усиления*

Индикатор интегрального уровня сигнала окна «Свойства» [\(Рис. 4.8\)](#page-34-0) позволяет оценить регистрируемый уровень сигнала по измерительному каналу (*[Рис. 4.11](#page-39-0)*). Чем более закрашена шкала индикатора (окрашивается слева-направо) тем выше уровень регистрируемых значений сигнала по измерительному каналу.

*Внимание! Следует избегать полного окрашивания шкалы индикатора [\(Рис. 4.11\)](#page-39-0), что означает перегрузку измерительного канала, следствием которой является возникновение нелинейных искажений сигнала, приводящих к недостоверным результатам измерений.*

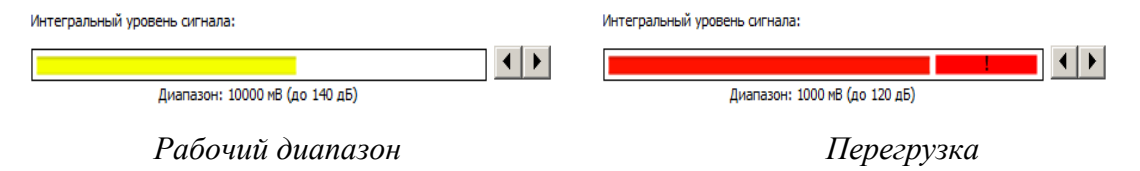

*Рис. 4.11 Индикатор интегрального уровня сигнала*

<span id="page-39-0"></span>В контроллере индивидуально для каждого измерительного канала могут быть установлены следующие значения коэффициентов усиления: 1; 10; 100.

При необходимости, используя символы **••** в поле «Интегральный уровень сигнала», установите требуемый уровень усиления.

*Примечание: В случае регистрируемой перегрузки на измерительном канале следует уменьшить коэффициент усиления, в случае регистрации малого уровня сигнала – увеличить.*

Для сохранения изменений в окне «Свойства» следует активировать кнопку «Применить».

## *4.6.10 Установка режима работы измерительного канала*

Параметры «Схема подключения» и «АС» в окне «Свойства» (*[Рис. 4.8](#page-34-0)*) используются для назначения измерительному каналу соответствующего режима работы.

Параметр «Схема подключения» содержит несколько вариантов значений – «Мост», «Полумост», «Четвертьмост», которые устанавливаются в соответствии со схемой подключения первичного преобразователя к измерительному каналу контроллера.

Активация параметра «AC» для всех режимов работы накладывает на регистрируемый с измерительного канала сигнал фильтр верхних частот для исключения из сигнала постоянной составляющей.

*Примечание: Наложение фильтра производится на программном уровне.*

#### *4.6.11 Балансировка тензодатчиков в меню «Тензо настройки»*

Для балансировки подключенного к измерительному каналу контроллера тензодатчика следует из окна «Свойства» (*[Рис. 4.8](#page-34-0)*) отрыть меню «Тензо настройки» (*[Рис. 4.12](#page-40-0)*).

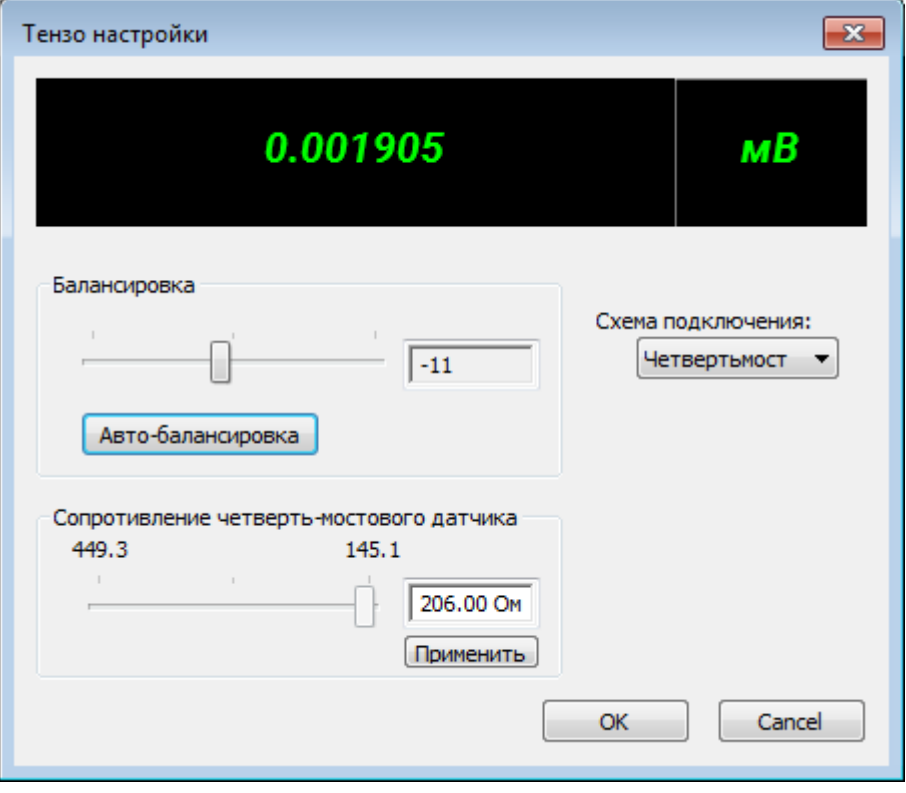

*Рис. 4.12 Окно «Тензо настройки»*

<span id="page-40-0"></span>Из всплывающего списка «Схема подключения» следует выбрать соответствующую схему подключения тензодатчика:

- Мост;
- Полумост;
- Четвертьмост.

*Примечание: в случае выбора схемы подключения «Четвертьмост» необходимо в поле «Сопротивление четверть-мостового датчика» установить значение сопротивления, подключенного тензодатчика (согласно паспортным данным) и нажать кнопку «Применить».*

Для балансировки тензодатчика необходимо нажать кнопку «Авто-балансировка» и дождаться окончания процесса балансировки, после чего следует применить изменения нажав кнопку «Ок».

*Примечание: при смене величины или знака питающего напряжения необходимо производить авто-балансировку.*

#### *4.6.12 Включение питания первичных преобразователей*

Контроллеры ZET 058 обеспечивают питание первичных преобразователей как постоянным, так и переменным напряжением, за счёт чего могут использоваться для сбора и обработки сигналов при статических или динамических измерениях.

Для включения питания первичного преобразователя необходимо из программы «Диспетчер устройств ZET» открыть окно «Свойства» канала генератора (*[Рис. 4.13](#page-41-0)*).

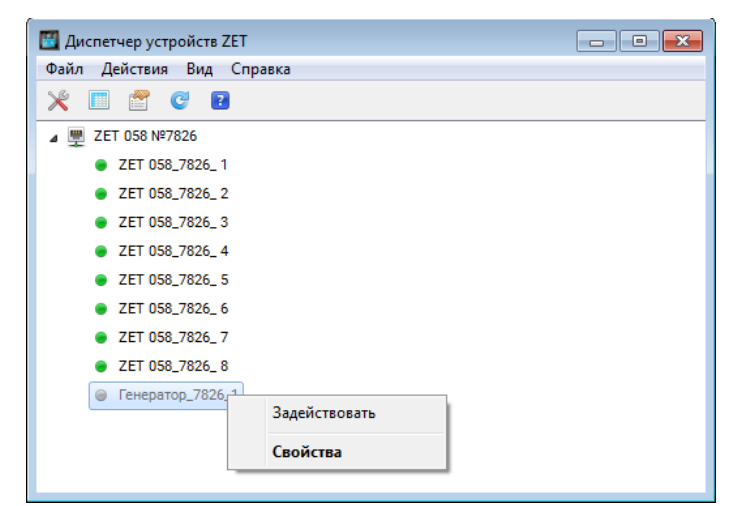

*Рис. 4.13 Окно Диспетчер устройств с выпадающим окном по выделенному каналу генератор*

<span id="page-41-0"></span>В открывшемся окне «Свойства» перейти на вкладку «Синус» и установить соответствующие параметры питания первичного преобразователя (*[Рис. 4.14](#page-41-1)*).

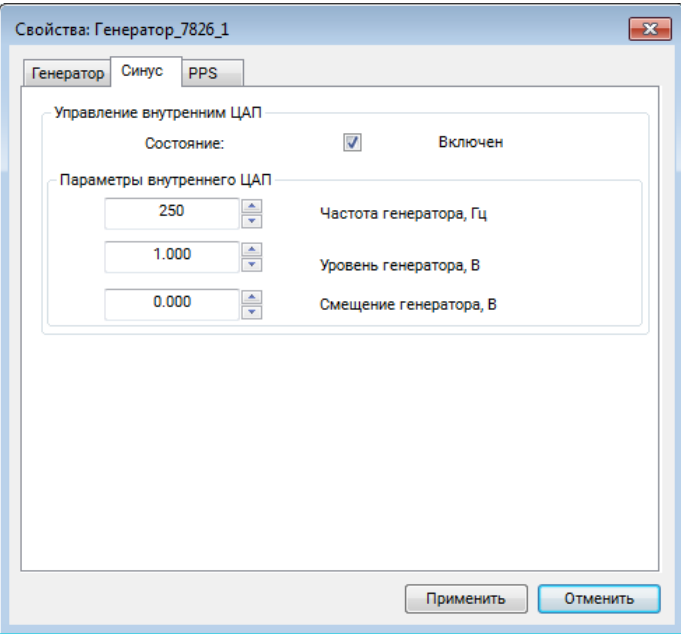

*Рис. 4.14 Вкладка «Синус» канала генератора*

<span id="page-41-1"></span>*Внимание! Запрещается использовать переменное напряжение для питания ¼ мостовой схемы. Среднеквадратичное значение тока, протекающего через резистор, не должно превышать 5 мА.*

Перейти на вкладку «Генератор» и установить для параметра «Состояние» значение «Включено» (*[Рис. 4.15](#page-42-0)*). После чего нажать кнопку «Применить».

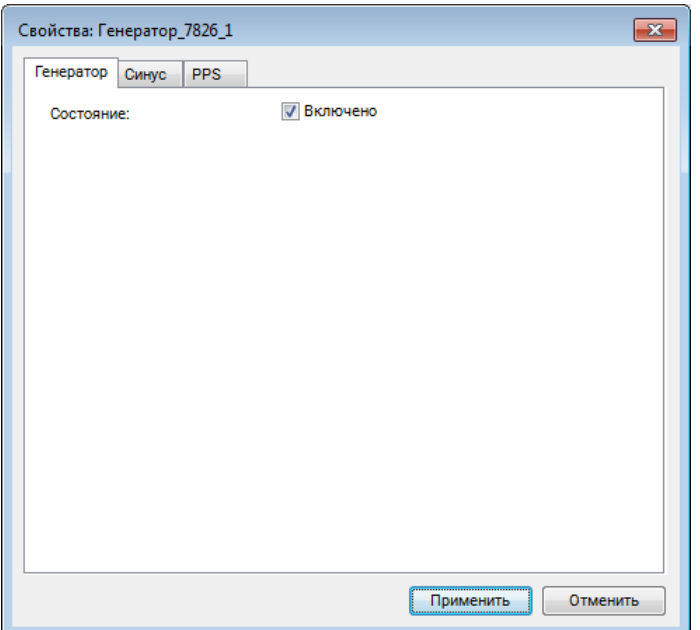

*Рис. 4.15 Вкладка «Генератор» канала генератора*

<span id="page-42-0"></span>После включения питания первичных преобразователей в программе «Диспетчер устройств ZET», символ перед названием канала генератор должен изменить цвет на синий (*[Рис. 4.16](#page-42-1)*).

| <b>25 Диспетчер устройств ZET</b> | $\begin{array}{c c c c c c c c} \hline \multicolumn{3}{c }{\mathbf{C}} & \multicolumn{3}{c }{\mathbf{C}} & \multicolumn{3}{c }{\mathbf{X}} \end{array}$ |
|-----------------------------------|----------------------------------------------------------------------------------------------------|
| Файл Действия Вид Справка         |                                                                                                    |
|                                   |                                                                                                    |
| ZET 058 Nº7826<br>◢ᄬ              |                                                                                                    |
| 2 ZET 058_7826_1                  |                                                                                                    |
| 2 ZET 058_7826_2                  |                                                                                                    |
| 2 ZET 058 7826 3                  |                                                                                                    |
| 2 ZET 058_7826_4                  |                                                                                                    |
| 2ET 058_7826_5                    |                                                                                                    |
| 2 ZET 058 7826 6                  |                                                                                                    |
| 2 ZET 058_7826_7                  |                                                                                                    |
| ZET 058_7826_8                    |                                                                                                    |
| Генератор_7826_1                  |                                                                                                    |

<span id="page-42-1"></span>*Рис. 4.16 Программа «Диспетчер устройств»*

## <span id="page-43-0"></span>**4.7 Работа в стационарном режиме регистрации**

Подключить контроллер к компьютеру согласно разделу [3](#page-21-0) и настроить (см. раздел [4.6\)](#page-33-0) измерительные каналы контроллера в соответствии с типами подключаемых датчиков (первичных преобразователей).

Проверить доступное время регистрации согласно разделу [4.5.](#page-32-0)

Подключить ко входам контроллера датчики (первичные преобразователи), либо иные источники регистрируемых сигналов.

Включать и выключать регистрацию (запись) сигналов можно либо аппаратным запуском (кнопкой «Запуска/Остановки записи» с панели контроллера), либо программным запуском (с использованием программы «Запись сигналов»).

При аппаратном запуске регистрации перевести кнопку «Запуска/Остановки записи» (*поз.2 [Рис. 1.2](#page-5-1)*) в положение «Нажата», при этом на компьютере будет запущена программа «Запись сигналов» (*[Рис. 4.17](#page-43-1)*), которая начинает производить запись регистрируемых сигналов. Остановку записи выполнить повторным нажатием на кнопку «Запуска/Остановки записи» для перевода ее в положение «Отжата».

*Внимание! В случае если на диске компьютера недостаточно объема памяти для сохранения регистрируемых данных по времени не менее, чем в течении трех часов, то в окне программы будет выведено сообщение «Свободного места на диске не достаточно для записи» [\(Рис. 4.18\)](#page-43-2), и запись сигналов не будет производиться.*

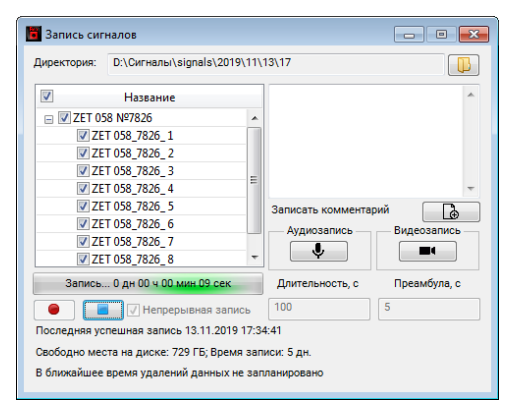

*Рис. 4.17 Окно программы «Запись сигнала» при аппаратном запуске (с панели контроллера)*

<span id="page-43-2"></span><span id="page-43-1"></span>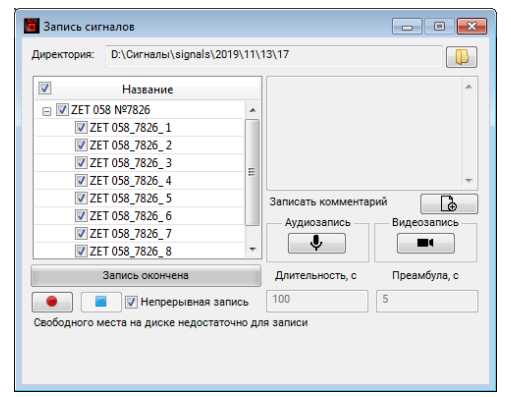

*Рис. 4.18 Окно программы «Запись сигнала» при недостаточном объеме свободной памяти*

При программном запуске следует выбрать программу «Запись сигналов» из меню «Регистрация» панели управления ZETLAB.

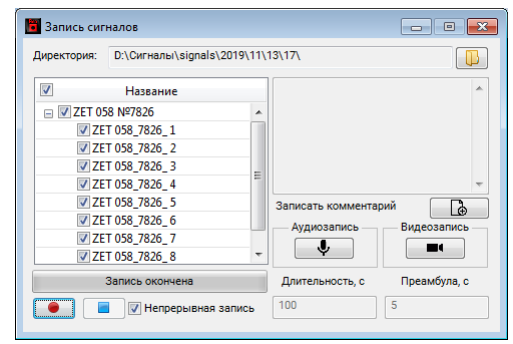

*Рис. 4.19 Окно программы Запись сигнала*

Активировать (если не активирован) параметр «Непрерывная запись».

Начать запись путем нажатия на кнопку  $\Box$ .

Для завершения записи нажать на кнопку  $\Box$ .

*Примечание: Пути к директориям компьютера, которые будут использованы для сохранения сигналов и сжатых сигналов, определяются программой «Настройка путей конфигурации» (см. раздел [2.9\)](#page-17-0).*

### <span id="page-45-0"></span>**4.8 Работа в автономном режиме регистрации**

Установить (если не установлена) карту памяти SecureDigital (SD) в слот, расположенный на задней панели контроллера.

При необходимости подключить контроллер к компьютеру согласно разделу [3](#page-21-0) для настройки (см. раздел [4.6\)](#page-33-0) измерительных каналов контроллера в соответствии с типами подключаемых датчиков (первичных преобразователей), а также для проверки доступного объема карты памяти и доступного времени автономной регистрации (см. раздел [4.5\)](#page-32-0).

Установить контроллер на месте проведения автономной записи.

Подключить датчики (первичные преобразователи) ко входам контроллера.

Подать питание на контроллер по одному из приведенных вариантов:

 от сети переменного тока 220 В с использованием блока питания входящего в комплект поставки;

 от 12В аккумулятора с использованием кабеля с распаянным разъемом Mini-XLR 92М-502(3Р) в соответствии с информацией, приведенной в разделе [1.5.2.](#page-7-4)

На задней панели контроллера перевести кнопку «Включения/Отключения» (*поз.8 [Рис.](#page-6-0)  [1.3](#page-6-0)*) в положение «Включено» (кнопка «Нажата»). При этом на передней панели должен загореться зеленым цветом индикаторы: состояния работы (*поз.3 [Рис. 1.2](#page-5-1)*), а также индикатор первого измерительного канала, что означает о готовности контроллера к работе.

Для начала записи следует перевести кнопку «Запуска/Остановки записи» (*поз.2 [Рис.](#page-5-1)  [1.2](#page-5-1)*) в положение «Включено» (кнопка утоплена), при этом индикатор режима работы начинает мигать синим цветом с периодичностью 1 секунда, информируя о проведении записи сигналов.

Для остановки записи следует повторно нажать на кнопку «Запуска/Остановки записи», переведя ее в положение «Отключено» (кнопка отжата).

После проведения необходимых сеансов автономной записи следует выключить контроллер и отключить первичные преобразователи от входов контроллера.

*Внимание! Не отключайте питание контроллера в процессе проведения автономной записи - это может привести к потере зарегистрированной информации.*

Для дальнейшей работы с зарегистрированными в автономном режиме сигналами следует произвести подключение контроллера к компьютеру согласно разделу [3.](#page-21-0) И выполнить копирование данных на диск компьютера согласно разделу [4.9.](#page-46-0)

*Примечание. Для просмотра зарегистрированных сигналов следует воспользоваться программой "Просмотр исторических данных" (Просмотр трендов) из состава ПО ZETLAB (см. Программное обеспечение ZETLAB. Руководство оператора.*

## <span id="page-46-0"></span>**4.9 Копирование и конвертирование данных**

Зарегистрированные сигналы в памяти контроллера при работе в автономном режиме имеют формат, требующий последующего конвертирования, которое производится одновременно с копированием в память компьютера.

*Примечание: При конвертировании создаются сигналы и сжатые сигналы, которые сохраняются на компьютере в директориях, пути к которым определяются программой «Настройка путей конфигурации» (см. раздел [2.9\)](#page-17-0).*

Для копирования и конвертирования данных из памяти контроллера в память компьютера во вкладке «Автономный регистратор» окна «Свойства» (*[Рис. 4.5](#page-30-1)*) активировать кнопку «Конвертировать», при этом откроется окно «Закрытие остальных программ» с выбором дальнейших действий (*[Рис. 4.20](#page-46-1)*).

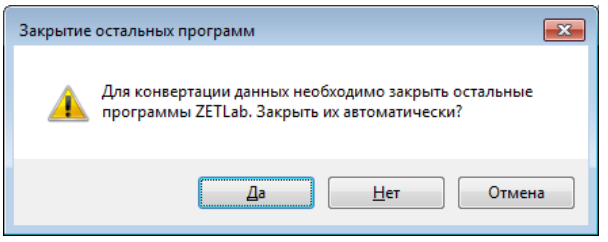

*Рис. 4.20 Окно «Закрытие остальных программ»*

<span id="page-46-1"></span>Активировать кнопку «Да», при этом закроются открытые программы ZETLAB, и откроется окно программы сохранения и конвертации файлов из встроенной памяти регистратора в память компьютера (*[Рис. 4.21](#page-46-2)*).

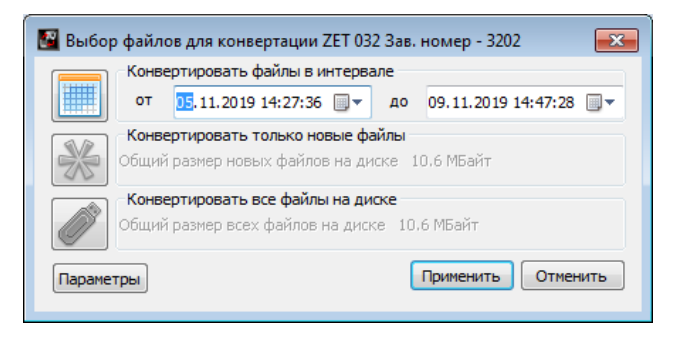

*Рис. 4.21 Окно программы «Выбор файлов для конвертации»*

<span id="page-46-2"></span>Выбрать требуемый временной диапазон, после чего активировать кнопку «Применить», при этом начнется сохранение и конвертация файлов в директории на диск компьютера.

В случае активации кнопки «Отменить» в окне «Выбор файлов для конвертации» (*[Рис.](#page-46-2)  [4.21](#page-46-2)*), соответствующее окно будет закрыто, и копирование данных производиться не будет.

*Внимание! Досрочное прерывание процесса копирования и конвертации файлов может привести к необходимости перезагрузки компьютера и регистратора.*

# <span id="page-47-0"></span>**5 Возможные неисправности и способы их устранения**

При работе с операционной системой или программным обеспечением ZETLAB могут возникнуть сбои, информацию о которых операционная система или ZETLAB выдает на экран монитора. Такие сбои устраняются самим пользователем в соответствии с инструкциями, которые выдаются на экран монитора (см. раздел [2.10\)](#page-18-0).

Если при правильном выполнении всех действий пользователем сообщение о сбоях продолжает появляться, следует переустановить операционную систему или программное обеспечение ZETLAB, воспользовавшись лицензионными копиями, и снова повторить все предыдущие операции.

В случае отказа устройства, в период гарантийного срока, следует предъявить рекламацию поставщику.

Порядок предъявления рекламации поставщику осуществляется в следующих случаях:

 Прекращение выполнения программ, указанных в бланке заказа или программ пользователя, оговоренных в договоре на поставку контроллера;

 Некорректное завершение программ, повлекшее потерю или искажение данных, не связанных с неправильными действиями оператора;

Наличие систематических сбоев.

*Примечание: Критерием сбоя контроллера является проявление признаков отказа, при которых для дальнейшего использования по назначению требуется проведение повторных действий по решению теста или задачи.*

# <span id="page-48-0"></span>**6 Техническое обслуживание**

Контроллер не требует специального технического обслуживания.

Проверка функционирования осуществляется автоматически при каждом включении контроллера.

Перед выполнением работ по поддержанию нормального технического состояния контроллера необходимо:

Выключить электропитание контроллера и составных устройств;

Отключить от электросети все кабели электропитания контроллера.

Рекомендуются следующие ежедневные мероприятия по поддержанию нормального технического состояния контроллера:

Визуальный осмотр контроллера с целью обнаружения механических повреждений

корпусов или кожухов;

- Проверка состояния соединителей и кабелей;
- Удаление пыли с поверхностей контроллера производить мягкой влажной тряпкой.

## <span id="page-49-0"></span>**7 Правила хранения и транспортирования**

Контроллер должен храниться в комплекте упаковки в отапливаемом помещении при температуре от 5 до 40 С и влажности воздуха до 80 % согласно ГОСТ 22261.

В помещении, где хранится контроллер, не должно быть паров кислот, щелочей или других химически активных веществ, пары или газы которых могут вызвать коррозию.

Контроллер в упаковке может транспортироваться в соответствии с требованиями ГОСТ 21552-84:

 Автомобильным транспортом на расстояние до 1000 км со скоростью не более 60 км/ч по шоссейным дорогам с твердым покрытием и до 500 км со скоростью до 20 км/ч по грунтовым дорогам;

 Железнодорожным транспортом на расстояние до 10000 км со скоростью в соответствии с нормами Министерства путей сообщения, при расположении устройства в любой части состава;

 Воздушным транспортом на любое расстояние с любой скоростью в герметичном отсеке.

Размещение и крепление упаковки с контроллером в транспортных средствах должно обеспечивать устойчивое ее положение и не допускать перемещения во время транспортирования.

Размещение упакованных контроллеров - не более чем в два ряда.

При транспортировании должна быть обеспечена защита упаковки от непосредственного воздействия атмосферных осадков и солнечного излучения. Климатические условия транспортирования:

- Температура окружающей среды от минус 50 до плюс 50 °С;
- Относительная влажность до 98 % при температуре плюс 25 °С;
- Атмосферное давление от 84 до 107 кПа (от 630 до 800 мм рт.ст.).

При погрузке и разгрузке упаковок с контроллерами должны строго выполняться требования манипуляционных знаков и надписей на упаковках.

# **Приложение А**

#### **Примеры настроек при подключении тензодатчиков**

#### <span id="page-50-1"></span><span id="page-50-0"></span>**Пример 1. Подключение тензорезисторов по ¼-мостовой схеме**

Подключить тензорезистор к измерительному канала контроллера ZET 058 по ¼-мостовой схеме в соответствии с *[Рис. 1.9](#page-10-0)*. Подать питание на подключенный тензорезистор, для этого открыть программу «Диспетчер устройств» из меню «Сервисные» панели ZETLAB. В открывшемся окне программы «Диспетчер устройств ZET» кликнуть правой клавишей мыши по каналу генератора, вызвав контекстное меню, где сначала следует задействовать канал генератора, после чего активировать меню «Свойства» (*[Рис.А.1](#page-50-2)*).

| <b>Диспетчер устройств ZET</b>                               |                         |         |            |                                                                |       |              |           |                |     |          |   | -                        |                          | $\Box$     | $\times$ |
|--------------------------------------------------------------|-------------------------|---------|------------|----------------------------------------------------------------|-------|--------------|-----------|----------------|-----|----------|---|--------------------------|--------------------------|------------|----------|
| Файл Действия Вид Справка                                    |                         |         |            |                                                                |       |              |           |                |     |          |   |                          |                          |            |          |
| £<br>$\mathbb{X}$<br>$\mathbf{C}$<br>$\overline{\mathbf{z}}$ |                         |         |            |                                                                |       |              |           |                |     |          |   |                          |                          |            |          |
| <b>WAN ZET 058 Nº1</b>                                       | Чувствительнос          | Частота | <b>ICP</b> | КУ внешнего усилите Опорное значен Смещение пост. со Тип входа |       |              |           | Усилитель заря | Кy  | Диапазон |   | $X$ $Y$ $Z$              |                          | Ориентация |          |
| 2ET 058_1_1                                                  | 0.001 B/MB              | 25 кГц  | Нет        | $\mathbf{1}$                                                   | 0.001 | $\mathbf 0$  | DC        | Нет            | 100 | 100      | 0 | $\overline{\phantom{a}}$ | $\overline{\phantom{a}}$ | $\bullet$  |          |
| 2 ZET 058_1_2                                                | 0.001 B/MB              | 25 кГц  | Нет        | $\mathbf{1}$                                                   | 0.001 | $\bf{0}$     | DC        | <b>HeT</b>     | 100 | 100      | 0 | $\bullet$                | 0                        | $\bullet$  |          |
| 2 ZET 058_1_3                                                | 0.001 B/MB              | 25 кГц  | <b>Her</b> | $\mathbf{1}$                                                   | 0.001 | $\mathbf{0}$ | <b>DC</b> | <b>HeT</b>     | 100 | 100      |   | $0$ $0$ $0$              |                          | $\circ$    |          |
| 2ET 058_1_4                                                  | 0.001 B/MB              | 25 кГц  | Нет        | $\mathbf{1}$                                                   | 0.001 | $\bf{0}$     | DC        | Нет            | 100 | 100      |   | 0 <sub>0</sub>           | $\overline{0}$           | $\circ$    |          |
| 2ET 058_1_5                                                  | 0.001 B/MB              | 25 кГц  | Нет        | $\mathbf{1}$                                                   | 0.001 | $\mathbf 0$  | DC        | Нет            | 100 | 100      |   | $0\quad 0\quad 0$        |                          | $\circ$    |          |
| 2 ZET 058_1_6                                                | 0.001 B/MB              | 25 кГц  | <b>HeT</b> | $\mathbf{1}$                                                   | 0.001 | $\bf{0}$     | <b>DC</b> | <b>HeT</b>     | 100 | 100      | 0 | $\mathbf 0$              | $\overline{\phantom{0}}$ | $\circ$    |          |
| 2 ZET 058_1_7                                                | 0.001 B/MB              | 25 кГц  | Нет        | $\mathbf{1}$                                                   | 0.001 | $\mathbf{0}$ | DC        | Het            | 100 | 100      |   | $0$ 0 0                  |                          | $\circ$    |          |
| 2 ZET 058_1_8                                                | 0.001 B/MB              | 25 кГц  | Нет        | $\mathbf{1}$                                                   | 0.001 | $\mathbf 0$  | DC        | Her            | 100 | 100      |   | $0\quad 0\quad 0$        |                          | $\circ$    |          |
| • Генератор                                                  | A AAA ALLA<br>Отключить | 25 кГц  | Нет        | $\mathbf{1}$                                                   | 0.001 | $\mathbf{0}$ | <b>DC</b> | Нет            | 1   | 10000    |   | $0$ 0 0                  |                          | $\circ$    |          |
| Свойства                                                     |                         |         |            |                                                                |       |              |           |                |     |          |   |                          |                          |            |          |

*Рис.А.1 Окно программы «Диспетчер устройств ZET»*

<span id="page-50-2"></span>В меню «Свойства» на вкладке «Синус» установить следующие параметры (*[Рис.А.2](#page-51-0)*):

- Частота генератора «0»;
- Уровень генератора  $-\langle 0 \rangle$ ;
- Смещение генератора  $-\alpha 1$ »;
- Состояние «Включен».

*Внимание! Запрещается использовать переменное напряжение для питания ¼-мостовой схемы. Среднеквадратичное значение тока, протекающего через резистор, не должно превышать 10 мА.*

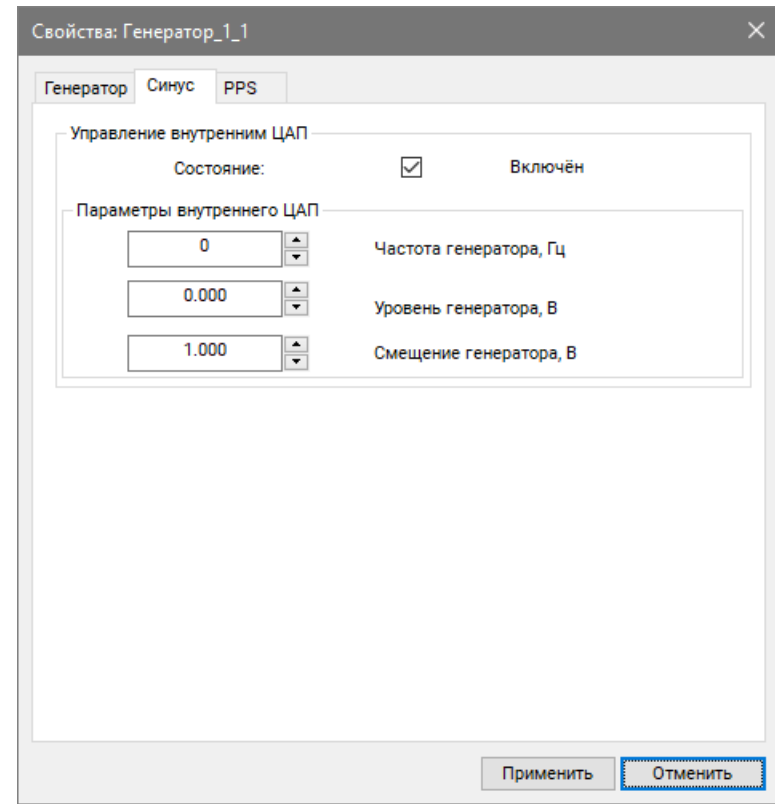

*Рис.А.2 Вкладка «Синус», меню «Свойства» канала генератора*

<span id="page-51-0"></span>В меню «Свойства» на вкладке «Генератор» установить следующие параметры (*[Рис.А.3](#page-51-1)*):

• Состояние – «Включено».

<span id="page-51-1"></span>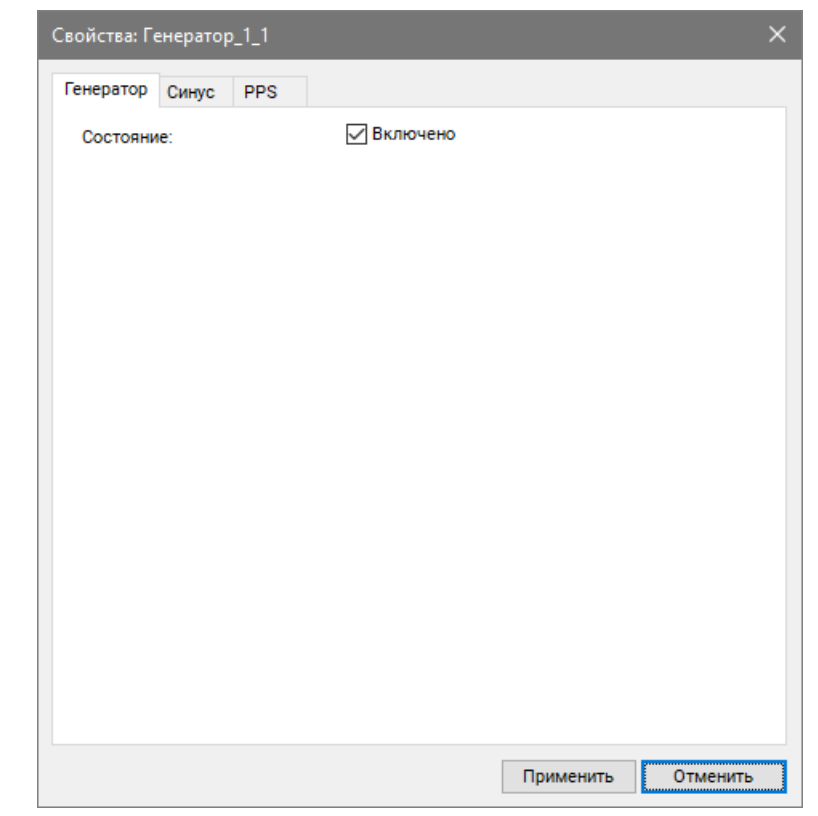

*Рис.А.3 Вкладка «Генератор», меню «Свойства» канала генератора*

После внесения настроек сохранить и закрыть меню «Свойства», нажав кнопку «Применить».

В окне программы «Диспетчер устройств ZET» кликнуть правой клавишей мыши по измерительному каналу тензодатчика, вызвав контекстное меню, и активировать меню «Свойства» (*[Рис.А.4](#page-52-0)*).

| <b>Диспетчер устройств ZET</b>                                                          |                |             |     |                                    |       |                                                |           |            |              |       | -                   | $\Box$<br>$\times$        |
|-----------------------------------------------------------------------------------------|----------------|-------------|-----|------------------------------------|-------|------------------------------------------------|-----------|------------|--------------|-------|---------------------|---------------------------|
| Файл Действия Вид Справка                                                               |                |             |     |                                    |       |                                                |           |            |              |       |                     |                           |
| $\blacksquare$<br>$\mathbf{C}$<br>$\mathbb{\mathbb{X}}$<br>$\sqrt{2}$<br>$\blacksquare$ |                |             |     |                                    |       |                                                |           |            |              |       |                     |                           |
| <b>WAN ZET 058 Nº1</b>                                                                  | Чувствительнос | Частота ICP |     | КУ внешнего усилите Опорное значен |       | Смещение пост. со - Тип входа - Усилитель заря |           |            | <b>KY</b>    |       |                     | Диапазон X Y Z Ориентация |
| 2ET 058_1_1                                                                             | 0.001 B/MB     | 25 кГц      | Нет | $\overline{1}$                     | 0.001 | $\bullet$                                      | DC        | Нет        | 100          | 100   | $0$ 0 0             | $\circ$                   |
| 2 ZET 058_1                                                                             | Отключить      | 25 кГц      | Нет | $\mathbf{1}$                       | 0.001 | $\bf{0}$                                       | DC        | Нет        | 100          | 100   | $0$ 0 0             | $\bullet$                 |
| 2 ZET 058_1                                                                             | Свойства       | 25 кГц      | Нет | 1                                  | 0.001 | $\mathbf 0$                                    | DC        | <b>HeT</b> | 100          | 100   | $0 \quad 0 \quad 0$ | $\circ$                   |
| 2ET 058_1<br>AC                                                                         |                | 25 кГц      | Нет | 1                                  | 0.001 | $\mathbf{0}$                                   | DC        | Нет        | 100          | 100   | $0 \quad 0 \quad 0$ | $\circ$                   |
| 2 ZET 058_1__                                                                           |                | 25 кГц      | Нет | 1                                  | 0.001 | $\mathbf{0}$                                   | DC        | Нет        | 100          | 100   | $0$ $0$ $0$         | $\circ$                   |
| 2 ZET 058_1_6                                                                           | 0.001 B/MB     | 25 кГц      | Нет | 1                                  | 0.001 | $\bf{0}$                                       | <b>DC</b> | Нет        | 100          | 100   | $0$ $0$ $0$         | $\circ$                   |
| 2 ZET 058_1_7                                                                           | 0.001 B/MB     | 25 кГц      | Нет | 1                                  | 0.001 | $\mathbf 0$                                    | DC        | Нет        | 100          | 100   | $0 \quad 0 \quad 0$ | $\bullet$                 |
| 2 ZET 058_1_8                                                                           | 0.001 B/MB     | 25 кГц      | Нет | 1                                  | 0.001 | $\bf{0}$                                       | DC        | Нет        | 100          | 100   | $0 \quad 0 \quad 0$ | $\bullet$                 |
| $C$ Генератор_1_1                                                                       | 0.001 B/MB     | 25 кГц      | Нет | 1                                  | 0.001 | $\bf{0}$                                       | DC        | Нет        | $\mathbf{1}$ | 10000 | $0$ 0 0             | $\bullet$                 |
|                                                                                         |                |             |     |                                    |       |                                                |           |            |              |       |                     |                           |

*Рис.А.4 Окно программы «Диспетчер устройств ZET»*

<span id="page-52-0"></span>В меню «Свойства» измерительного канала активировать кнопку «Тензо настройки». В открывшемся окне «Тензо настройки» установить:

- Схема подключения «Четвертьмост»;
- Сопротивление четверть-мостового датчика сопротивление тензорезистора согласно паспортным данным;
- Коэффициент тензочувствительности коэффициент, согласно паспортным данным на тензорезистор. После ввода значения сопротивления нажать кнопку «Применить», расположенную под полем ввода;
- Ед. изм. деформации/напряжения выбрать из списка требуемую единицу измерения для идентификации физических единиц, в которых производится измерение.

После установки нажать кнопку «Автобалансировка». Дождаться окончания процесса балансировки и нажать кнопку «Применить» (*[Рис.А.5](#page-53-0)*).

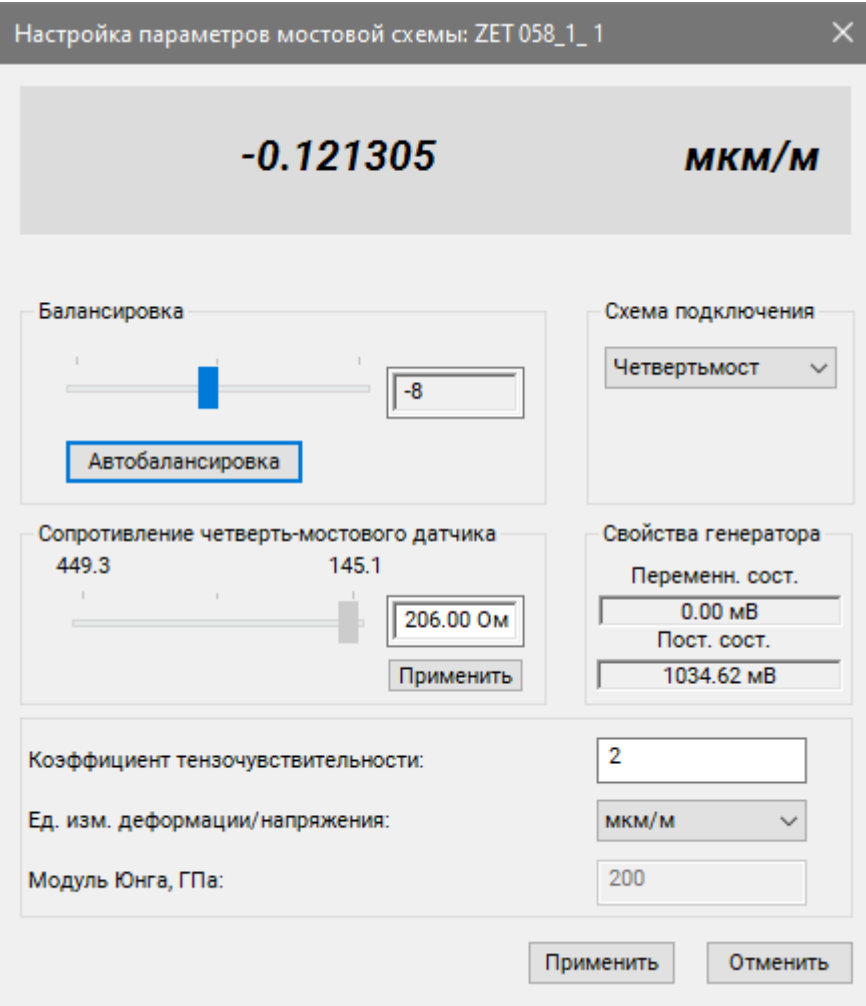

*Рис.А.5 Окно «Тензо настройки»*

<span id="page-53-0"></span>В окне «Свойства» нажать кнопку «Применить» и закрыть программу «Диспетчер устройств ZET».

Открыть программу «Многоканальный осциллограф» и выбрать измерительный канал тензостанции к которому подключен тензорезистор. В окне программы «Многоканальный осциллограф» отобразится график по выбранному измерительному каналу (*[Рис.А.6](#page-53-1)*).

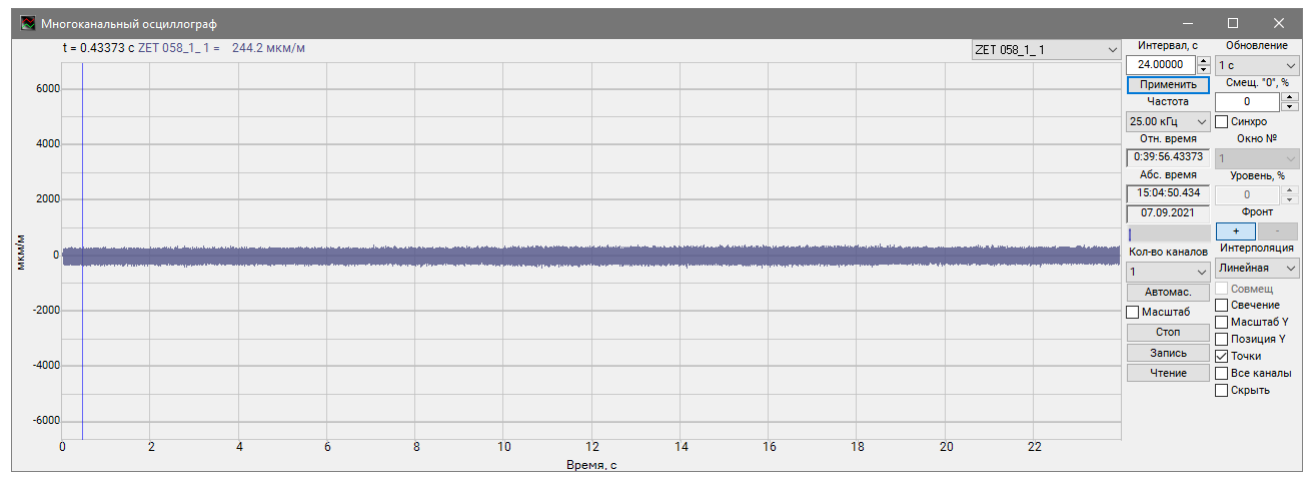

<span id="page-53-1"></span>*Рис.А.6 Окно программы «Многоканальный осциллограф»*

При растяжении тензорезистора на графике осциллографа отобразятся соответствующие изменения – образуется ступенька вниз (*[Рис.А.7](#page-54-0)*).

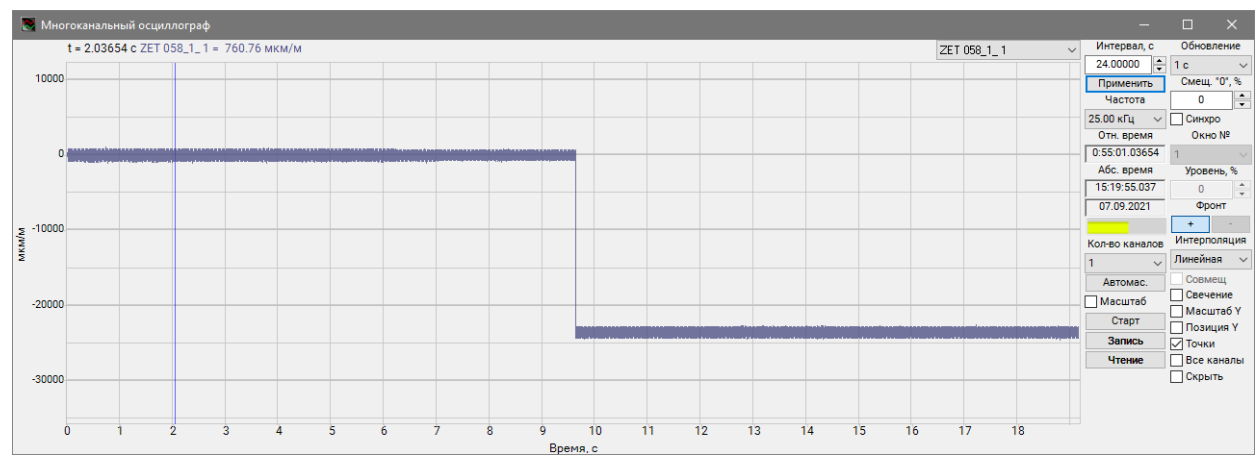

<span id="page-54-0"></span>*Рис.А.7 Поведение графика деформации при растяжении тензорезистора (¼-мост. схема)*

При сжатии тензорезистора на графике осциллографа отобразится ступенька вверх (*[Рис.А.8](#page-54-1)*).

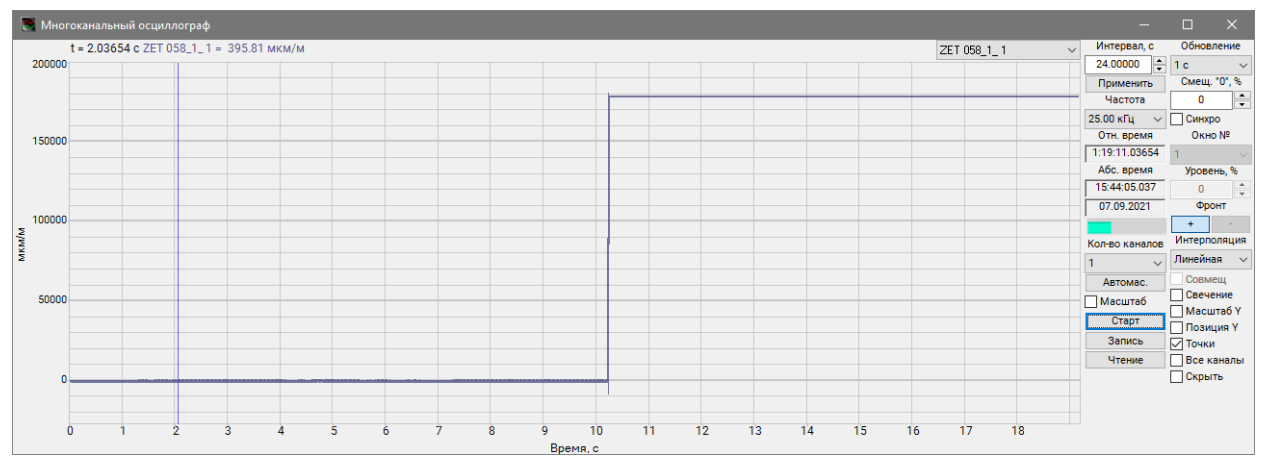

<span id="page-54-1"></span>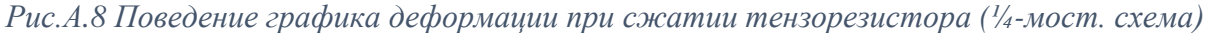

Для того чтобы произвести регистрацию, анализ и обработку временных реализаций зарегистрированных сигналов следует воспользоваться следующими программами из состава ПО ZETLAB:

- 1. «Вольтметр постоянного тока» (панель ZETLAB, раздел «Измерение»);
- 2. «Многоканальный осциллограф» (панель ZETLAB, раздел «Отображение»);
- 3. «Запись сигналов» (панель ZETLAB, раздел «Регистрация»);
- 4. «Воспроизведение сигналов» (панель ZETLAB, раздел «Регистрация»);
- 5. «Просмотр трендов» (панель ZETLAB, раздел «Отображение»);
- 6. «Узкополосный спектр» (панель ZETLAB, раздел «Анализ сигналов»);

*Примечание: для доступа к справочной информации (находясь в окне той из программ,* 

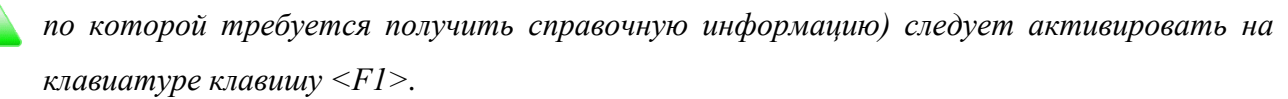

### <span id="page-55-0"></span>**Пример 2. Подключение тензорезисторов по ½-мостовой схеме**

Подключить тензорезистор к измерительному канала контроллера ZET 058 по ½-мостовой схеме в соответствии с *[Рис. 1.8](#page-10-1)*. Подать питание на подключенный тензорезистор, для этого открыть программу «Диспетчер устройств» из меню «Сервисные» панели ZETLAB. В открывшемся окне программы «Диспетчер устройств ZET» кликнуть правой клавишей мыши по каналу генератора, вызвав контекстное меню, где сначала следует задействовать канал генератора, после чего активировать меню «Свойства» (*[Рис.А.9](#page-55-1)*).

| <b>28 Диспетчер устройств ZET</b>                                |                            |             |     |                     |                |                   |           |                |     |          | _                   | $\Box$     | $\times$ |
|------------------------------------------------------------------|----------------------------|-------------|-----|---------------------|----------------|-------------------|-----------|----------------|-----|----------|---------------------|------------|----------|
| Файл Действия Вид Справка                                        |                            |             |     |                     |                |                   |           |                |     |          |                     |            |          |
| $\blacksquare$<br>$\mathcal X$<br>$\bullet$<br>$\mathbf{z}$<br>里 |                            |             |     |                     |                |                   |           |                |     |          |                     |            |          |
| <b>WAN ZET 058 Nº1</b>                                           | Чувствительнос             | Частота ICP |     | КУ внешнего усилите | Опорное значен | Смещение пост. со | Тип входа | Усилитель заря | Кy  | Диапазон | $X$ $Y$ $Z$         | Ориентация |          |
| 2 ZET 058_1_1                                                    | 0.001 B/MB                 | 25 кГц      | Нет | $\mathbf{1}$        | 0.001          | $\bf{0}$          | DC        | Нет            | 100 | 100      | $0$ $0$ $0$         | $\circ$    |          |
| 2 ZET 058_1_2                                                    | 0.001 B/MB                 | 25 кГц      | Нет | $\mathbf{1}$        | 0.001          | $\bf{0}$          | DC        | Нет            | 100 | 100      | $0$ $0$ $0$         | $\circ$    |          |
| 2 ZET 058_1_3                                                    | 0.001 B/MB                 | 25 кГц      | Нет | $\mathbf{1}$        | 0.001          | $\mathbf{0}$      | DC        | Нет            | 100 | 100      | $0 \quad 0 \quad 0$ | $\circ$    |          |
| 2ET 058_1_4                                                      | 0.001 B/MB                 | 25 кГц      | Нет | $\mathbf{1}$        | 0.001          | $\mathbf{0}$      | DC        | Нет            | 100 | 100      | $0$ 0 0             | $\circ$    |          |
| 2ET 058_1_5                                                      | 0.001 B/MB                 | 25 кГц      | Нет | $\mathbf{1}$        | 0.001          | $\bf{0}$          | DC        | Нет            | 100 | 100      | $0$ $0$ $0$         | $\circ$    |          |
| 2ET 058_1_6                                                      | 0.001 B/MB                 | 25 кГц      | Нет | $\mathbf{1}$        | 0.001          | $\mathbf{0}$      | DC        | Нет            | 100 | 100      | $0$ $0$ $0$         | $\circ$    |          |
| 2ET 058_1_7                                                      | 0.001 B/MB                 | 25 кГц      | Нет | $\mathbf{1}$        | 0.001          | $\bf{0}$          | DC        | Her            | 100 | 100      | $0$ 0 0             | $\circ$    |          |
| 2 ZET 058_1_8                                                    | 0.001 B/mB                 | 25 кГц      | Нет | $\mathbf{1}$        | 0.001          | $\bf{0}$          | DC        | Нет            | 100 | 100      | $0$ 0 0             | $\bullet$  |          |
| • Генератор                                                      | <b>ABARLA</b><br>Отключить | 25 кГц      | Нет | $\mathbf{1}$        | 0.001          | $\pmb{0}$         | DC        | <b>HeT</b>     | 1   | 10000    | $0$ 0 0             | $\bullet$  |          |
|                                                                  |                            |             |     |                     |                |                   |           |                |     |          |                     |            |          |
|                                                                  | Свойства                   |             |     |                     |                |                   |           |                |     |          |                     |            |          |
|                                                                  |                            |             |     |                     |                |                   |           |                |     |          |                     |            |          |
|                                                                  |                            |             |     |                     |                |                   |           |                |     |          |                     |            |          |
|                                                                  |                            |             |     |                     |                |                   |           |                |     |          |                     |            |          |
|                                                                  |                            |             |     |                     |                |                   |           |                |     |          |                     |            |          |
|                                                                  |                            |             |     |                     |                |                   |           |                |     |          |                     |            |          |
|                                                                  |                            |             |     |                     |                |                   |           |                |     |          |                     |            |          |
|                                                                  |                            |             |     |                     |                |                   |           |                |     |          |                     |            |          |
|                                                                  |                            |             |     |                     |                |                   |           |                |     |          |                     |            |          |
|                                                                  |                            |             |     |                     |                |                   |           |                |     |          |                     |            |          |
|                                                                  |                            |             |     |                     |                |                   |           |                |     |          |                     |            |          |
|                                                                  |                            |             |     |                     |                |                   |           |                |     |          |                     |            |          |
|                                                                  |                            |             |     |                     |                |                   |           |                |     |          |                     |            |          |
|                                                                  |                            |             |     |                     |                |                   |           |                |     |          |                     |            |          |
|                                                                  |                            |             |     |                     |                |                   |           |                |     |          |                     |            |          |

*Рис.А.9 Окно программы «Диспетчер устройств ZET»*

<span id="page-55-1"></span>В меню «Свойства» на вкладке «Синус» установить следующие параметры (*[Рис.А.10](#page-56-0)*):

- Частота генератора  $-\langle 0 \rangle$ ;
- Уровень генератора  $-\langle 0 \rangle$ ;
- Смещение генератора  $-\alpha 1$ »;
- Состояние «Включен».

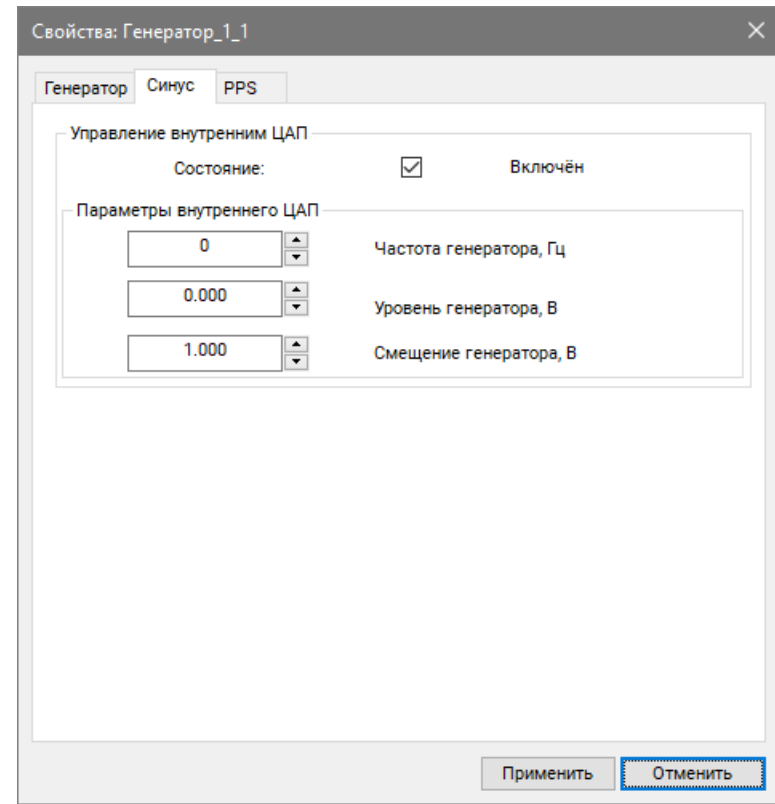

*Рис.А.10 Вкладка «Синус», меню «Свойства» канала генератора*

<span id="page-56-0"></span>В меню «Свойства» на вкладке «Генератор» установить следующие параметры (*[Рис.А.11](#page-56-1)*):

• Состояние – «Включено».

<span id="page-56-1"></span>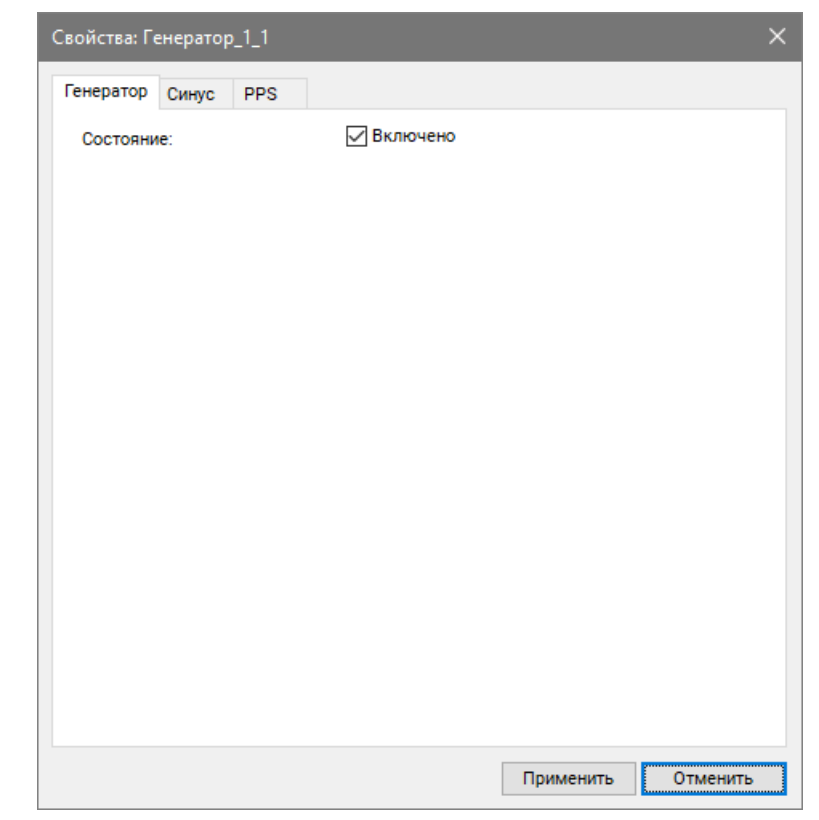

*Рис.А.11 Вкладка «Генератор», меню «Свойства» канала генератора*

После внесения настроек сохранить и закрыть меню «Свойства», нажав кнопку «Применить».

В окне программы «Диспетчер устройств ZET» кликнуть правой клавишей мыши по измерительному каналу тензодатчика, вызвав контекстное меню, и активировать меню «Свойства» (*[Рис.А.12](#page-57-0)*).

| <b>Диспетчер устройств ZET</b>                                        |                |             |     |                                                                               |       |              |    |     |              |       | -                                          | $\Box$<br>$\times$        |
|-----------------------------------------------------------------------|----------------|-------------|-----|-------------------------------------------------------------------------------|-------|--------------|----|-----|--------------|-------|--------------------------------------------|---------------------------|
| Файл Действия Вид Справка                                             |                |             |     |                                                                               |       |              |    |     |              |       |                                            |                           |
| $\blacksquare$<br>$\mathcal{\mathcal{K}}$<br>C<br>$\overline{z}$<br>膕 |                |             |     |                                                                               |       |              |    |     |              |       |                                            |                           |
| <b>WAN ZET 058 Nº1</b>                                                | Чувствительнос | Частота ICP |     | КУ внешнего усилите Опорное значен Смещение пост. со Тип входа Усилитель заря |       |              |    |     | <b>KY</b>    |       |                                            | Диапазон X Y Z Ориентация |
| 2ET 058_1_1                                                           | 0.001 B/MB     | 25 кГц      | Нет | $\overline{1}$                                                                | 0.001 | $\mathbf{0}$ | DC | Нет | 100          | 100   | $\begin{array}{ccc} 0 & 0 & 0 \end{array}$ | $\circ$                   |
| 2 ZET 058_1                                                           | Отключить      | 25 кГц      | Нет | $\mathbf{1}$                                                                  | 0.001 | $\bf{0}$     | DC | Нет | 100          | 100   | $0$ 0 0                                    | $\circ$                   |
| 2 ZET 058_1                                                           | Свойства       | 25 кГц      | Нет | 1                                                                             | 0.001 | $\mathbf 0$  | DC | Нет | 100          | 100   | $0$ 0 0                                    | $\circ$                   |
| 2 ZET 058_1<br>AC                                                     |                | 25 кГц      | Нет | 1                                                                             | 0.001 | 0            | DC | Нет | 100          | 100   | $0$ $0$ $0$                                | $\bullet$                 |
| 2 ZET 058_1__                                                         |                | 25 кГц      | Нет | 1                                                                             | 0.001 | $\bf{0}$     | DC | Нет | 100          | 100   | $0$ $0$ $0$                                | $\bullet$                 |
| 2 ZET 058_1_6                                                         | 0.001 B/MB     | 25 кГц      | Нет | 1                                                                             | 0.001 | $\bf{0}$     | DC | Нет | 100          | 100   | $0$ 0 0                                    | $\circ$                   |
| 2 ZET 058_1_7                                                         | 0.001 B/MB     | 25 кГц      | Нет | 1                                                                             | 0.001 | $\mathbf 0$  | DC | Нет | 100          | 100   | $0$ $0$ $0$                                | $\circ$                   |
| 2 ZET 058_1_8                                                         | 0.001 B/MB     | 25 кГц      | Нет | 1                                                                             | 0.001 | $\bf{0}$     | DC | Нет | 100          | 100   | $0 \quad 0 \quad 0$                        | $\bullet$                 |
| $C$ Генератор_1_1                                                     | 0.001 B/MB     | 25 кГц      | Нет | 1                                                                             | 0.001 | $\bf{0}$     | DC | Нет | $\mathbf{1}$ | 10000 | $0$ 0 0                                    | $\bullet$                 |
|                                                                       |                |             |     |                                                                               |       |              |    |     |              |       |                                            |                           |

*Рис.А.12 Окно программы «Диспетчер устройств ZET»*

<span id="page-57-0"></span>В меню «Свойства» измерительного канала активировать кнопку «Тензо настройки». В открывшемся окне «Тензо настройки» установить:

- Схема подключения «Полумост»;
- Коэффициент тензочувствительности коэффициент, согласно паспортным данным на тензорезистор;
- Ед. изм. деформации/напряжения выбрать из списка требуемую единицу измерения для идентификации физических единиц, в которых производится измерение.

После установки нажать кнопку «Автобалансировка». Дождаться окончания процесса балансировки и нажать кнопку «Применить» (*[Рис.А.13](#page-58-0)*).

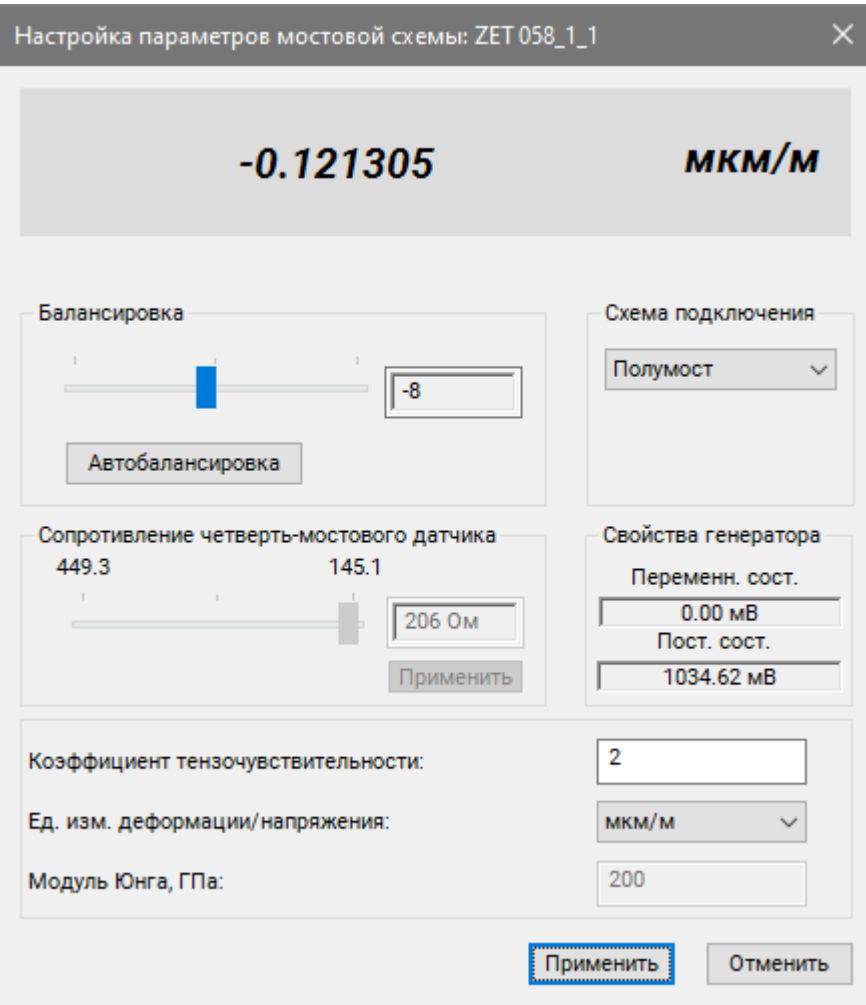

*Рис.А.13 Окно «Тензо настройки»*

<span id="page-58-0"></span>В окне «Свойства» нажать кнопку «Применить» и закрыть программу «Диспетчер устройств ZET».

Открыть программу «Многоканальный осциллограф» и выбрать измерительный канал тензостанции к которому подключен тензорезистор. В окне программы «Многоканальный осциллограф» отобразится график по выбранному измерительному каналу (*[Рис.А.14](#page-58-1)*).

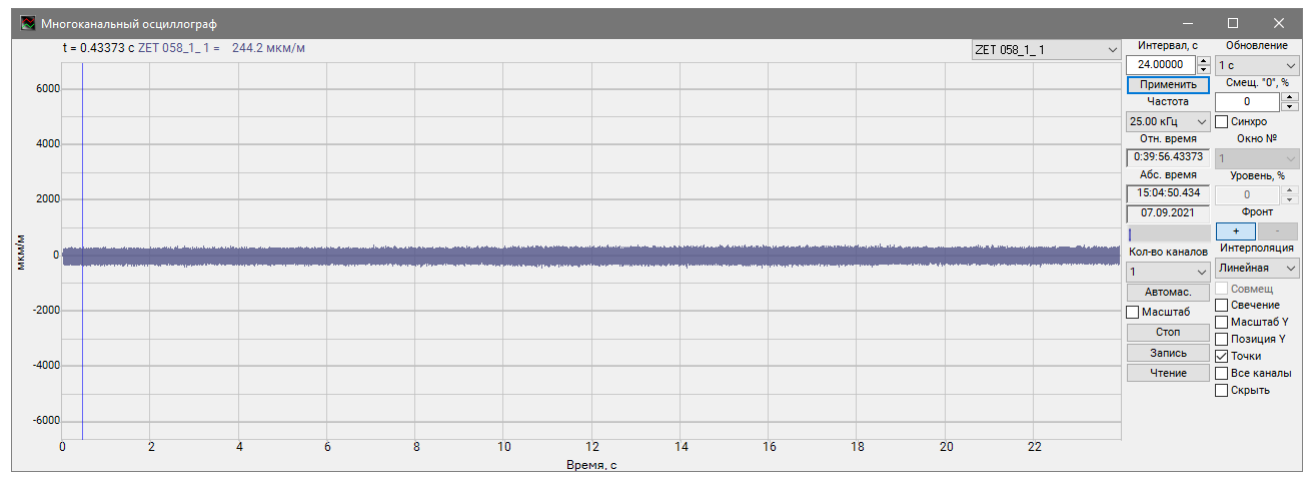

<span id="page-58-1"></span>*Рис.А.14 Окно программы «Многоканальный осциллограф»*

При растяжении тензорезистора на графике осциллографа отобразятся соответствующие изменения (*[Рис.А.15](#page-59-0)*).

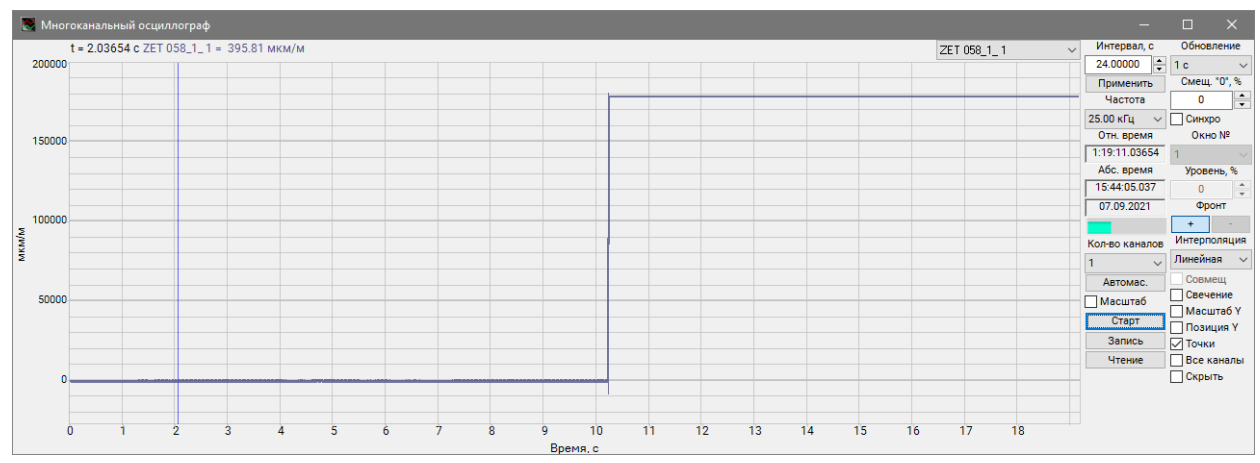

<span id="page-59-0"></span>*Рис.А.15 Поведение графика деформации при растяжении тензорезистора (½-мост. схема)*

Для того чтобы произвести регистрацию, анализ и обработку временных реализаций зарегистрированных сигналов следует воспользоваться следующими программами из состава ПО ZETLAB:

- 1. «Вольтметр постоянного тока» (панель ZETLAB, раздел «Измерение»);
- 2. «Многоканальный осциллограф» (панель ZETLAB, раздел «Отображение»);
- 3. «Запись сигналов» (панель ZETLAB, раздел «Регистрация»);
- 4. «Воспроизведение сигналов» (панель ZETLAB, раздел «Регистрация»);
- 5. «Просмотр трендов» (панель ZETLAB, раздел «Отображение»);
- 6. «Узкополосный спектр» (панель ZETLAB, раздел «Анализ сигналов»);

*Примечание: для доступа к справочной информации (находясь в окне той из программ,* 

*по которой требуется получить справочную информацию) следует активировать на клавиатуре клавишу <F1>.*

## <span id="page-60-0"></span>**Пример 3. Подключение тензорезисторов по мостовой схеме**

Подключить тензорезистор к измерительному канала контроллера ZET 058 по мостовой схеме в соответствии с *[Рис. 1.7](#page-9-2)*. Подать питание на подключенный тензорезистор, для этого открыть программу «Диспетчер устройств» из меню «Сервисные» панели ZETLAB. В открывшемся окне программы «Диспетчер устройств ZET» кликнуть правой клавишей мыши по каналу генератора, вызвав контекстное меню, где сначала следует задействовать канал генератора, после чего активировать меню «Свойства» (*[Рис.А.16](#page-60-1)*).

| <b>26 Диспетчер устройств ZET</b>                        |                                                                                                    |        |     |              |       |              |    |                |     |          | - | $\Box$     | $\times$ |
|----------------------------------------------------------|----------------------------------------------------------------------------------------------------|--------|-----|--------------|-------|--------------|----|----------------|-----|----------|---|------------|----------|
| Файл Действия Вид Справка                                |                                                                                                    |        |     |              |       |              |    |                |     |          |   |            |          |
| $\mathbb{\mathscr{K}}$<br>$\blacksquare$<br>$C$ $R$<br>囲 |                                                                                                    |        |     |              |       |              |    |                |     |          |   |            |          |
| <b>WAN ZET 058 Nº1</b>                                   | Чувствительнос                                                                                                    |        |     |              |       |              |    | Усилитель заря | Кy  | Диапазон |   | Ориентация |          |
| 2 ZET 058_1_1                                            | 0.001 B/MB                                                                                                    | 25 кГц | Нет | $\mathbf{1}$ | 0.001 | $\bf{0}$     | DC | Нет            | 100 | 100      |   | $\bullet$  |          |
| 2 ZET 058_1_2                                            | 0.001 B/MB                                                                                                    | 25 кГц | Нет | $\mathbf{1}$ | 0.001 | $\bf{0}$     | DC | Нет            | 100 | 100      |   | $\circ$    |          |
| 2 ZET 058_1_3                                            | 0.001 B/MB                                                                                                    | 25 кГц | Нет | $\mathbf{1}$ | 0.001 | $\mathbf{0}$ | DC | <b>Her</b>     | 100 | 100      |   | $\circ$    |          |
| 2ET 058_1_4                                              | 0.001 B/MB                                                                                                    | 25 кГц | Нет | $\mathbf{1}$ | 0.001 | $\mathbf{0}$ | DC | Нет            | 100 | 100      |   | $\bullet$  |          |
| 2 ZET 058_1_5                                            | 0.001 B/MB                                                                                                    | 25 кГц | Нет | $\mathbf{1}$ | 0.001 | $\bf{0}$     | DC | Нет            | 100 | 100      |   | $\circ$    |          |
| 2 ZET 058_1_6                                            | 0.001 B/MB                                                                                                    | 25 кГц | Нет | $\mathbf{1}$ | 0.001 | $\mathbf{0}$ | DC | Нет            | 100 | 100      |   | $\circ$    |          |
| 2ET 058_1_7                                              | 0.001 B/MB                                                                                                    | 25 кГц | Нет | $\mathbf{1}$ | 0.001 | $\bf{0}$     | DC | Нет            | 100 | 100      |   | $\bullet$  |          |
| 2 ZET 058_1_8                                            | 0.001 B/MB                                                                                                    | 25 кГц | Нет | $\mathbf{1}$ | 0.001 | $\bf{0}$     | DC | Нет            | 100 | 100      |   | $\bullet$  |          |
| • Генератор                                              | $\begin{array}{c} \bullet & \bullet & \bullet & \bullet \end{array}$                                                                                                    | 25 кГц | Нет | $\mathbf{1}$ | 0.001 | $\pmb{0}$    | DC | <b>HeT</b>     | 1   | 10000    |   | $\bullet$  |          |
|                                                          | Частота ICP<br>Опорное значен<br>Смещение пост. со<br>Тип входа<br>$X$ $Y$ $Z$<br>КУ внешнего усилите<br>$0$ $0$ $0$<br>$0 \quad 0 \quad 0$<br>$0 \quad 0 \quad 0$<br>$0$ 0 0<br>$0$ $0$ $0$<br>$0$ $0$ $0$<br>$0$ 0 0<br>$0$ $0$ $0$<br>$0$ 0 0<br>Отключить<br>Свойства |        |     |              |       |              |    |                |     |          |   |            |          |
|                                                          |                                                                                                    |        |     |              |       |              |    |                |     |          |   |            |          |
|                                                          |                                                                                                    |        |     |              |       |              |    |                |     |          |   |            |          |
|                                                          |                                                                                                    |        |     |              |       |              |    |                |     |          |   |            |          |
|                                                          |                                                                                                    |        |     |              |       |              |    |                |     |          |   |            |          |
|                                                          |                                                                                                    |        |     |              |       |              |    |                |     |          |   |            |          |
|                                                          |                                                                                                    |        |     |              |       |              |    |                |     |          |   |            |          |
|                                                          |                                                                                                    |        |     |              |       |              |    |                |     |          |   |            |          |
|                                                          |                                                                                                    |        |     |              |       |              |    |                |     |          |   |            |          |
|                                                          |                                                                                                    |        |     |              |       |              |    |                |     |          |   |            |          |
|                                                          |                                                                                                    |        |     |              |       |              |    |                |     |          |   |            |          |
|                                                          |                                                                                                    |        |     |              |       |              |    |                |     |          |   |            |          |
|                                                          |                                                                                                    |        |     |              |       |              |    |                |     |          |   |            |          |
|                                                          |                                                                                                    |        |     |              |       |              |    |                |     |          |   |            |          |
|                                                          |                                                                                                    |        |     |              |       |              |    |                |     |          |   |            |          |
|                                                          |                                                                                                    |        |     |              |       |              |    |                |     |          |   |            |          |

*Рис.А.16 Окно программы «Диспетчер устройств ZET»*

<span id="page-60-1"></span>В меню «Свойства» на вкладке «Синус» установить следующие параметры (*[Рис.А.17](#page-61-0)*):

- Частота генератора  $-\langle 0 \rangle$ ;
- Уровень генератора  $-\langle 0 \rangle$ ;
- Смещение генератора  $-\alpha 1$ »;
- Состояние «Включен».

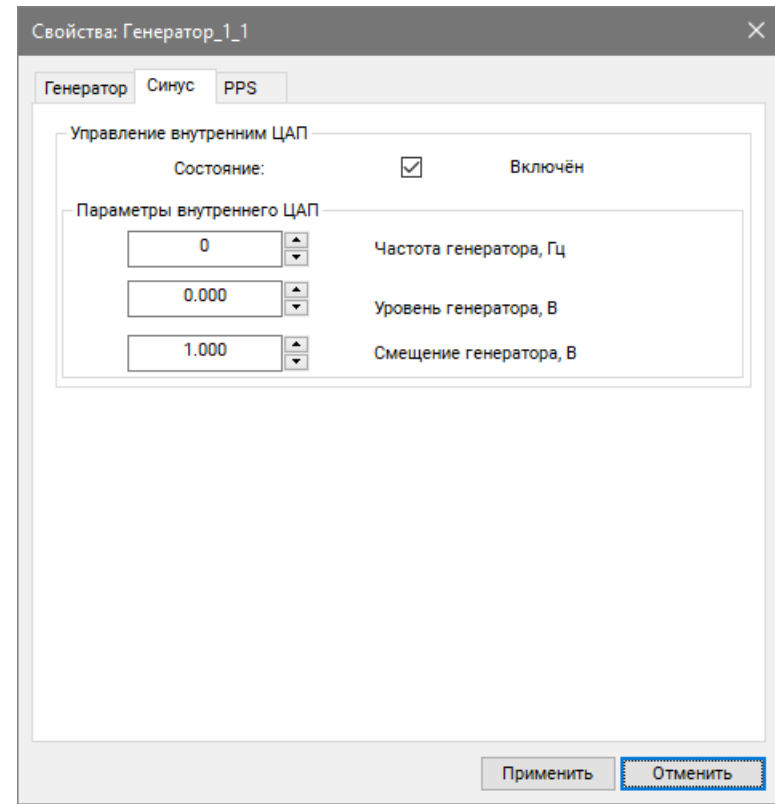

*Рис.А.17 Вкладка «Синус», меню «Свойства» канала генератора*

<span id="page-61-0"></span>В меню «Свойства» на вкладке «Генератор» установить следующие параметры (*[Рис.А.18](#page-61-1)*):

• Состояние – «Включено».

<span id="page-61-1"></span>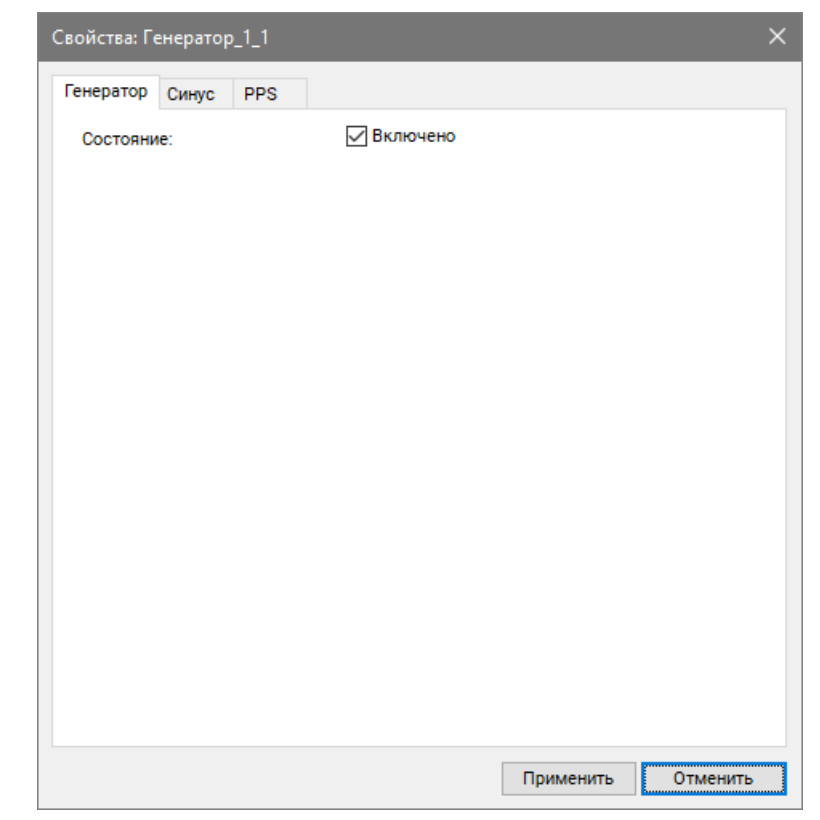

*Рис.А.18 Вкладка «Генератор», меню «Свойства» канала генератора*

После внесения настроек сохранить и закрыть меню «Свойства», нажав кнопку «Применить».

В окне программы «Диспетчер устройств ZET» кликнуть правой клавишей мыши по измерительному каналу тензодатчика, вызвав контекстное меню, и активировать меню «Свойства» (*[Рис.А.19](#page-62-0)*).

| <b>Диспетчер устройств ZET</b>                                        |                |             |     |                                                                               |       |              |    |     |              |       | -                                          | $\Box$<br>$\times$        |
|-----------------------------------------------------------------------|----------------|-------------|-----|-------------------------------------------------------------------------------|-------|--------------|----|-----|--------------|-------|--------------------------------------------|---------------------------|
| Файл Действия Вид Справка                                             |                |             |     |                                                                               |       |              |    |     |              |       |                                            |                           |
| $\blacksquare$<br>$\mathcal{\mathcal{K}}$<br>C<br>$\overline{z}$<br>膕 |                |             |     |                                                                               |       |              |    |     |              |       |                                            |                           |
| <b>WAN ZET 058 Nº1</b>                                                | Чувствительнос | Частота ICP |     | КУ внешнего усилите Опорное значен Смещение пост. со Тип входа Усилитель заря |       |              |    |     | <b>KY</b>    |       |                                            | Диапазон X Y Z Ориентация |
| 2ET 058_1_1                                                           | 0.001 B/MB     | 25 кГц      | Нет | $\overline{1}$                                                                | 0.001 | $\mathbf{0}$ | DC | Нет | 100          | 100   | $\begin{array}{ccc} 0 & 0 & 0 \end{array}$ | $\circ$                   |
| 2 ZET 058_1                                                           | Отключить      | 25 кГц      | Нет | $\mathbf{1}$                                                                  | 0.001 | $\bf{0}$     | DC | Нет | 100          | 100   | $0$ 0 0                                    | $\circ$                   |
| 2 ZET 058_1                                                           | Свойства       | 25 кГц      | Нет | 1                                                                             | 0.001 | $\mathbf 0$  | DC | Нет | 100          | 100   | $0$ 0 0                                    | $\circ$                   |
| 2 ZET 058_1<br>AC                                                     |                | 25 кГц      | Нет | 1                                                                             | 0.001 | 0            | DC | Нет | 100          | 100   | $0$ $0$ $0$                                | $\bullet$                 |
| 2 ZET 058_1__                                                         |                | 25 кГц      | Нет | 1                                                                             | 0.001 | $\bf{0}$     | DC | Нет | 100          | 100   | $0$ $0$ $0$                                | $\bullet$                 |
| 2 ZET 058_1_6                                                         | 0.001 B/MB     | 25 кГц      | Нет | 1                                                                             | 0.001 | $\bf{0}$     | DC | Нет | 100          | 100   | $0$ 0 0                                    | $\circ$                   |
| 2 ZET 058_1_7                                                         | 0.001 B/MB     | 25 кГц      | Нет | 1                                                                             | 0.001 | $\mathbf 0$  | DC | Нет | 100          | 100   | $0$ $0$ $0$                                | $\circ$                   |
| 2 ZET 058_1_8                                                         | 0.001 B/MB     | 25 кГц      | Нет | 1                                                                             | 0.001 | $\bf{0}$     | DC | Нет | 100          | 100   | $0 \quad 0 \quad 0$                        | $\bullet$                 |
| $C$ Генератор_1_1                                                     | 0.001 B/MB     | 25 кГц      | Нет | 1                                                                             | 0.001 | $\bf{0}$     | DC | Нет | $\mathbf{1}$ | 10000 | $0$ 0 0                                    | $\bullet$                 |
|                                                                       |                |             |     |                                                                               |       |              |    |     |              |       |                                            |                           |

*Рис.А.19 Окно программы «Диспетчер устройств ZET»*

<span id="page-62-0"></span>В меню «Свойства» измерительного канала активировать кнопку «Тензо настройки». В открывшемся окне «Тензо настройки» установить:

- Схема подключения «Мост»;
- Коэффициент тензочувствительности коэффициент, согласно паспортным данным на тензорезистор;
- Ед. изм. деформации/напряжения выбрать из списка требуемую единицу измерения для идентификации физических единиц, в которых производится измерение.

После установки нажать кнопку «Автобалансировка». Дождаться окончания процесса балансировки и нажать кнопку «Применить» (*[Рис.А.20](#page-63-0)*).

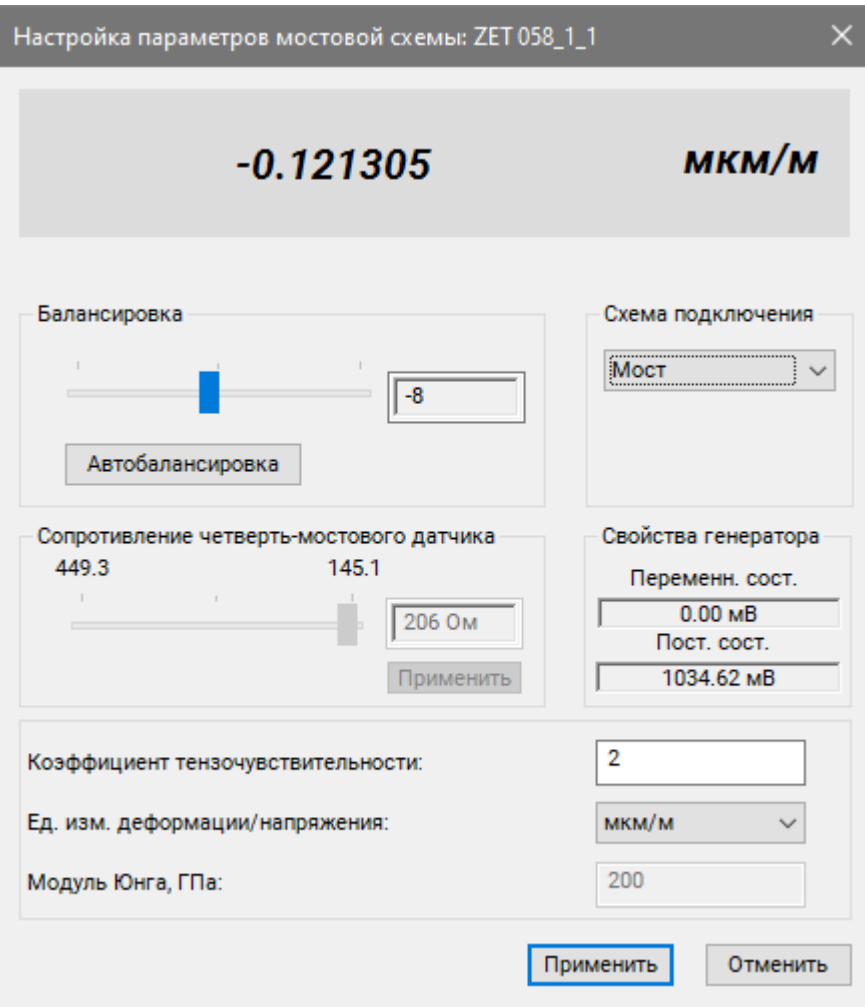

*Рис.А.20 Окно «Тензо настройки»*

<span id="page-63-0"></span>В окне «Свойства» нажать кнопку «Применить» и закрыть программу «Диспетчер устройств ZET».

Открыть программу «Многоканальный осциллограф» и выбрать измерительный канал тензостанции к которому подключен тензорезистор. В окне программы «Многоканальный осциллограф» отобразится график по выбранному измерительному каналу (*[Рис.А.21](#page-63-1)*).

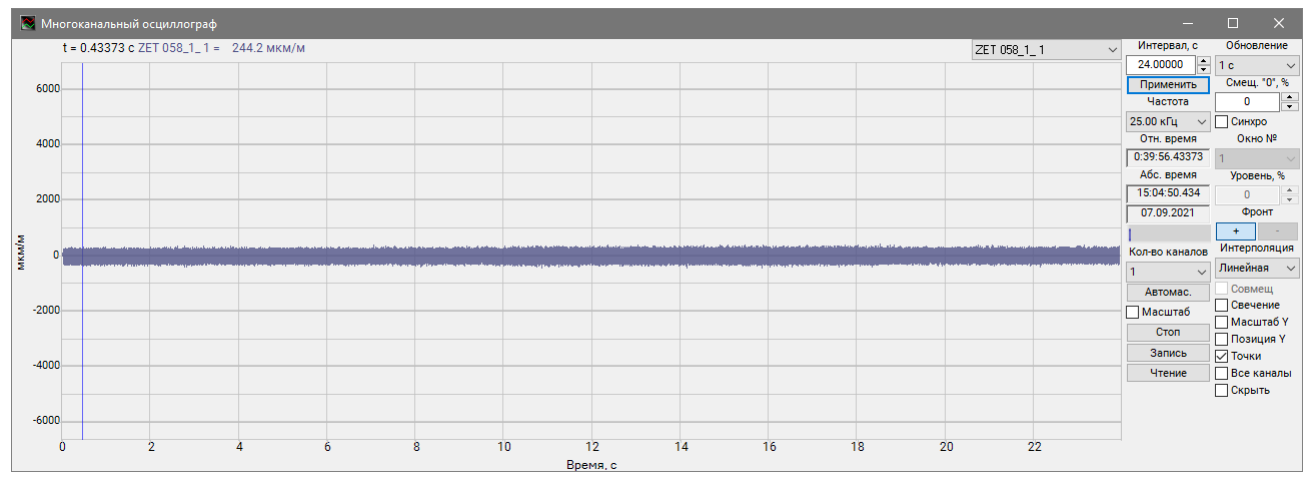

<span id="page-63-1"></span>*Рис.А.21 Окно программы «Многоканальный осциллограф»*

При растяжении тензорезистора на графике осциллографа отобразятся соответствующие изменения (*[Рис.А.22](#page-64-0)*).

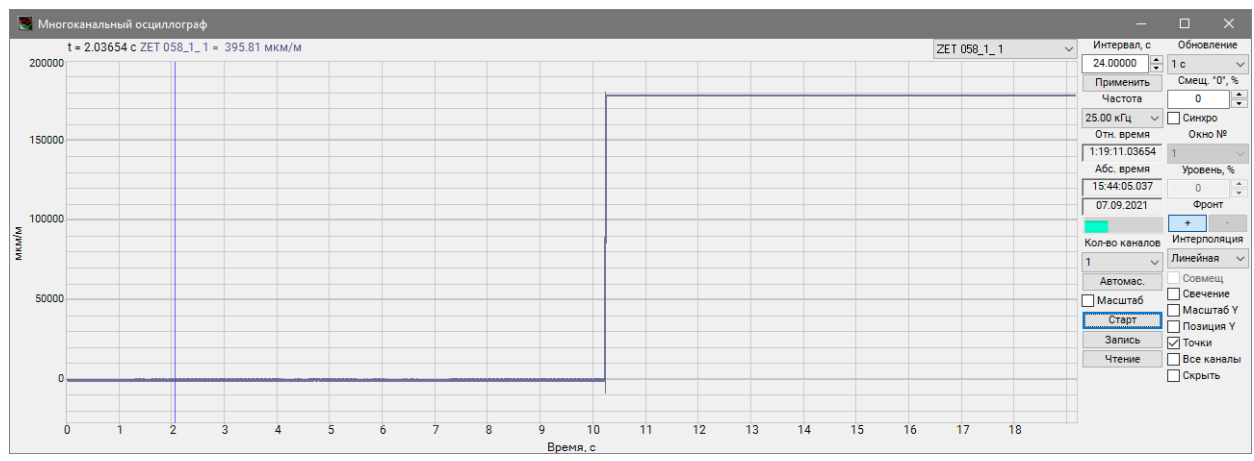

<span id="page-64-0"></span>*Рис.А.22 Поведение графика деформации при растяжении тензорезистора (мост. схема)*

Для того чтобы произвести регистрацию, анализ и обработку временных реализаций зарегистрированных сигналов следует воспользоваться следующими программами из состава ПО ZETLAB:

- 7. «Вольтметр постоянного тока» (панель ZETLAB, раздел «Измерение»);
- 8. «Многоканальный осциллограф» (панель ZETLAB, раздел «Отображение»);
- 9. «Запись сигналов» (панель ZETLAB, раздел «Регистрация»);
- 10. «Воспроизведение сигналов» (панель ZETLAB, раздел «Регистрация»);
- 11. «Просмотр трендов» (панель ZETLAB, раздел «Отображение»);
- 12. «Узкополосный спектр» (панель ZETLAB, раздел «Анализ сигналов»);

*Примечание: для доступа к справочной информации (находясь в окне той из программ,* 

*по которой требуется получить справочную информацию) следует активировать на клавиатуре клавишу <F1>.*

## <span id="page-65-0"></span>**Пример 4. Подключение и настройка тензодатчика Dacell UU-K20**

Подключить тензодатчик к измерительному канала контроллера ZET 058. Подать питание на подключенный тензодатчик, для этого открыть программу «Диспетчер устройств» из меню «Сервисные» панели ZETLAB. В открывшемся окне программы «Диспетчер устройств ZET» кликнуть правой клавишей мыши по каналу генератора, вызвав контекстное меню, и активировать меню «Свойства» (*[Рис.А.23](#page-65-1)*).

| Диапа | 12. No. 12. |                                                                                                    |
|-------|-------------|----------------------------------------------------------------------------------------------------|
|       |             |                                                                                                    |
|       |             |                                                                                                    |
|       |             | Ориента                                                                                                    |
|       | $0$ 0 0     | $\bullet$                                                                                                    |
|       | $0$ 0 0     | $\circ$                                                                                                    |
|       |             | $\circ$                                                                                                    |
|       |             | $\circ$                                                                                                    |
|       |             | $\bullet$                                                                                                    |
|       |             | $\circ$                                                                                                    |
|       |             | $\bullet$                                                                                                    |
|       |             | $\circ$                                                                                                    |
|       |             | $\circ$                                                                                                    |
|       |             |                                                                                                    |
|       |             |                                                                                                    |
|       |             |                                                                                                    |
|       |             |                                                                                                    |
|       |             | $0$ 0 0<br>$0 \quad 0 \quad 0$<br>$0\quad 0\quad 0$<br>$0$ 0 0<br>$0$ 0 0<br>0 <sub>0</sub><br>$0\quad 0\quad 0$ |

*Рис.А.23 Окно программы «Диспетчер устройств ZET»*

<span id="page-65-1"></span>В меню «Свойства» на вкладке «Синус» установить следующие параметры (*[Рис.А.24](#page-65-2)*):

- Частота генератора  $-\alpha$ 0»;
- Уровень генератора  $-\langle 0 \rangle$ ;
- Смещение генератора  $-\alpha 1$ »;
- Состояние «Включен».

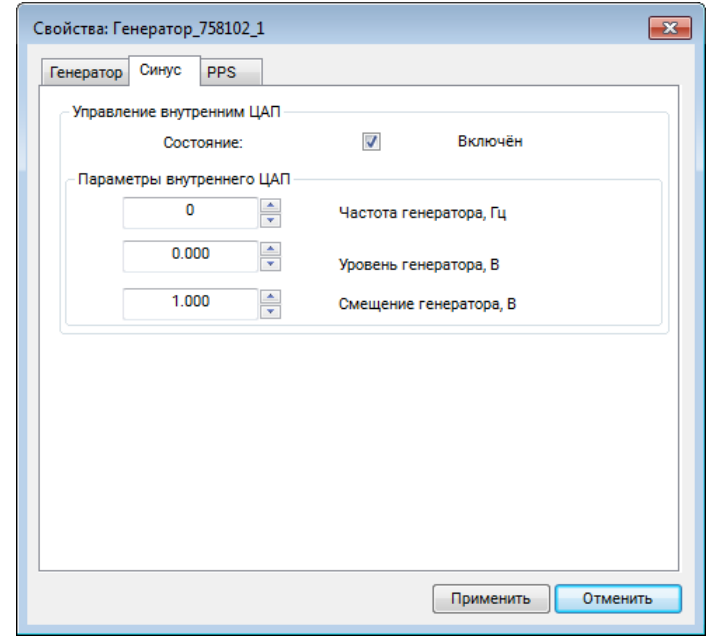

<span id="page-65-2"></span>*Рис.А.24 Вкладка «Синус», меню «Свойства» канала генератора*

В меню «Свойства» на вкладке «Генератор» установить следующие параметры (*[Рис.А.25](#page-66-0)*):

• Состояние – «Включено».

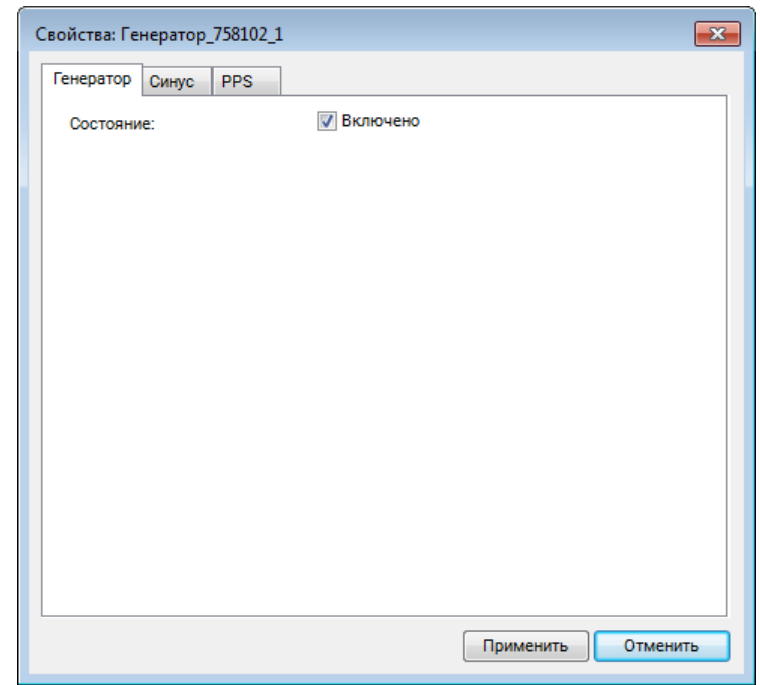

*Рис.А.25 Вкладка «Генератор», меню «Свойства» канала генератора*

<span id="page-66-0"></span>После внесения настроек сохранить и закрыть меню «Свойства», нажав кнопку «Применить».

В окне программы «Диспетчер устройств ZET» кликнуть правой клавишей мыши по измерительному каналу тензодатчика, вызвав контекстное меню, и активировать меню «Свойства» (*[Рис.А.26](#page-66-1)*).

| <b>НА</b> Диспетчер устройств ZET                    | $\begin{array}{c c c c c c} \hline \multicolumn{3}{c }{\mathbf{C}} & \multicolumn{3}{c }{\mathbf{C}} & \multicolumn{3}{c }{\mathbf{X}} \\\hline \multicolumn{3}{c }{\mathbf{C}} & \multicolumn{3}{c }{\mathbf{C}} & \multicolumn{3}{c }{\mathbf{S}} \end{array}$ |          |  |                   |              |                |           |               |    |       |  |                     |           |  |
|------------------------------------------------------|----------------------------------------------------------------------------------------------------|----------|--|-------------------|--------------|----------------|-----------|---------------|----|-------|--|---------------------|-----------|--|
| Действия Вид Справка<br>Файл                         |                                                                                                    |          |  |                   |              |                |           |               |    |       |  |                     |           |  |
| $\mathcal{K}$<br>$\blacksquare$<br>C<br>$\mathbf{z}$ | Диапа   1.   1.   1.                                                                                                    |          |  |                   |              |                |           |               |    |       |  |                     |           |  |
| 聖<br>ZET 058 Nº758102                                | Чувствительн                                                                                                    | Част ICP |  | КУ внешнего усили | Опорное знач | Смещение пост. | Тип вх    | Усилитель зар | КУ |       |  |                     | Ориента   |  |
| 2ET 058_7581                                         | Отключить                                                                                                    | 25 кГц Н |  |                   | 0.001        | 0              | DC.       | <b>Her</b>    | 1  | 100   |  | $0\quad 0\quad 0$   | $\circ$   |  |
| 2ET 058_7581                                         | WВ                                                                                                    | 25 кГц Н |  |                   | 0.001        | 0              | <b>DC</b> | Her           | 1  | 100   |  | $0\quad 0\quad 0$   | $\bullet$ |  |
| Свойства<br>2ET 058_7581                             | WВ                                                                                                    | 25 кГц Н |  |                   | 0.001        | 0              | <b>DC</b> | Her           | 1  | 100   |  | $0 \quad 0 \quad 0$ | $\bullet$ |  |
| 2ET 058_7581<br>AC                                   | WВ                                                                                                    | 25 кГц Н |  |                   | 0.001        | $\mathbf{0}$   | <b>DC</b> | Her           | 1  | 100   |  | $0\quad 0\quad 0$   | $\bullet$ |  |
| 2 ZET 058_7581UZ_5                                   | <b>U.UUT B/MB</b>                                                                                                    | 25 кГц Н |  |                   | 0.001        | $\mathbf{0}$   | <b>DC</b> | Her           | 1  | 100   |  | $0\quad 0\quad 0$   | $\bullet$ |  |
| 2 ZET 058_758102_6                                   | 0.001 B/MB                                                                                                    | 25 кГц Н |  |                   | 0.001        | $\mathbf{0}$   | <b>DC</b> | Her           | 1  | 100   |  | $0\quad 0\quad 0$   | $\bullet$ |  |
| 2 ZET 058_758102_7                                   | 0.001 B/MB                                                                                                    | 25 кГц Н |  |                   | 0.001        | $\mathbf{0}$   | <b>DC</b> | Her           | 1  | 100   |  | $0\quad 0\quad 0$   | $\bullet$ |  |
| 2 ZET 058_758102_8                                   | 0.001 B/MB                                                                                                    | 25 кГц Н |  |                   | 0.001        | 0              | <b>DC</b> | <b>Het</b>    | 1  | 100   |  | $0\quad 0\quad 0$   | $\circ$   |  |
| • Генератор_758102_1                                 | 0.001 B/MB                                                                                                    | 25 кГц Н |  |                   | 0.001        | $\mathbf 0$    | <b>DC</b> | Her           | 1. | 10000 |  | $0\quad 0\quad 0$   | $\circ$   |  |
|                                                      |                                                                                                    |          |  |                   |              |                |           |               |    |       |  |                     |           |  |
|                                                      |                                                                                                    |          |  |                   |              |                |           |               |    |       |  |                     |           |  |
|                                                      |                                                                                                    |          |  |                   |              |                |           |               |    |       |  |                     |           |  |
|                                                      |                                                                                                    |          |  |                   |              |                |           |               |    |       |  |                     |           |  |

<span id="page-66-1"></span>*Рис.А.26 Окно программы «Диспетчер устройств ZET»*

## ЭТМС.411168.008 РЭ

В меню «Свойства» установить настройки по умолчанию, в соответствии с *[Рис.А.27](#page-67-0)*.

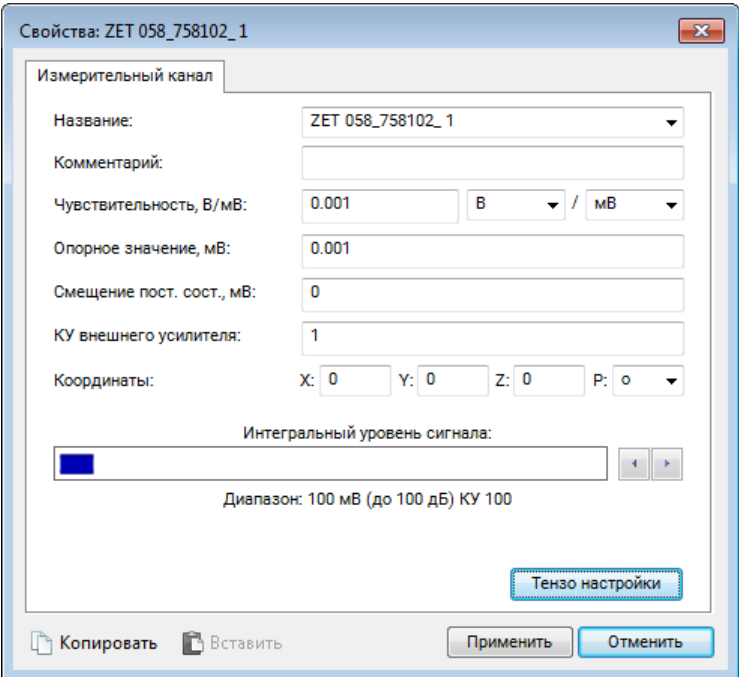

*Рис.А.27 Меню «Свойства» измерительного канала тензодатчика*

<span id="page-67-0"></span>В меню «Свойства» измерительного канала активировать кнопку «Тензо настройки». В открывшемся окне «Тензо настройки» выбрать схему подключения «Мост» и нажать кнопку «Автобалансировка». Дождаться окончания процесса балансировки и нажать кнопку «Применить» (*[Рис.А.28](#page-67-1)*).

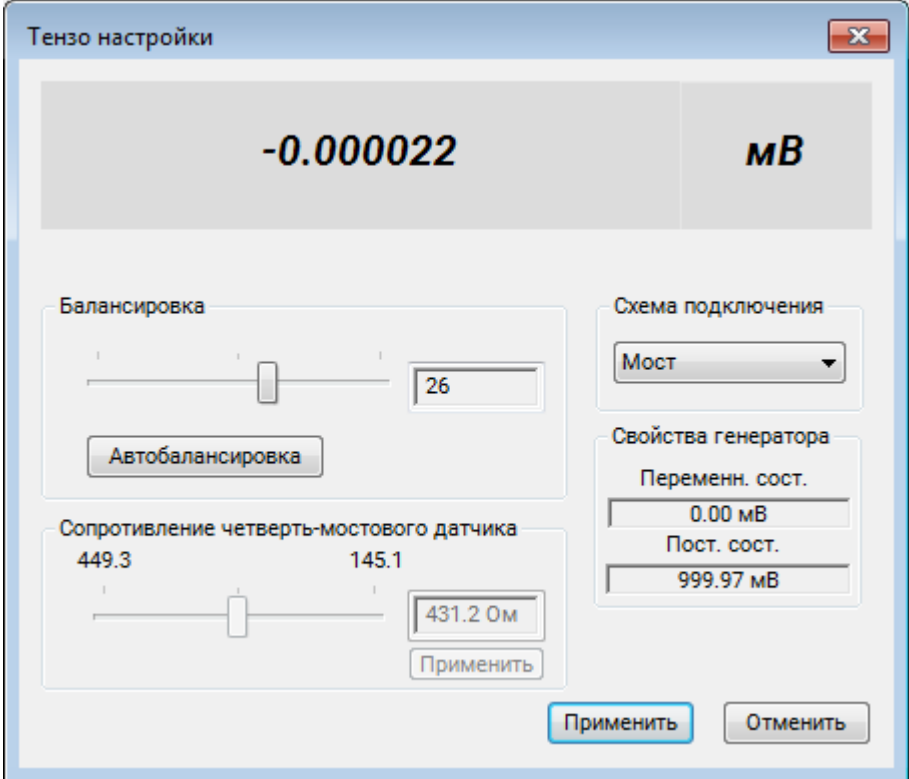

<span id="page-67-1"></span>*Рис.А.28 Окно «Тензо настройки»*

В окне «Свойства» нажать кнопку «Применить» и закрыть программу «Диспетчер устройств ZET».

Открыть программу «Тензометр» из меню «Измерения» панели ZETLAB. В окне программы «Тензометр» активировать кнопку «Параметры», после чего в открывшемся окне «Настройка параметров тензометра» выбрать измерительный канал тензодатчика и установить следующие параметры (*[Рис.А.29](#page-68-0)*):

- Тип питания «Постоянный ток»;
- Тип датчика «Тензодатчик»;
- Опорный канал «Канал генератора»;

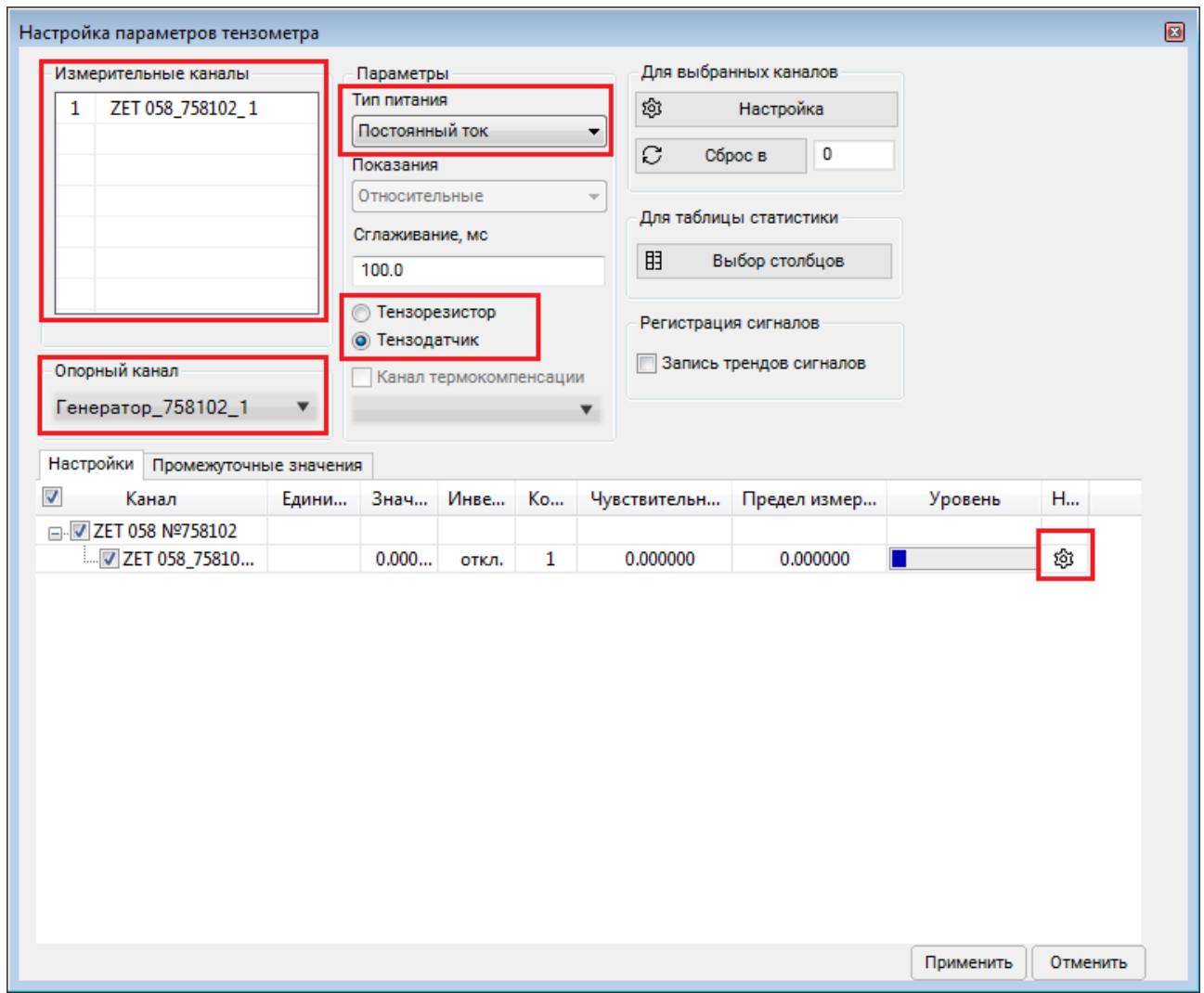

*Рис.А.29 Настройка параметров тензометра*

<span id="page-68-0"></span>В таблице напротив измерительного канала тензодатчика щелкнуть по значку «Шестеренка». В открывшемся окне установить параметры (*[Рис.А.30](#page-69-0)*):

- Единица измерения «кг»;
- Чувствительность «2» (значение из паспорта на тензодатчик);
- Предел измерения «20» (значение из паспорта на тензодатчик);

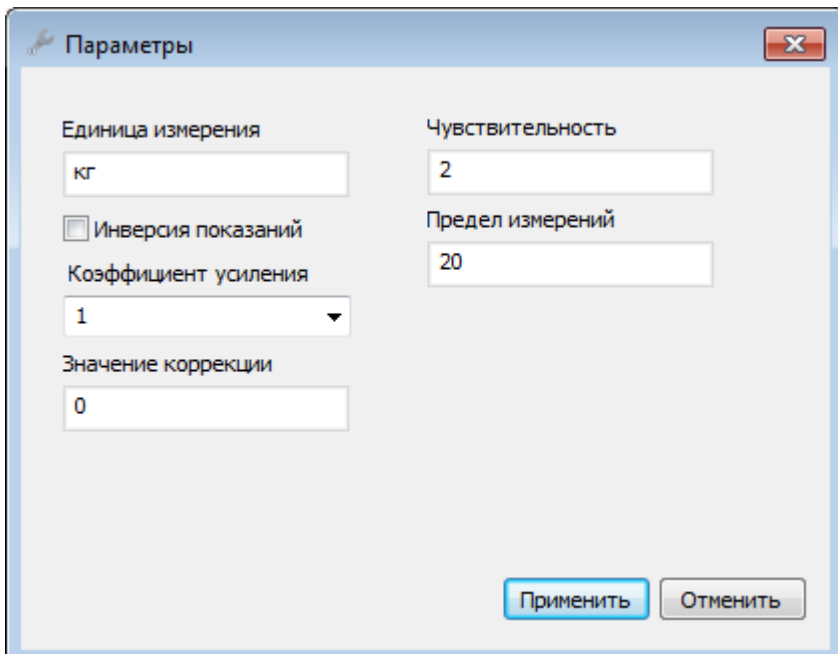

*Рис.А.30 Настройка параметров тензодатчика*

<span id="page-69-0"></span>После ввода настроек нажать кнопку «Применить». В окне программы «Тензометр» отобразится график по выбранному измерительному каналу в соответствии с заданными настройками (*[Рис.А.31](#page-69-1)*).

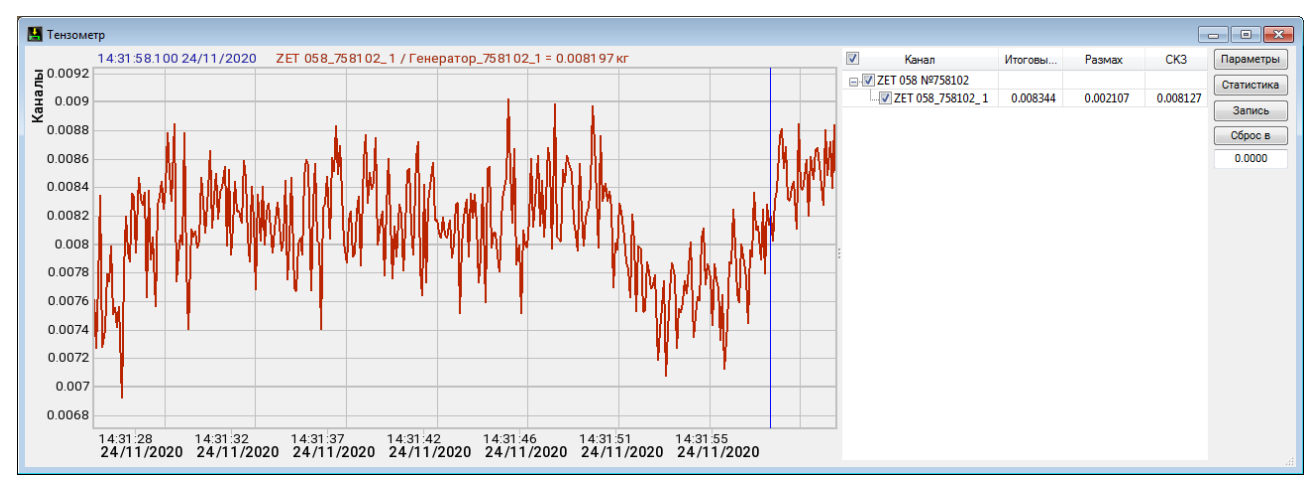

<span id="page-69-1"></span>*Рис.А.31 Окно программы «Тензометр»*